# **MINISTERSTWO FINANSÓW**

## PODRĘCZNIK UŻYTKOWNIKA KRAJOWY SYSTEM E-FAKTUR - APLIKACJA MOBILNEJ KSEF

**Maj 2024** 

#### Spis treści

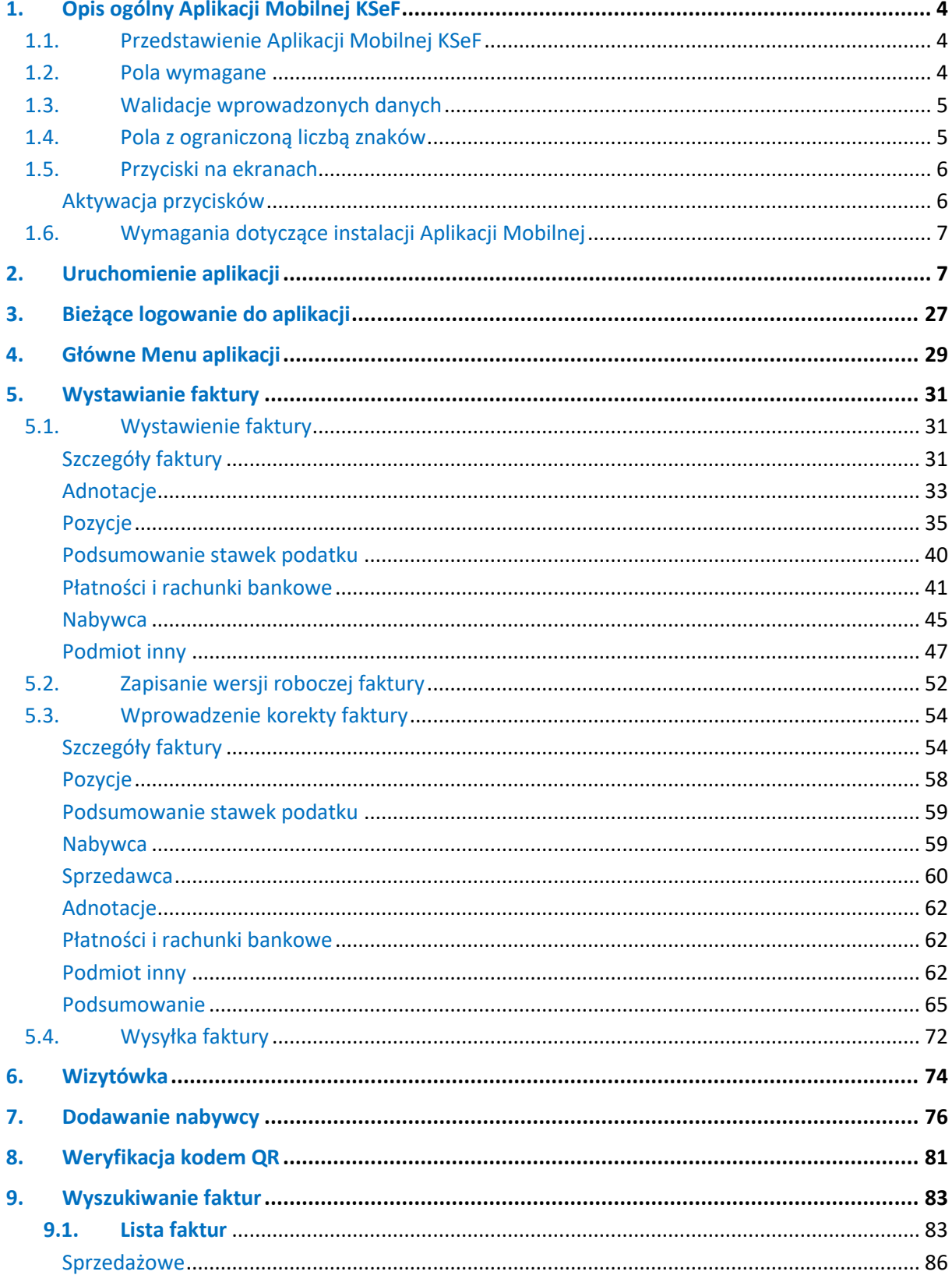

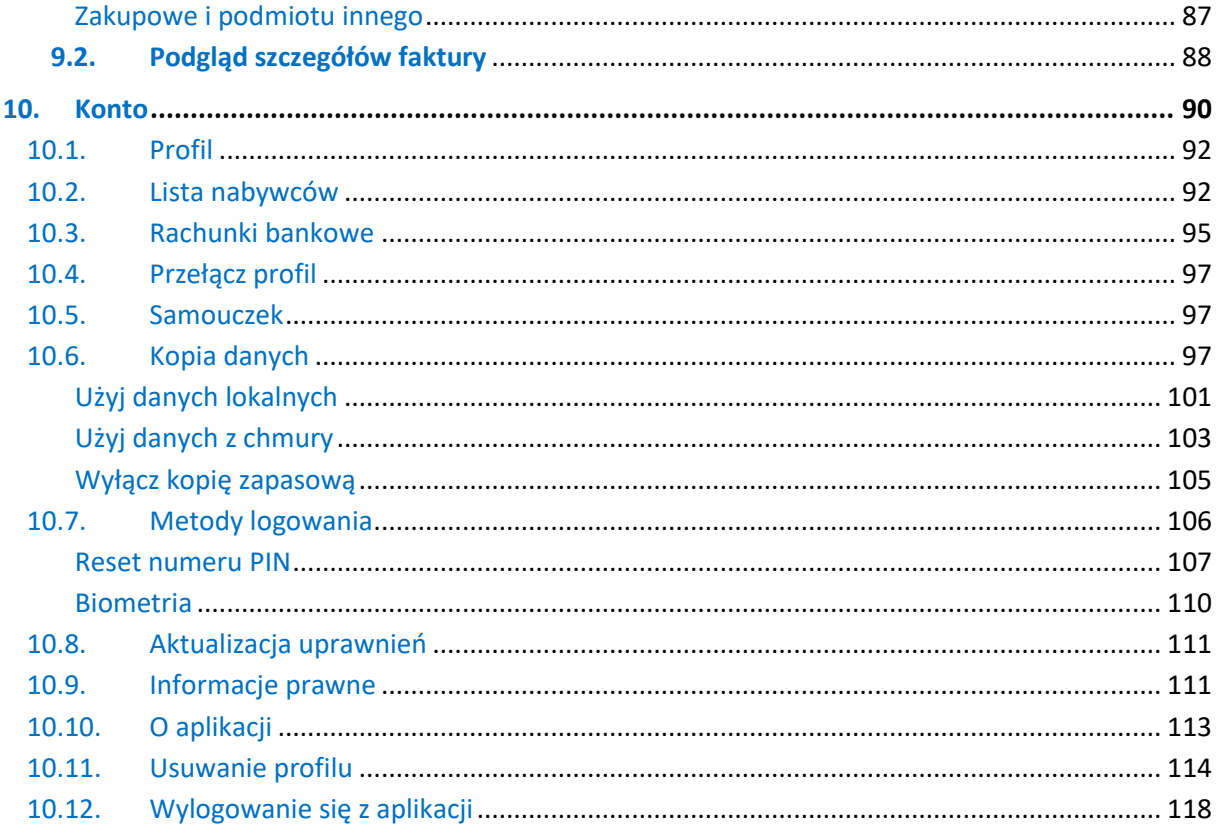

## 1. Opis ogólny Aplikacji Mobilnej KSeF

#### 1.1. Przedstawienie Aplikacji Mobilnej KSeF

Aplikacja Mobilna KSeF umożliwia wystawianie faktur podstawowych oraz ich korekt (w transakcjach krajowych w walucie PLN). Możliwość wystawienia korekty dotyczy wyłącznie faktur wystawionych w Aplikacji Mobilnej KSeF. Dodatkowo, podatnikom i podmiotom uprawnionym przez tych podatników, aplikacja zapewnia dostęp do pozostałych faktur ustrukturyzowanych podatnika. Aplikacja posiada również dodatkowe funkcjonalności ułatwiające obsługę e-Faktur:

- podgląd, pobieranie e-Faktur podatnika,
- możliwość dodawania różnych profili,
- w przypadku każdego profilu, możliwość tworzenia i udostępniania wizytówki przedsiębiorcy (w tym generowanie kodu QR z danymi przedsiębiorcy),
- tworzenia własnej listy nabywców i rachunków bankowych w celu sprawnego ich wykorzystania podczas wystawiania faktur i ich korekt,
- możliwość przechowywania danych w prywatnej chmurze użytkownika.

Z aplikacji zainstalowanej na jednym urządzeniu mobilnym może korzystać tylko jedna osoba zidentyfikowana poprzez swój PESEL. Osoba ta może uwierzytelnić się na wielu profilach (NIP podatnika). Dla każdego profilu niezbędne jest posiadanie co najmniej jednego z uprawnień: do wystawiania oraz do przeglądania faktur. Autoryzacja w aplikacji jest wykonywana tylko poprzez Profil Zaufany.

W dokumentacji zostały umieszczone widoki ekranów wykonane na urządzeniu mobilnym wyposażonym w system operacyjny Apple iOS. W przypadku urządzeń z systemem Android, niektóre widoki ekranów mogą się nieznacznie różnić.

Pobranie Aplikacji Mobilnej KSeF jest możliwe w sklepach Google Play oraz App Store. Aplikacja Mobilna KSeF jest dostępna wyłącznie na telefon z systemem Android lub iOS.

#### 1.2. Pola wymagane

W aplikacji istnieją pola o różnym poziomie wymagalności.

Pola, których wypełnienie jest obowiązkowe są oznaczone gwiazdką (\*). Przykładowe pola:

Krai\*

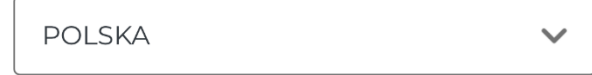

Pola opcjonalne nie są oznaczone:

**Adres e-mail** 

Wprowadź

#### 1.3. Walidacje wprowadzonych danych

W Aplikacji Mobilnej KSeF zostały utworzone reguły walidacyjne weryfikujące poprawność wprowadzanych danych. W przypadku błędnie wprowadzonych danych, bądź braku wartości w obligatoryjnym polu są wyświetlane krótkie opisy informujące o błędzie:

#### Cena jedn. Netto:\*

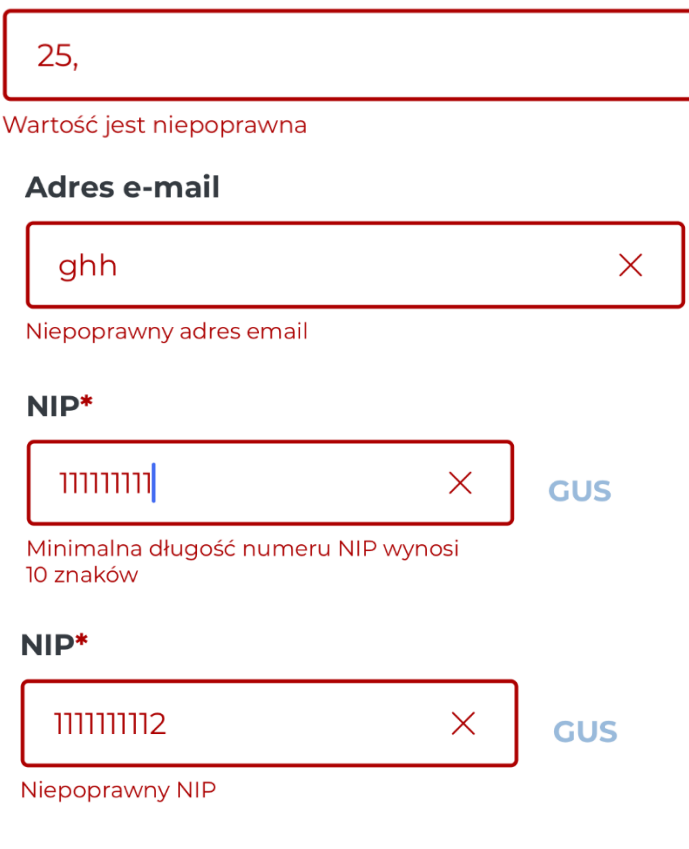

Błędne wprowadzenie wartości.

## Nazwa nabywcy\* Wprowadź Pole obowiązkowe

Brak wprowadzonej wartości.

#### 1.4. Pola z ograniczoną liczbą znaków

W aplikacji występują pola pozwalające na wprowadzenie określonej liczby znaków.

#### Opis terminu płatności

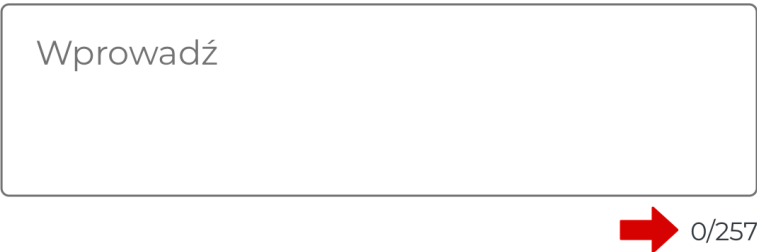

Pola z ograniczoną liczbą znaków zawierają licznik wskazujący ilość znaków pozostałych do wprowadzenia.

#### 1.5. Przyciski na ekranach

W Aplikacji Mobilnej KSeF zostały zaprojektowane przyciski, występujące na różnych ekranach:

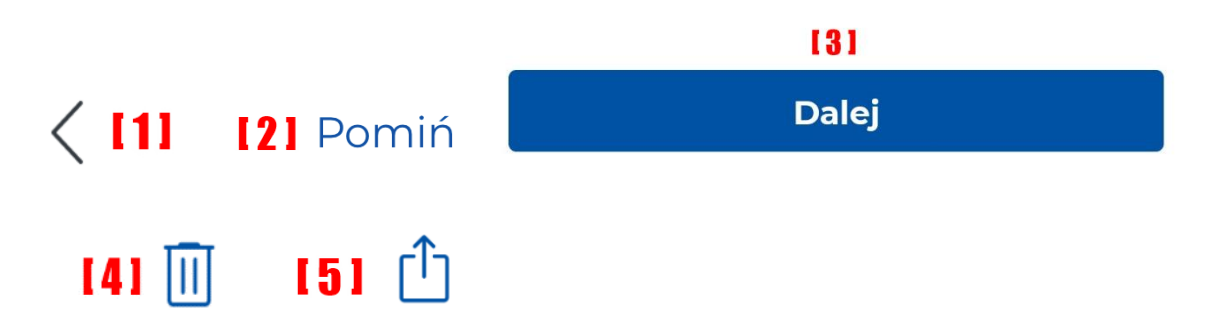

Opis wymienionych przycisków:

- **[1] "Powrót"** przycisk umożliwiający powrót do poprzedniego ekranu. Przy poruszaniu się między ekranami wprowadzone dane nie są usuwane.
- **[2]** "Pomiń" przycisk umożliwiający pominięcie wprowadzania danych
- **[3] "Dalej"** przycisk służący do przejścia do następnego ekranu. Przy przejściu do następnego ekranu wprowadzone dane są weryfikowane. W przypadku wprowadzenia błędnych danych lub braku wartości w polach obligatoryjnych przejście do następnego ekranu jest niemożliwe.
- **[4] "Kosz"** przycisk umożliwiający usunięcie wybranego elementu.
- **[5] "Przekaż"** przycisk umożliwiający przekazanie wybranego elementu**.**

#### *Aktywacja przycisków*

W Aplikacji Mobilnej KSeF funkcjonowanie niektórych przycisków jest tak skonstruowane, że aktywują się w momencie, kiedy zostaną uzupełnione danymi pola obligatoryjne. Poniżej znajduje się przykład tego samego przycisku, kiedy jest **nieaktywny** (nie wszystkie obligatoryjne pola na formularzu zostały uzupełnione) i **aktywny** (wszystkie obligatoryjne pola na formularzu zostały wprowadzone).

**Wystaw fakture** 

**Wystaw fakture** 

#### 1.6. Wymagania dotyczące instalacji Aplikacji Mobilnej

Uruchomienie Aplikacji Mobilnej KSeF jest możliwa na Androidzie w wersji 9 i iOS w wersji 13.0 oraz nowszych.

### 2. Uruchomienie aplikacji

W celu uruchomienia Aplikacji Mobilnej KSeF należy ją pobrać w sklepie GooglePlay lub AppStore, a następnie rozpocząć instalację. Instalacja rozpocznie się wyświetleniem trzech ekranów powitalnych informujących o Aplikacji Mobilnej KSeF. Ekran powitalny można pominąć klikając [1] "Pomiń" lub wyświetlić kolejny ekran klikając [2] "Dalej":

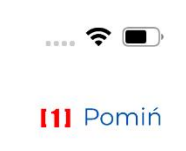

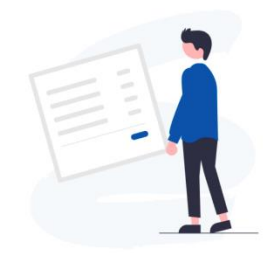

09:57

# Aplikacja mobilna Krajowego<br>Systemu e-Faktur (KSeF)

Możesz wystawić i udostępnić e-fakturę.

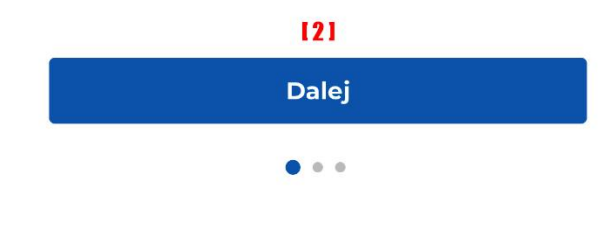

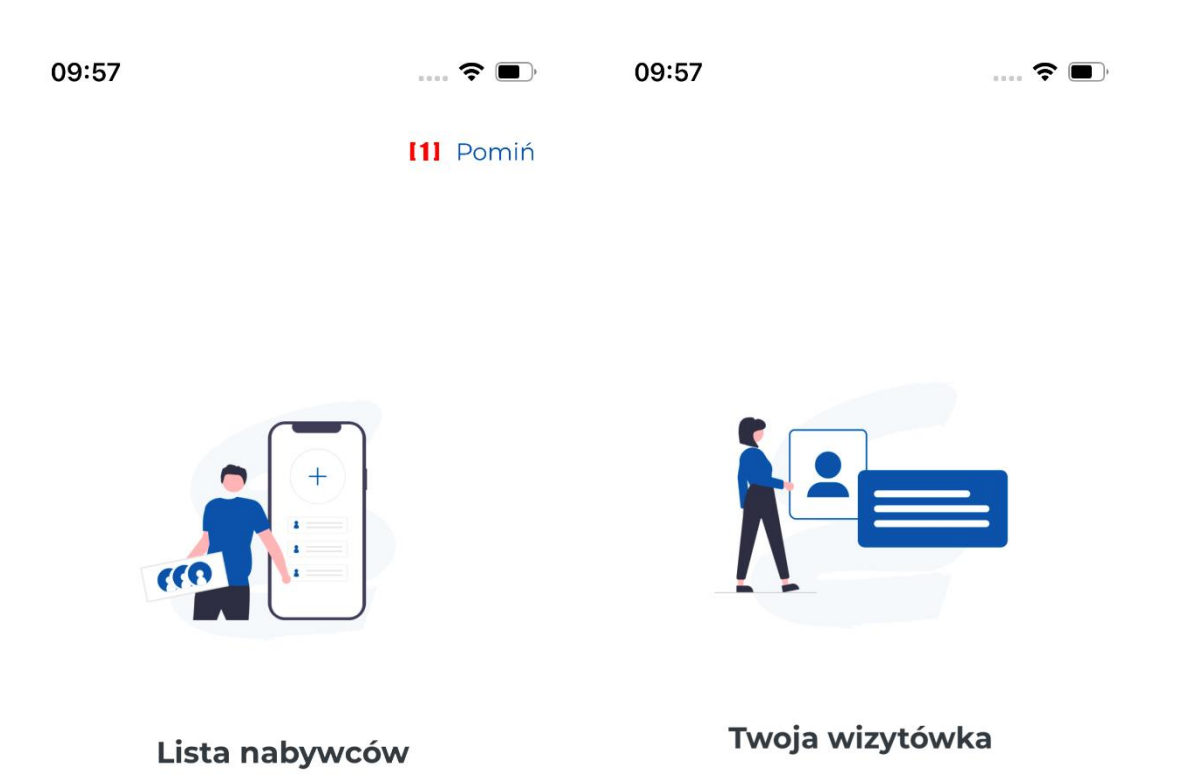

W aplikacji możesz utworzyć własną<br>wizytówkę zawierającą kod QR i w łatwy sposób udostępnić ją kontrahentowi.

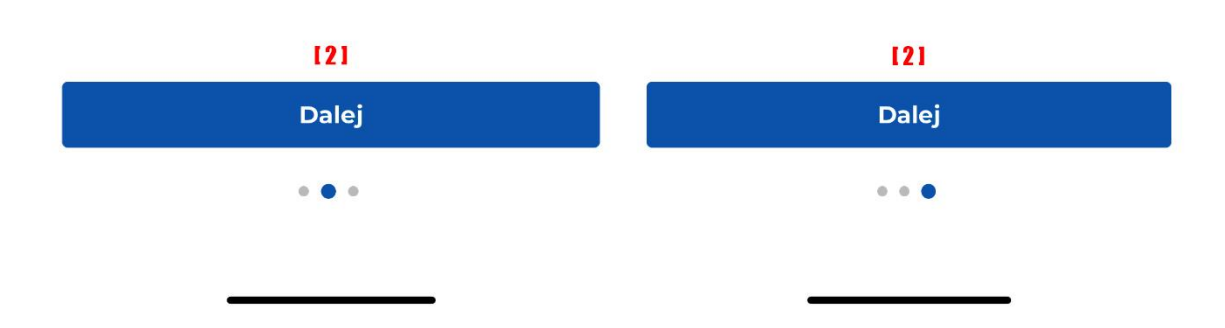

W aplikacji możesz utworzyć własną<br>listę nabywców.

Bardziej szczegółowe informacje o aplikacji są opisane na stronie internetowej Aplikacji Mobilnej KSeF [https://ksef.podatki.gov.pl/aplikacja-mobilna-ksef/.](https://ksef.podatki.gov.pl/aplikacja-mobilna-ksef/) Podczas pierwszego uruchomienia aplikacji mobilnej możliwe będzie przejście do witryny internetowej w celu głębszego poznania funkcjonalności aplikacji. Aby przejść do witryny internetowej należy kliknąć [1] "Zapoznaj się z samouczkiem". Aby przejść do kolejnego ekranu należy kliknąć **[2] "Dalej"**. W celu cofnięcia się do ekranu poprzedniego należy kliknąć **[3] "<"**.

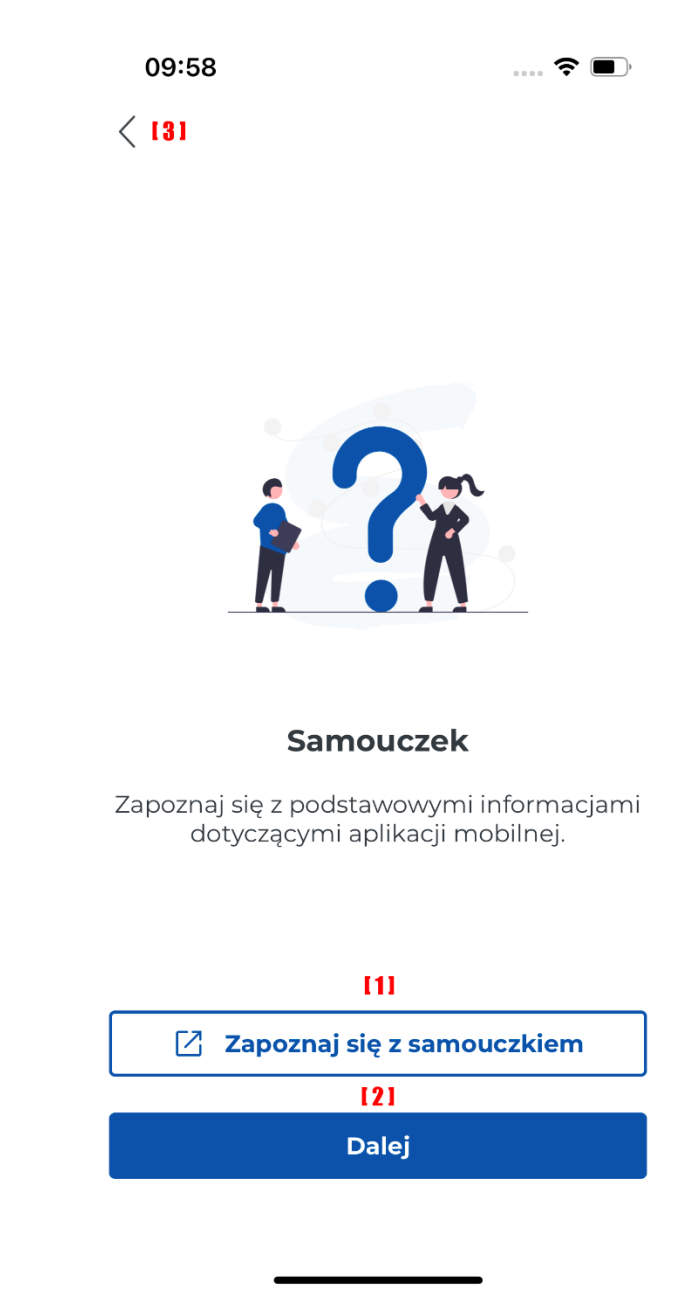

Zanim aplikacja zostanie zainstalowana na urządzeniu mobilnym wymagana jest akceptacja regulaminu aplikacji. Z poziomu aplikacji jest możliwość przejścia do strony internetowej z regulaminem [https://ksef.podatki.gov.pl/aplikacja-mobilna-ksef/regulamin-aplikacji-polityka](https://ksef.podatki.gov.pl/aplikacja-mobilna-ksef/regulamin-aplikacji-polityka-prywatnosci/)[prywatnosci/.](https://ksef.podatki.gov.pl/aplikacja-mobilna-ksef/regulamin-aplikacji-polityka-prywatnosci/) Aby przejść do witryny internetowej należy kliknąć [1] "Przejdź do strony z **regulaminem"**. Aby zaakceptować regulamin należy zaznaczyć **[2] "Akceptuję regulamin"**, zaznaczenie tej opcji spowoduje aktywację przycisku umożliwiającego akceptację regulaminu. Kliknięcie przycisku **[3] "Akceptuję regulamin"** spowoduje akceptację regulaminu i umożliwi przejście na kolejny ekran. W celu cofnięcia się do ekranu poprzedniego należy kliknąć **[4] "<"**.

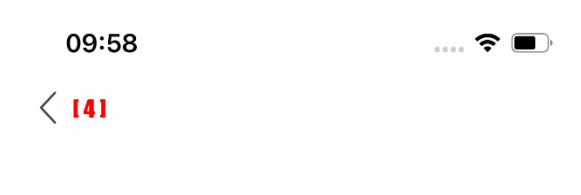

#### Regulamin Aplikacji

Drogi użytkowniku! Dziękujemy za pobranie Aplikacji Mobilnej KSeF. Prosimy, abyś przed rozpoczęciem korzystania z Aplikacji zapoznał się z regulaminem. Wyjaśnia on sposób i zasady działania Aplikacji, a także zawiera ważne informacje dotyczące Twoich danych osobowych i bezpieczeństwa.

#### $\boxed{\phantom{1}}$  Przejdź do strony z regulaminem [1]

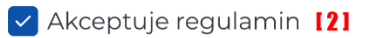

131

Akceptuje regulamin

Po akceptacji regulaminu należy ustanowić metodę logowania. W Aplikacji Mobilnej KSeF możliwe będzie logowanie poprzez **[1] "PIN"** lub **[2] "Biometrię"**. Z poziomu ekranu do ustanowienia metody logowania można cofnąć się do ekranu dot. Akceptacji regulaminu w tym celu należy kliknąć  $[3]$   $n<sup>2</sup>$ .

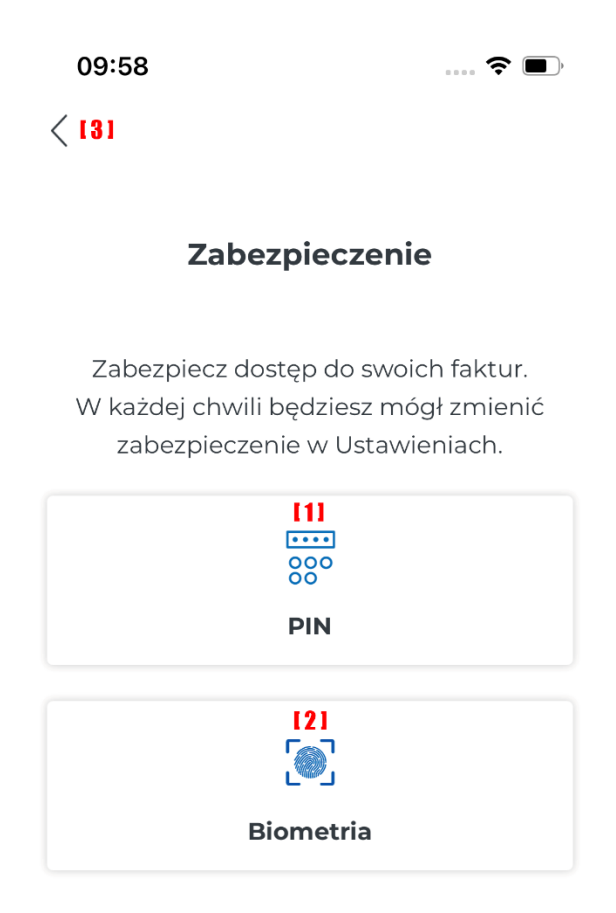

W sytuacji, gdy została wybrana metoda logowania poprzez biometrię, a na urządzeniu mobilnym biometria nie została ustanowiona zostanie wyświetlony komunikat informujący o tym fakcie i umożliwiający ustawienie biometrii. W przypadku braku chęci ustawienia biometrii na urządzeniu mobilnym należy kliknąć **[1] "Anuluj".** Aby przejść do ustawień biometrii należy kliknąć **[2] "Przejdź do ustawień"**. Dalsza konfiguracja ustawień biometrii odbędzie się zgodnie z wymogami systemu operacyjnego.

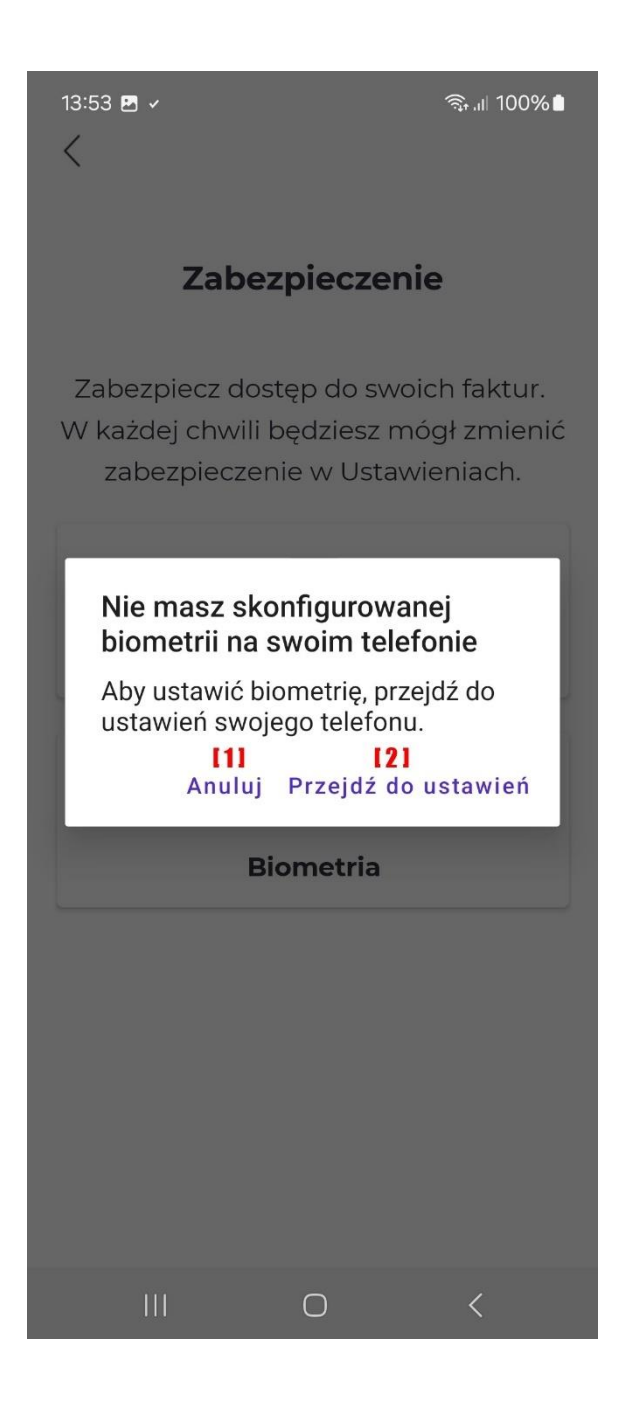

W przypadku, gdy została wybrana metoda logowania poprzez biometrię (biomeria została wcześniej skonfigurowana na urządzeniu mobilnym) zostanie wyświetlony komunikat jak na ekranie poniżej. W celu potwierdzenia chęci używania biometrii do logowania należy kliknąć [1] "OK".

Na wypadek nieudanego logowania biometrycznego aplikacja wymusza ustanowienie numeru PIN. Aby ustawić numer PIN należy go wprowadzić, a następnie potwierdzić. Ekrany do wprowadzenia i potwierdzenia numeru PIN są identyczne jak przy ustanowieniu numeru PIN do standarowego logowania.

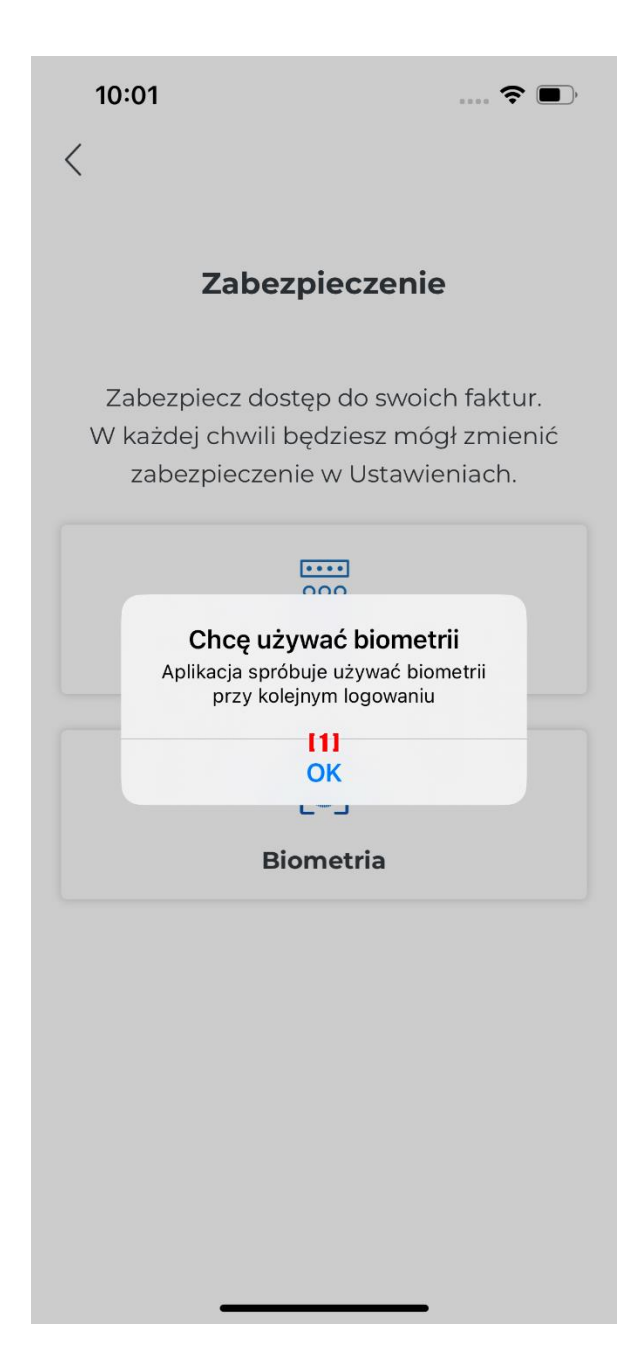

W przypadku, gdy została wybrana metoda logowania poprzez numer PIN zostanie wyświetlony ekran umożliwiający ustawienie numeru PIN. Po wprowadzeniu numeru PIN zostanie wyświetlony ekran do ponownego wprowadzenia numeru PIN. W celu cofnięcia się do ekranu poprzedniego należy kliknąć **[1] "<"**.

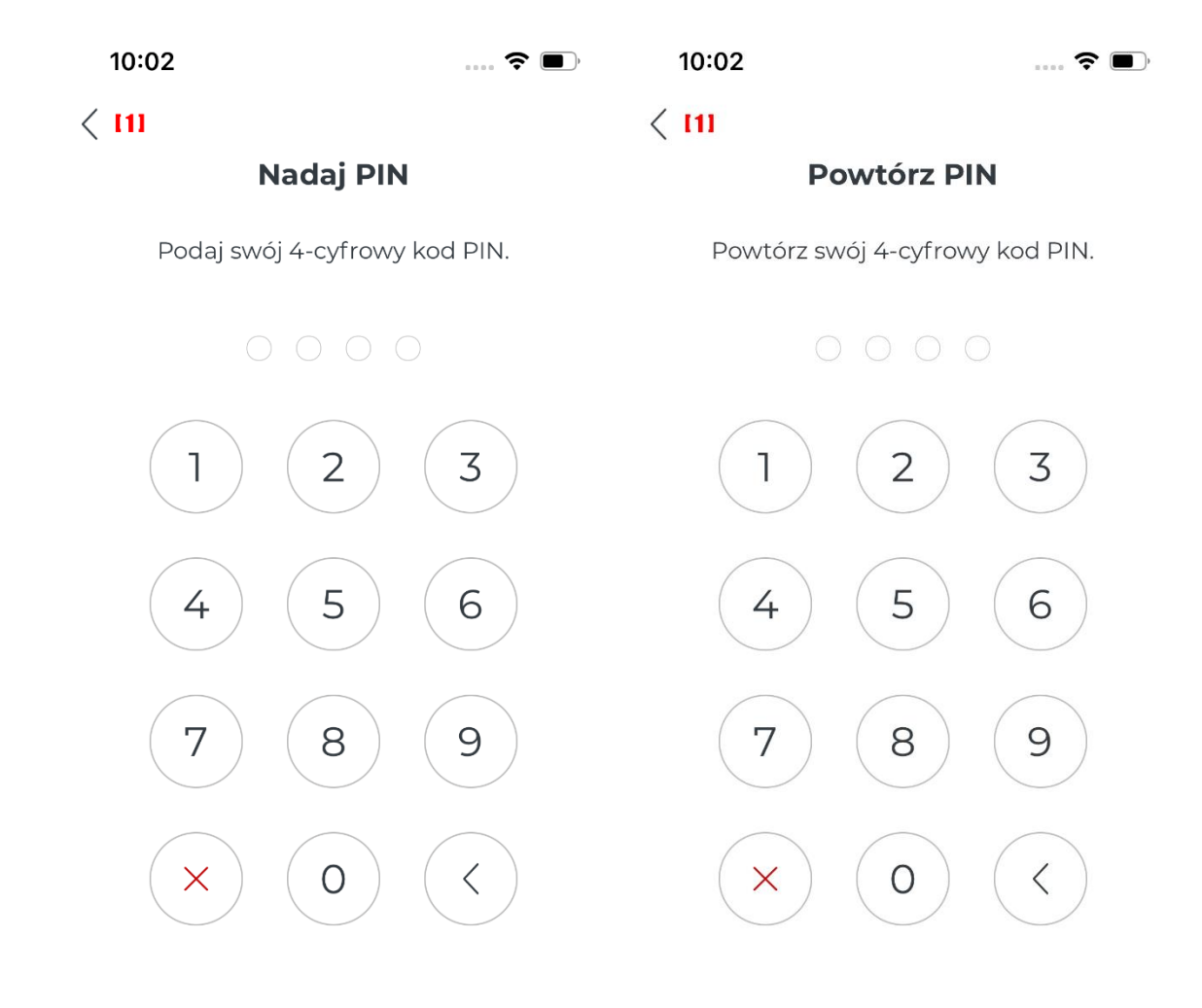

Podczas uruchamiania Aplikacji Mobilnej jest możliwość nawiązania połączenia z prywatną chmurą przedsiębiorcy. Czynność ta nie jest obligatoryjna, nawiązanie połączenia z chmurą można dokonać w każdym momencie użytkowania aplikacji. Aby pominąć konfigurację połączenia z chmurą należy wybrać [1] "Pomiń", w przeciwnym razie należy kliknąć [2] "Dalej". W prywatnej chmurze przedsiębiorcy można będzie przechowywać dane nabywców, rachunków bankowych i profili przedsiębiorcy.

 $10:02$ 

 $\blacksquare$   $\widehat{\mathcal{F}}$ 

**I1I** Pomiń

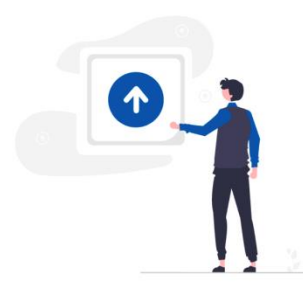

#### Kopia danych

Przechowuj zgromadzone w aplikacji dane w swojej chmurze. Możesz pominąć ten krok i włączyć kopię danych później.

**[2] Dalej** 

Aby połączyć się z prywatną chmurą należy włączyć opcję przechowywania danych w chmurze **[1] "Przechowuj dane w chmurze"**. W celu cofnięcia się do ekranu poprzedniego należy kliknąć **[2] "<"**.

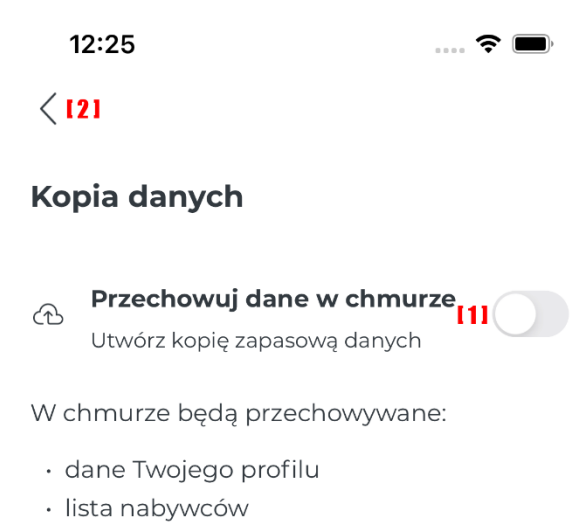

· rachunki bankowe

W sytuacji, gdy na urządzeniu mobilnym aplikacja została uruchomiona po raz pierwszy, należy zalogować się do prywatnej chmury przedsiębiorcy zgodnie ze standardowymi metodami. W zależności od wykorzystywanego urządzenia będzie to chmura Google lub chmura Apple – iCloud. W wyniku udanego połaczenia się z chmurą zostanie wyświetlony komunikat informujący w tym fakcie. W celu przejścia do dalszej kofiguracji należy kliknąć **[1] "Dalej"**.

 $11:11$ 

 $\Rightarrow$   $\bullet$ 

#### **Gratulacje!**

Pomyślnie połączyłeś się z wybraną chmurą. Dane z aplikacji będą od teraz przechowywane w wybranej przez Ciebie chmurze.

> $111$ **Dalej**

Kolejnym etapem, podczas konfiguracji Aplikacji Mobilnej KSeF jest dodanie profilu. Aby dodać profil należy kliknąć [1] "Dodaj profil".

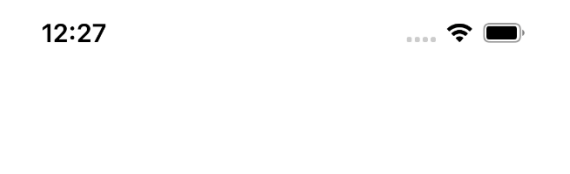

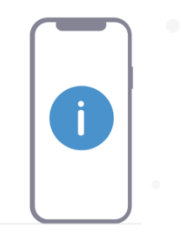

#### Dodaj profil

Nie posiadasz aktywnego konta.

 $[1]$ 

Dodaj profil

W celu dodania nowego profilu należy wprowadzić **[1] Nazwę profilu** i **[2] NIP** przedsiębiorcy, dla którego jest tworzony profil. Podczas dodawania profilu należy pamiętać, aby osoba która będzie się logowała na ten profil posiadała wymagane w KSeF uprawnienia do tego profilu (NIP podatnika). W celu uwierzytelnienia się w aplikacji niezbędne jest posiadanie co najmniej jednego z wymienionych uprawnień:

- uprawnienie do wystawiania faktur,

- uprawnienie do dostępu do faktur.

Nadania uprawnień można dokonać np. w Aplikacji Podatnika lub składając wniosek ZAW-FA (wyłącznie w określonych sytuacjach). W przypadku podatników będących osobami fizycznymi pierwotne uprawnienie o charakterze właścicielskim jest przypisane automatycznie. Osoba taka nie musi nic zgłaszać. Może korzystać z aplikacji autoryzując się Podpisem Zaufanym.

Po wprowadzeniu danych profilu i kliknięciu **[3] "Dalej"** aplikacja przekieruje użytkownika do potwierdzenia swojej tożsamości uwierzytelniając się poprzez Profil Zaufany. W celu cofnięcia się do ekranu poprzedniego należy kliknąć **[4] "<"**.

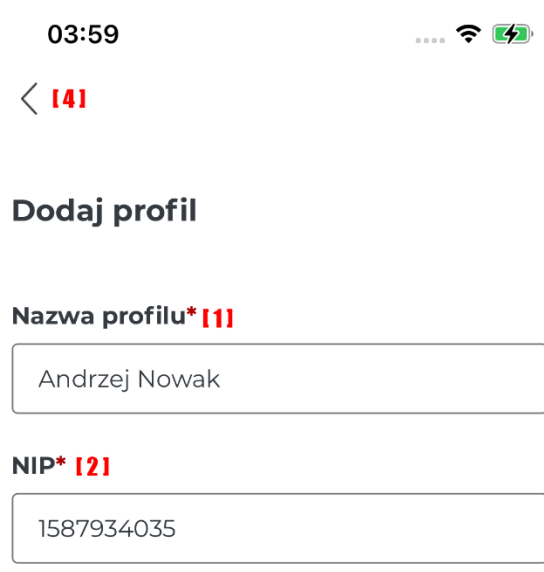

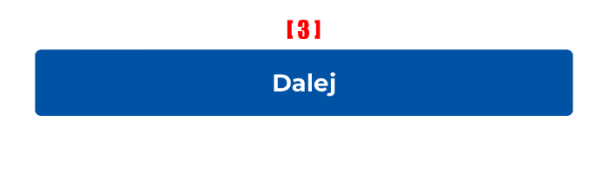

Logowanie poprzez Profil Zaufany musi odbyć się zgodnie z metodami dostępnymi na stronie Profilu Zaufanego. Zanim nastąpi przekierowanie na witrynę internetową Profilu Zaufanego zostnie wyświetlony komunikat informujący o potrzebie zalogowania się poprzez Profil Zaufany. Aby anulować logowanie należy kliknąć **[1] "Anuluj",** natmiast aby przejść do logowania poprzez Profil Zaufany należy kliknąć [2] "Dalej".

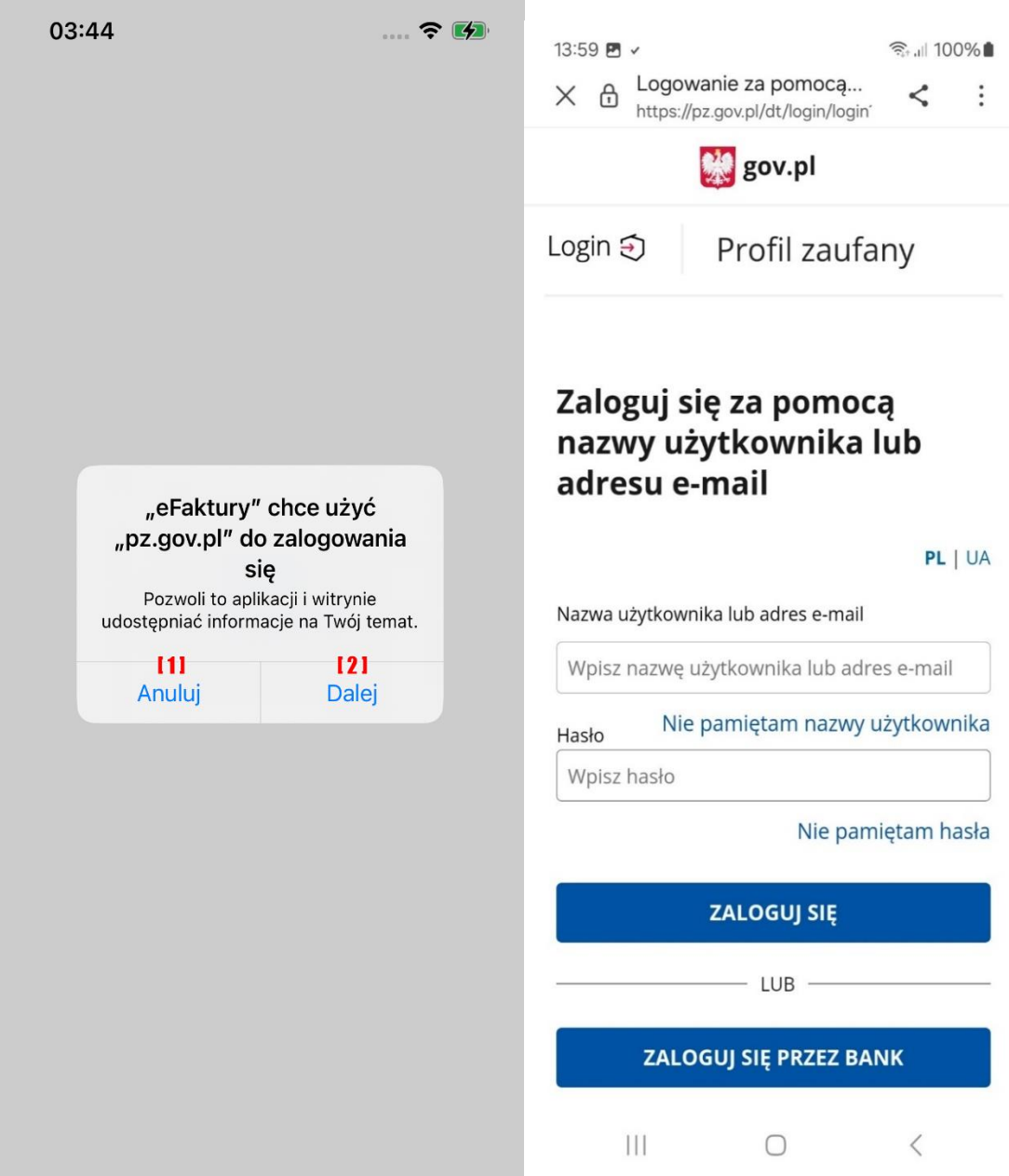

W sytuacji, gdy uprawnienia przedsiębiorcy nie zostały nadane wyświetli się komunikat informujący o tym fakcie. Aby wybrać inny profil należy kliknąć [2] "Wybierz inny profil", bądź zamknąć aplikację klikając **[1] "Zamknij aplikację"**.

03:22

 $\blacksquare$   $\mathfrak{D}$   $\mathfrak{D}$ 

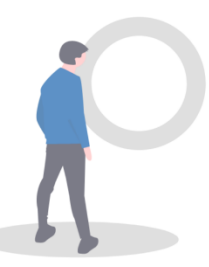

#### **Brak uprawnień**

Nie posiadasz uprawnień do tego profilu.

 $[1]$ Zamknij aplikację  $121$ **Wybierz inny profil** 

W sytuacji, gdy przedsiębiorca posiada uprawnienia do wystawiania lub odczytu faktur będzie miał możliwość uzupełnić dane swojego profilu. Czynność ta nie jest obligatoryjna w danym momencie. Dane profilu będzie można uzupełnić później. Dlatego można ją pominąć klikając [1] "Pomiń". W przeciwnym razie należy kliknąć przycisk [2] "Dalej".

> 10:07  $\blacksquare$   $\mathfrak{F}$   $\blacksquare$

> > **I1I** Pomiń

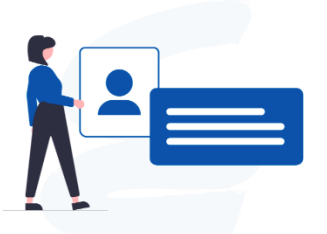

#### Uzupełnij profil

Dane z profilu będą danymi widocznymi w wizytówce i będą danymi sprzedawcy. Możesz pominąć ten krok i uzupełnić dane później.

**I21** 

**Dalej** 

**Uwaga!** Dane w profilu są bardzo istotne, gdyż będą wykorzystywane podczas wystawiania faktur jako dane sprzedawcy. Stąd ważne jest, aby zostały wprowadzone poprawne dane przedsiębiorcy dla którego tworzony jest profil. Aby cofnąć się do ekranu poprzedniego należy kliknąć  $[1]$ <sub>n</sub>  $\lt$ ".

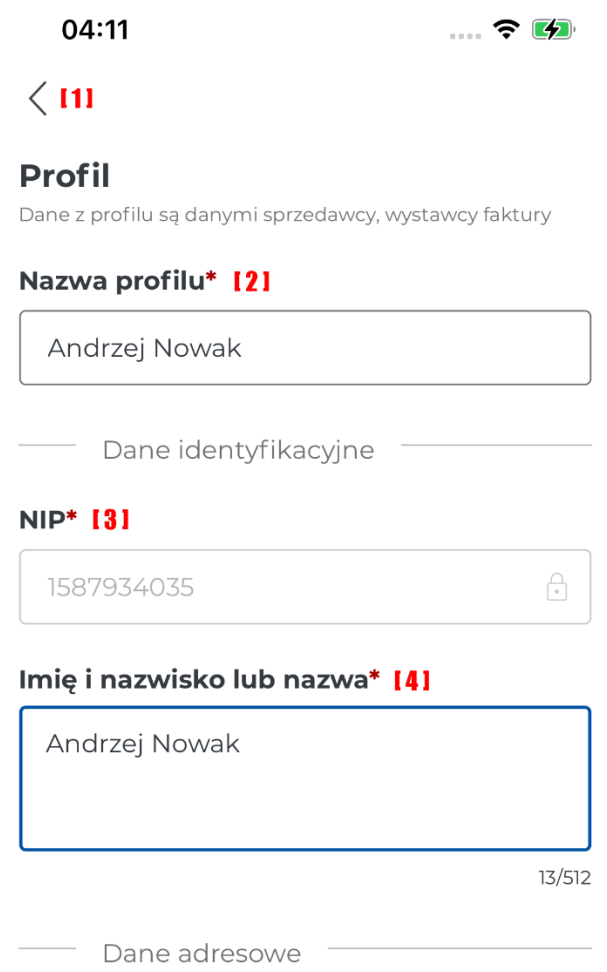

#### $Kraj*$  151

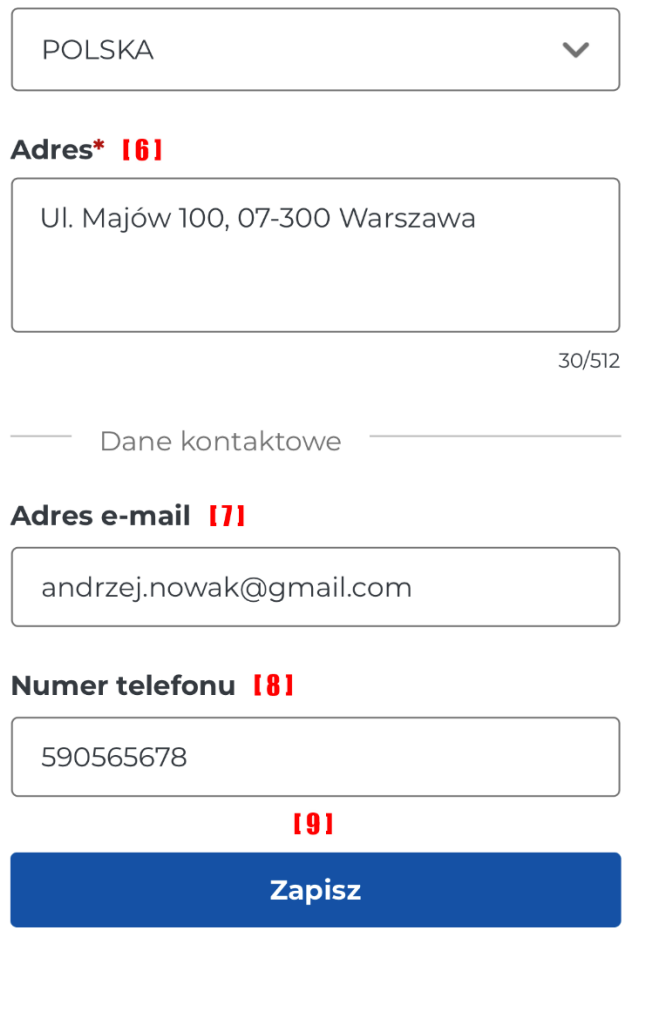

Aby uzupełnić dane profilu należy wprowadzić następujące dane przedsiębiorcy:

**[2] Nazwa profilu** – nazwa wprowadzona podczas dodawania profilu możliwa do edycji,

**[3] NIP** – NIP wprowadzony podczas tworzenia profilu bez możliwości edycji,

**[4] Imię i nazwisko lub nazwa** – imię, nazwisko bądź nazwa przedsiębiorcy,

**[5] Kraj** – nazwa kraju zamieszkania/działalności przedsiębiorcy,

**[6] Adres** – adres zamieszkania/działalności przedsiębiorcy,

**[7] Adres e-mail** – adres e-mail przedsiębiorcy,

**[8] Numer telefonu** – numer telefonu przedsiębiorcy.

W celu zapisania wprowadzonych danych należy kliknąć [9] "Zapisz".

W wyniku poprawnie utworzonego profilu zostanie wygenerowany i wyświetlony kod QR zawierajacy zakodowane dane przedsiębiorcy. Aby przejść do ekranu głównego aplikacji należy kilknąć [1] "Przejdź do ekranu głównego". Po wybraniu tego przycisku w aplikacji otwarty zostanie ekran Główne menu aplikacji – opisany w rozdzale [Główne Menu aplikacji](#page-28-0) tego podręcznika.

> $\blacksquare$   $\mathfrak{D}$  $10:10$

#### **Andrzej Nowak**

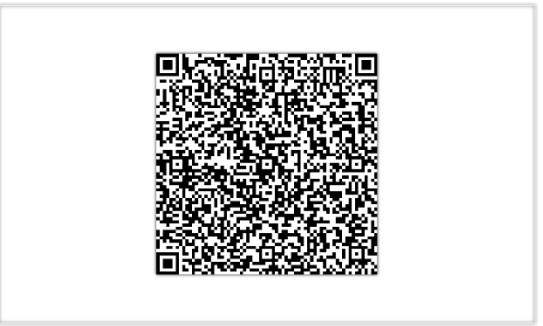

#### Dane zostały zapisane

Dane z profilu będą danymi sprzedawcy faktury. Dane możesz edytować w zakładce profil.

 $111$ 

Przejdź do ekranu głównego

## 3. Bieżące logowanie do aplikacji

W celu bieżącego zalogowania się do Aplikacji Mobilnej KSeF należy wprowadzić numer PIN ustawiony podczas konfiguracji lub zalogować się poprzez biometrię.

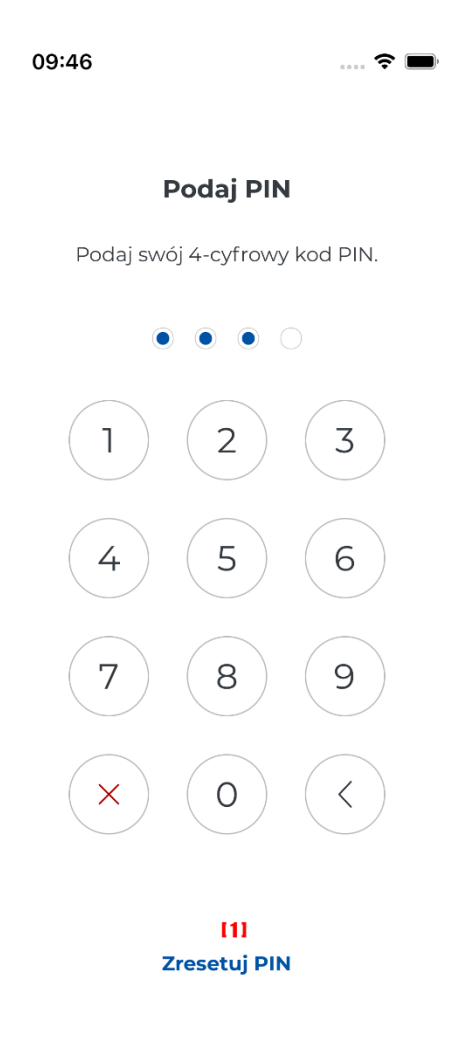

Z poziomu ekranu logowania można zresetować numer PIN, należy wybrać [1] "Zresetuj PIN". Resetowanie numeru PIN zostało opisane w rozdziale

#### **[Reset numeru](#page-105-0)** PIN**.**

W przypadku, gdy zostało wybrane logowanie poprzez biometrię przy pierwszym logowaniu zostanie wyświetlony komunikat z zapytaniem, czy aplikacja KSeF może używać Face ID.

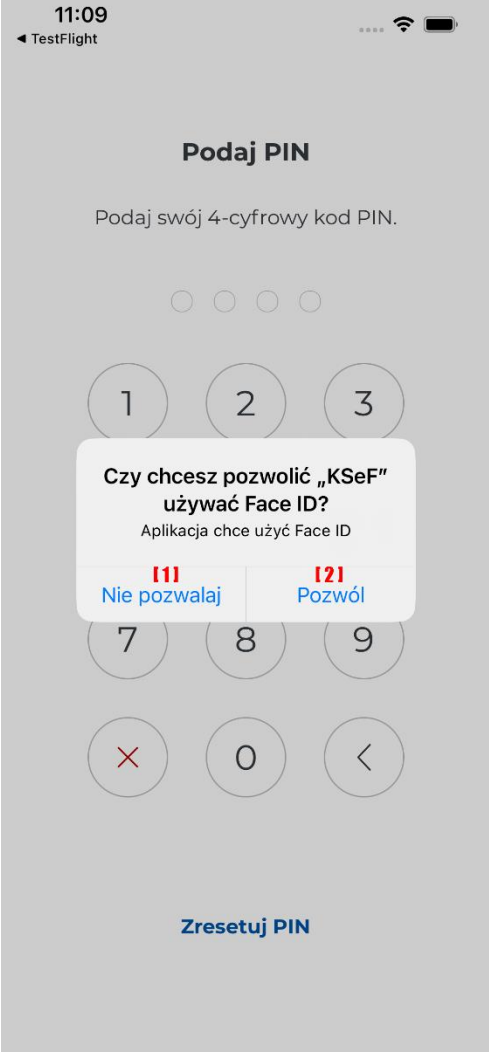

W sytuacji, gdy zostanie wybrane [1] "Nie pozwalaj" aplikacja przy kolejnych logowaniach będzie prosiła o wskazanie kodu dla KSeF (przykładowy ekran poniżej).

Natomiast jeżeli zostanie wybrane **[2] "Pozwól"** logowanie do aplikacji będzie odbywało się poprzez Face ID.

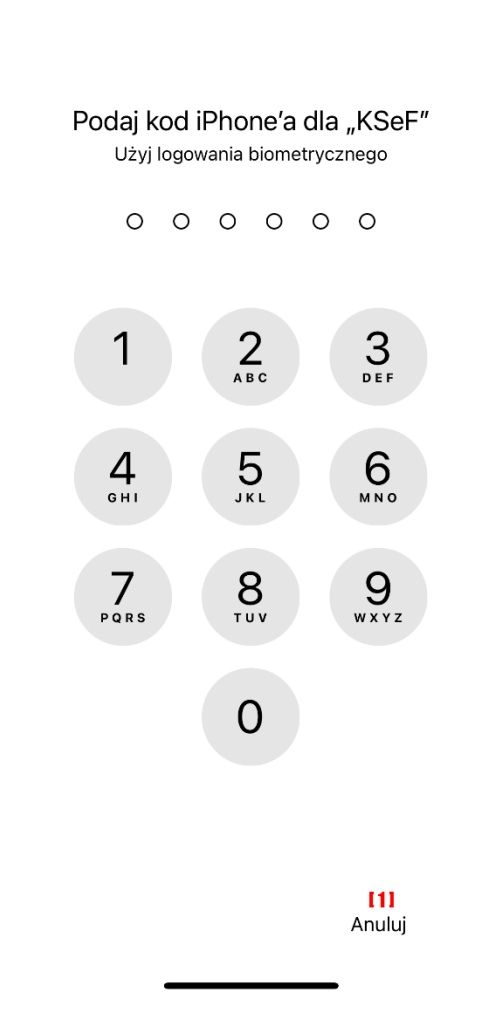

 $\widehat{\mathbf{z}}$ 

09:42

Po zaznaczeniu [1] "Anuluj" zostanie wyświetlony ekran do wprowadzenia numeru PIN ustawionego podczas konfiguracji biometrii.

## <span id="page-28-0"></span>4. Główne Menu aplikacji

Po zalogowaniu do Aplikacji Mobilnej KSeF zostanie wyświetlone Menu główne aplikacji.

 $04:14$ 

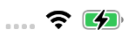

Krajowy System e-Faktur

#### **Witaj Andrzej Nowak**

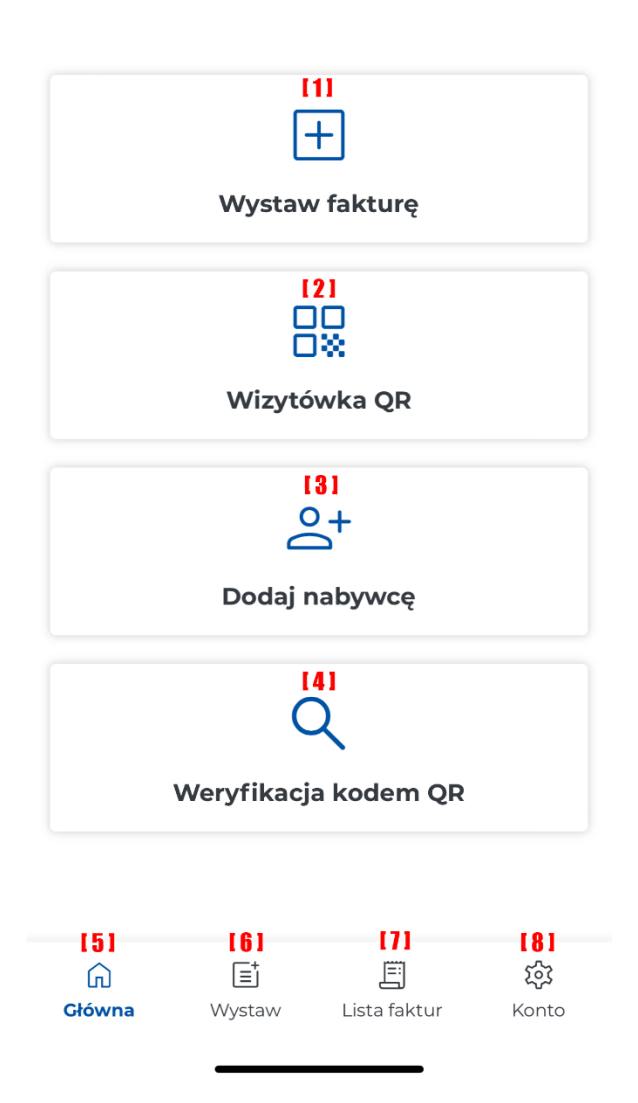

Powyższy ekran prezentuje wszystkie pozycje dostępne w Menu. Kliknięcie w wybraną pozycję spowoduje otworzenie się ekranu umożlwiającego pracę w aplikacji:

- **[1] Wystaw fakturę, [6] Wystaw** prowadzi do ekranu umożliwiającego ręczne wprowadzenie danych faktury.
- **[2] Wizytówka QR** prowadzi do ekranu prezentującego dane profilu wraz z kodem QR.
- **[3] Dodaj nabywcę**  prowadzi do ekranu umożliwiającego dodanie nabywcy.
- **[4] Weryfikacja kodem QR –** prowadzi do ekranu umożliwiającego weryfikację, czy faktura istnieje w KSeF.
- **[5] Główna**  umożliwia przejście do ekranu głównego aplikacji .
- **[7] Lista faktur** prowadzi do ekranu umożliwiającego wyszukiwanie faktur.
- **[8] Konto** prowadzi do ustawień aplikacji. Dostępne funkcjonalności: Podgląd danych profilu, Lista nabywców, Rachunki bankowe, Przełącz profil, Samouczek, Kopia danych, Metody logowania, Aktualizacja uprawnień, Informacje prawne, Usunięcie profilu, Wylogowanie się.

Szczegółowy opis wszystkich funkcjonalności został przedstawiony w poniższych rozdziałach .

## 5. Wystawianie faktury

#### 5.1. Wystawienie faktury

Formularz faktury składa się z kilku ekranów na których wprowadzane są Dane faktury, Nabywcy i Podmiotów innych, jeśli występują w transakcji. Podczas wprowadzania faktury nie jest wyświetlany formularz do wprowadzania danych Sprzedawcy, dane te są pobierane z wizytówki przedsiębiorcy. Formularz faktury umożliwia wystawienie faktury podstawowej oraz jej korekty, wyłącznie w walucie polskiej. Dla podmiotów innych przewidziana jest wyłącznie rola dodatkowego nabywcy.

#### *Szczegóły faktury*

Po wybraniu opcji "Wystaw fakturę" należy uzupełnić pola określające dane szczegółowe faktury.

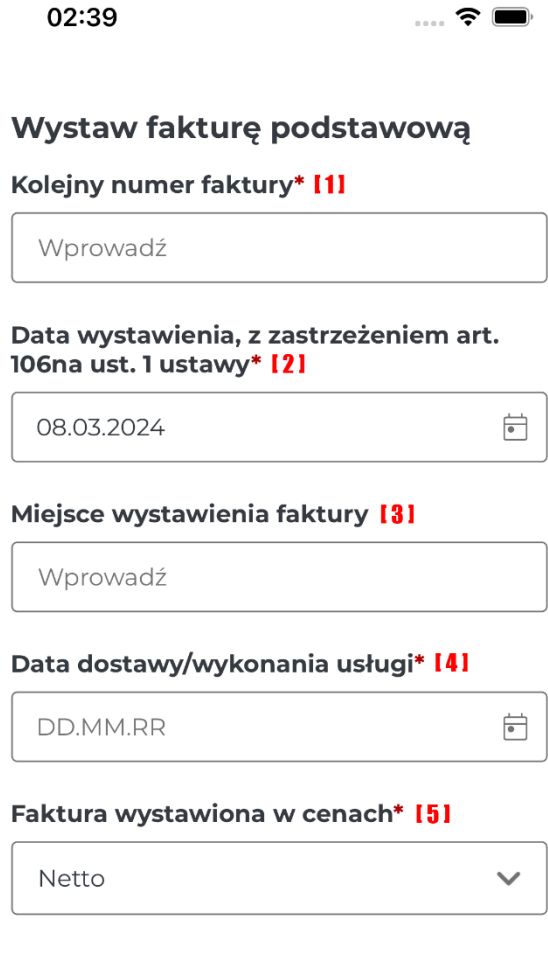

Kod waluty: PLN **6** [6]

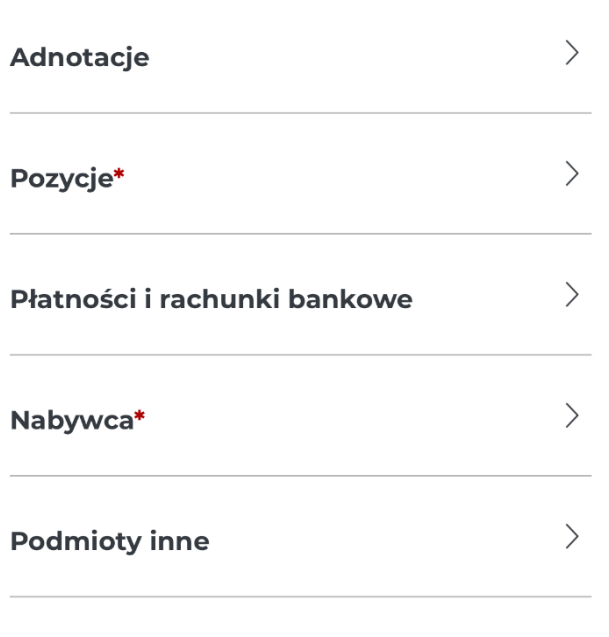

#### Anuluj

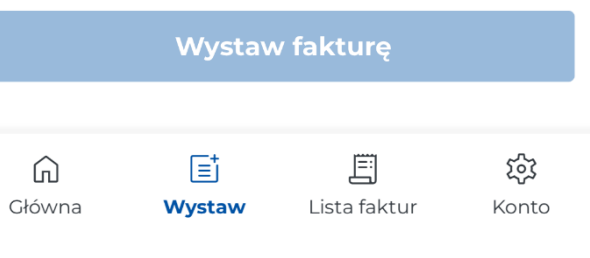

Poniższa tabela zawiera opis pól charakterystycznych dla faktury:

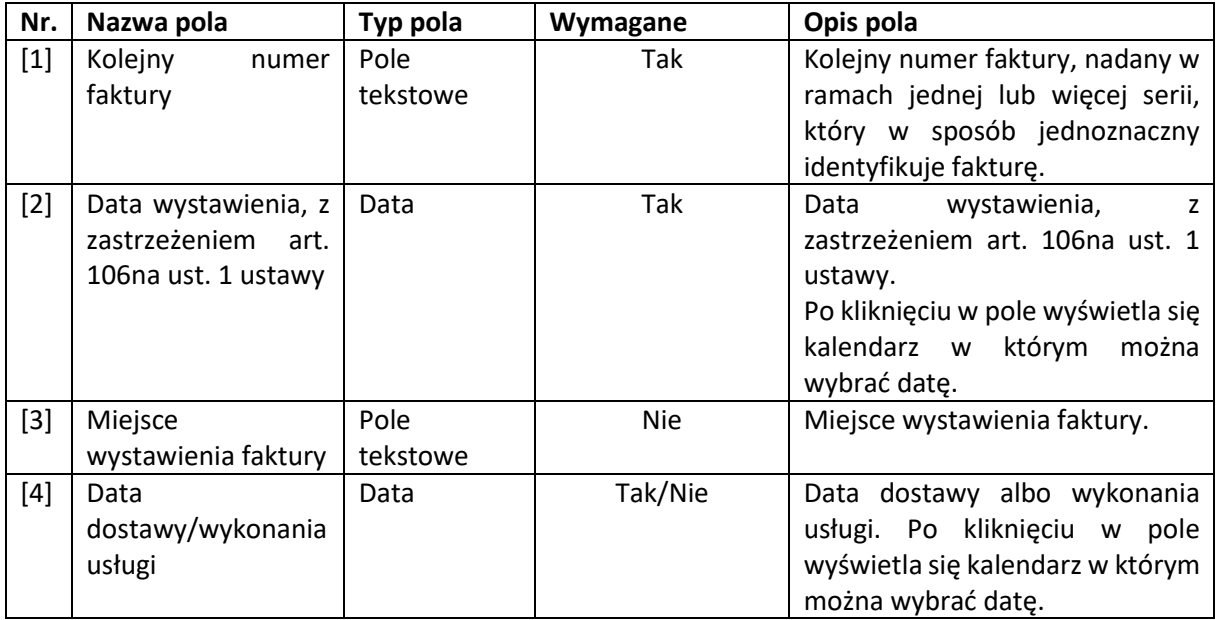

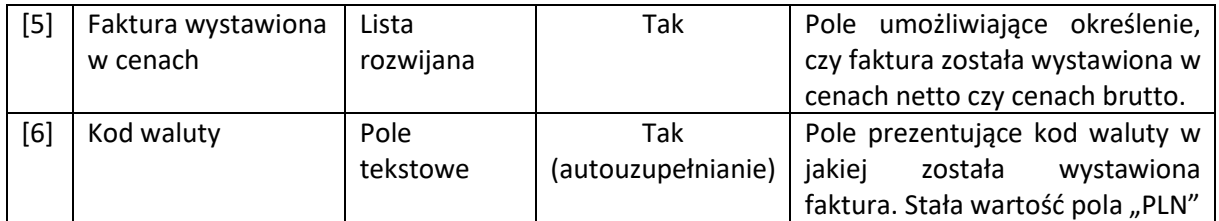

#### *Adnotacje*

Po wybraniu sekcji "Adnotacje" należy uzupełnić pola określające adnotacje faktury. Na ekranie adnotacji jest możliwość cofnięcia się do ekranu poprzedniego **[1] " "** lub usunięcia adnotacji  $\left[2\right]$   $\frac{\square}{\square}$  ".

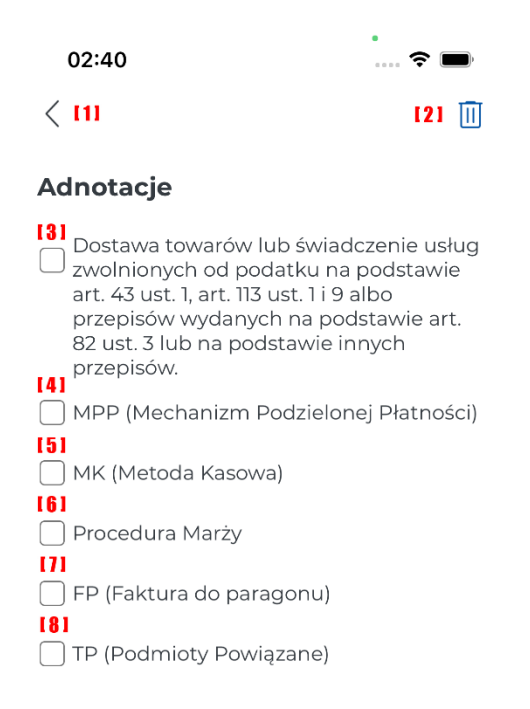

191

Zapisz adnotacje

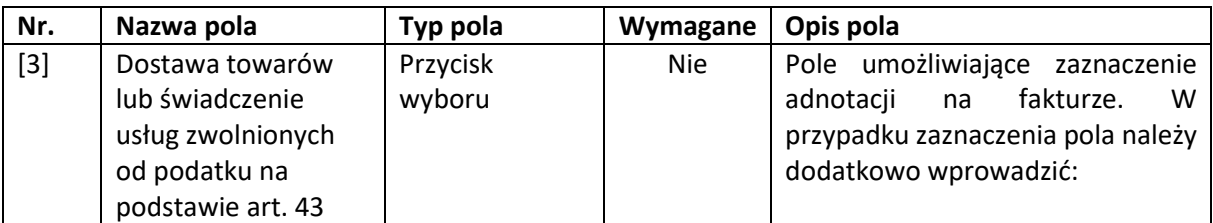

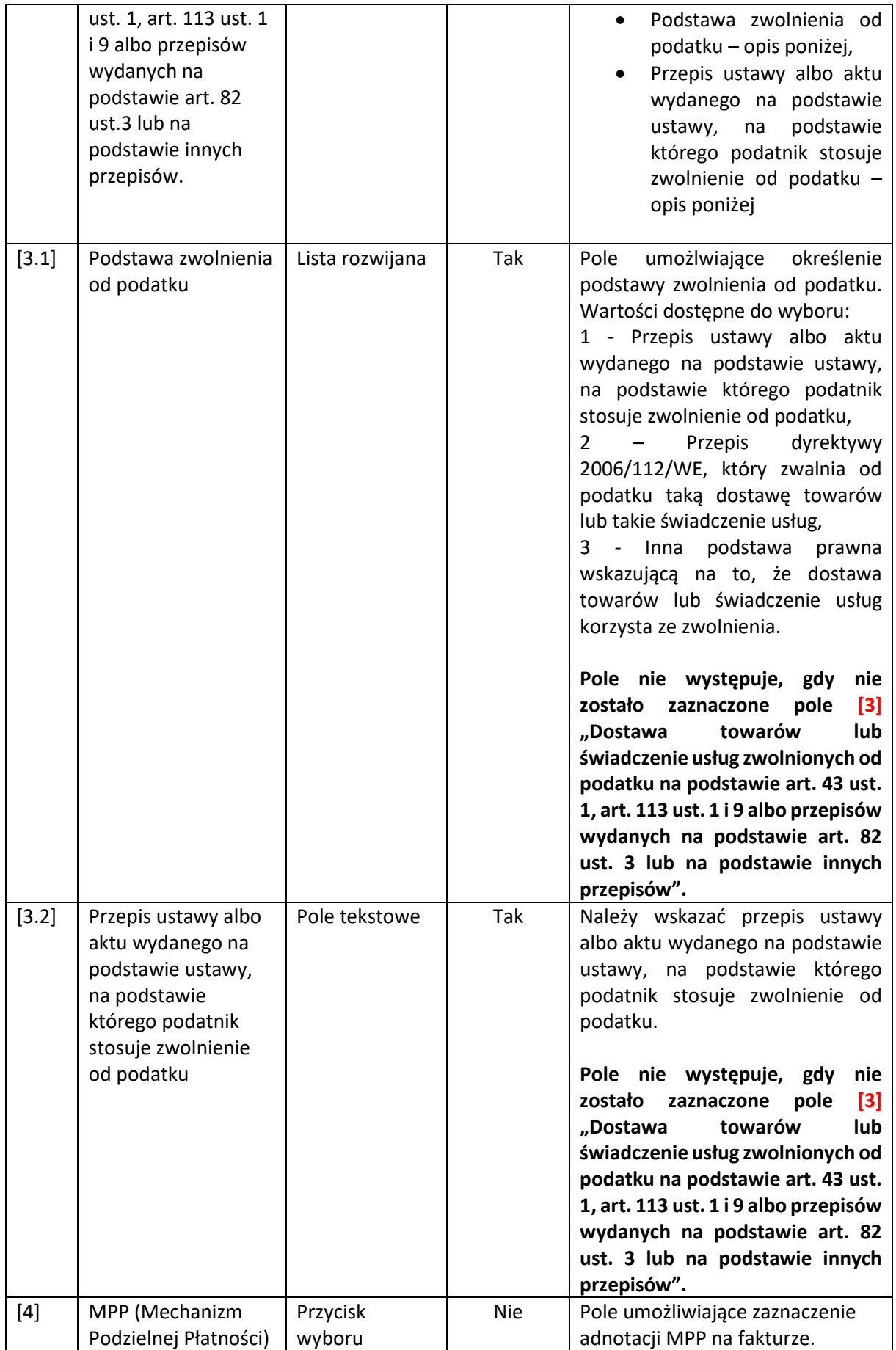

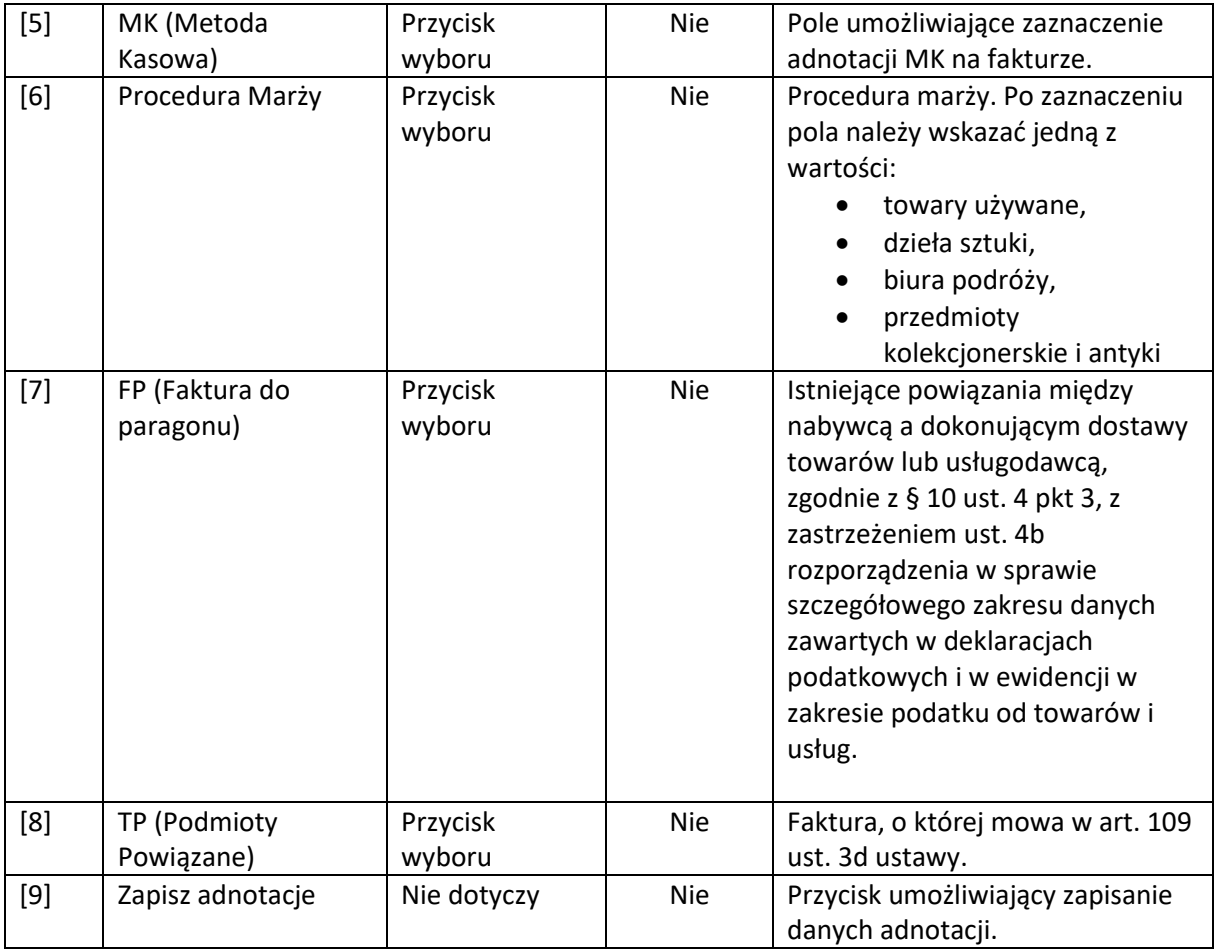

#### *Pozycje*

Po wybraniu sekcji "Pozycje" wyświetli się lista pozycji na fakturze, jeżeli pozycje nie zostały dodane zostanie wyświetlona informacja o braku dodanych pozycji.

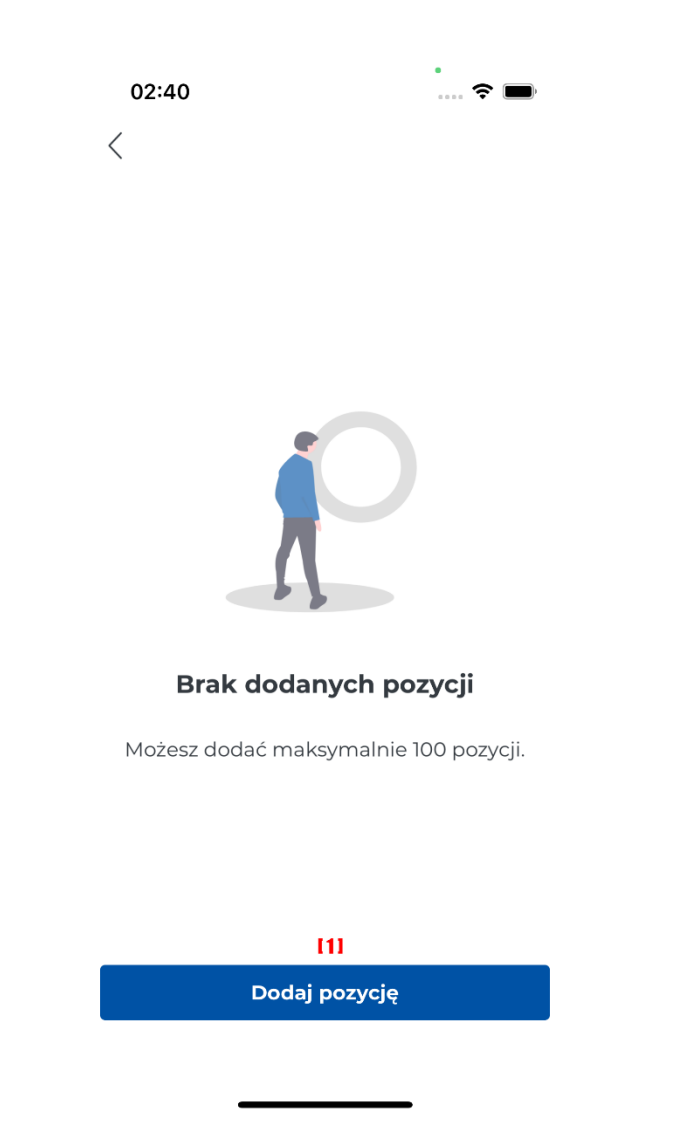

Po wybraniu [1] "Dodaj pozycję" należy uzupełnić pola określające pozycje na fakturze.
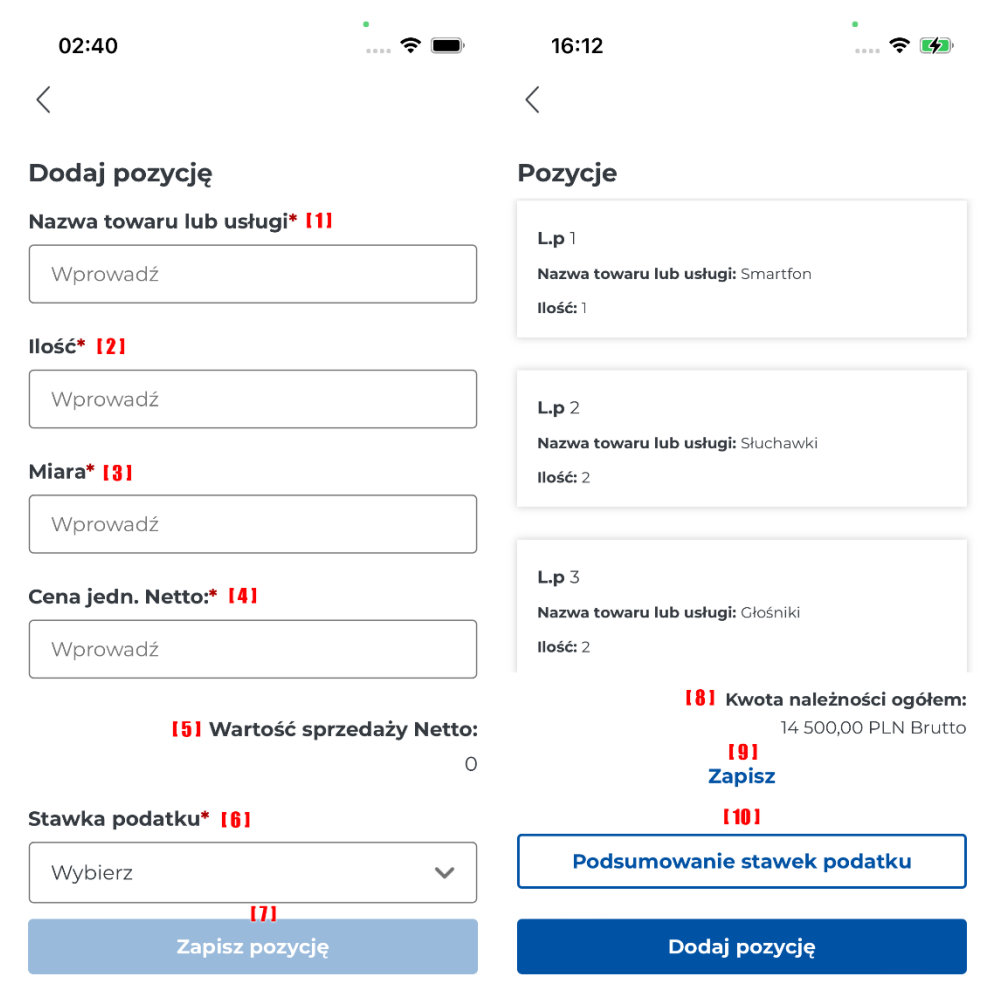

Opis pól **[8] "Kwota należności ogółem"**, **[9] "Zapisz"**, **[10] "Podsumowanie stawek podatku"** dostępnych na ekranie listy pozycji, został sporządzony w tabeli poniżej razem z polami pozycji.

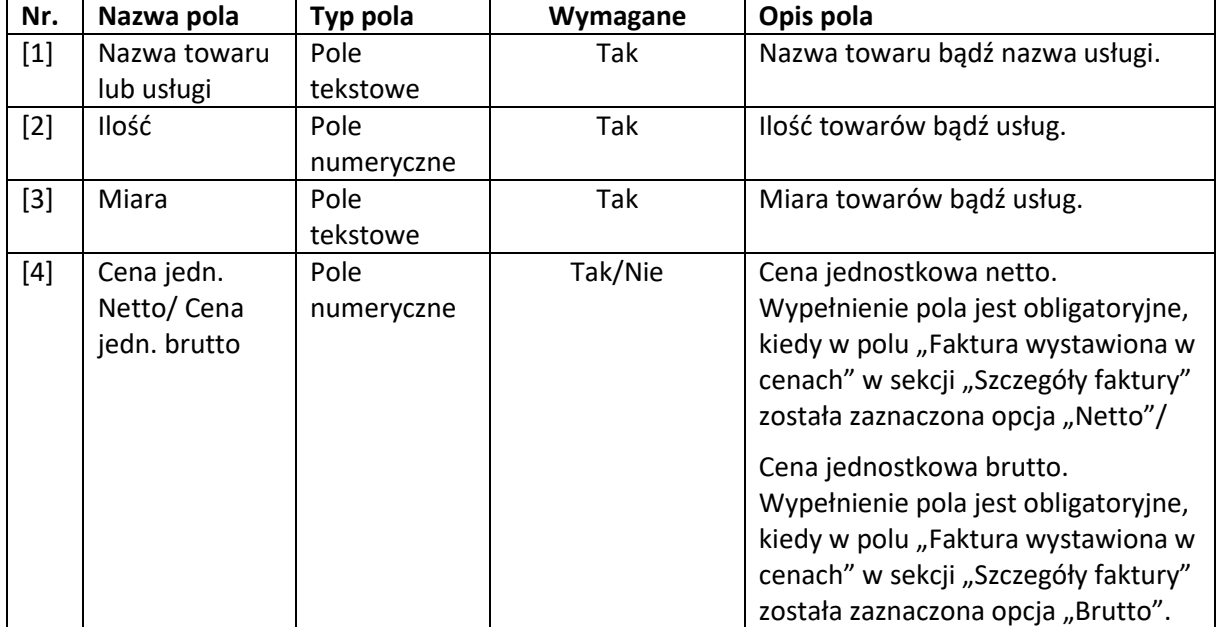

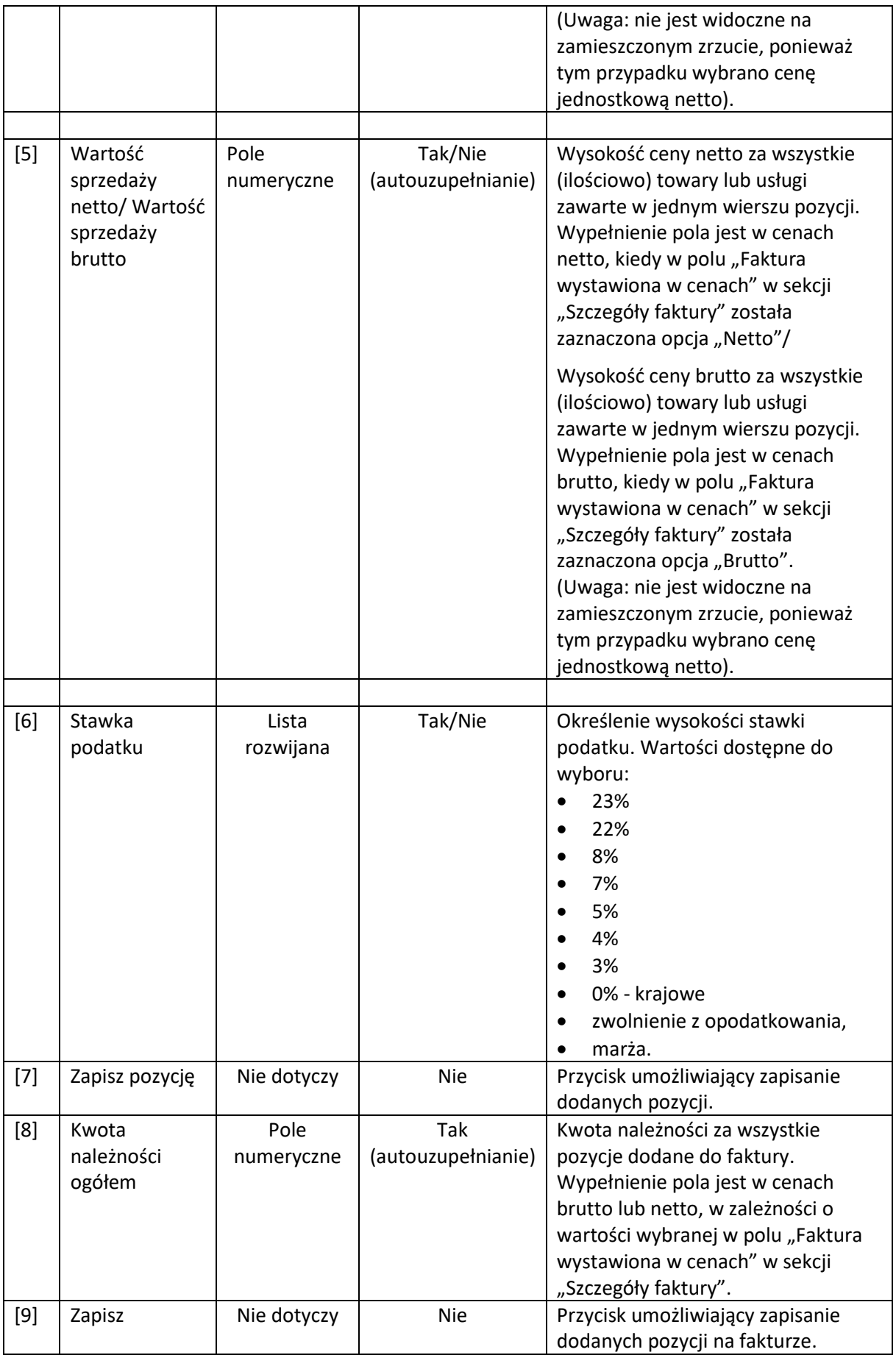

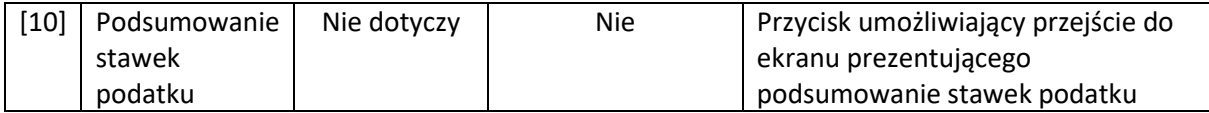

### *Podsumowanie stawek podatku*

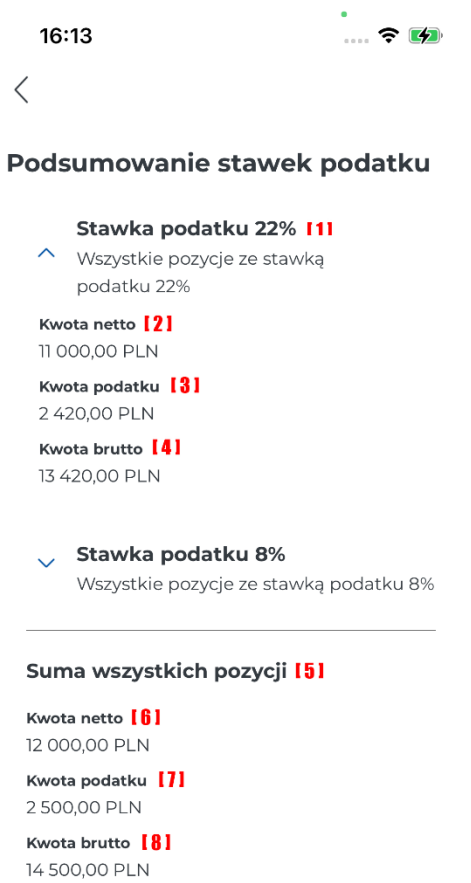

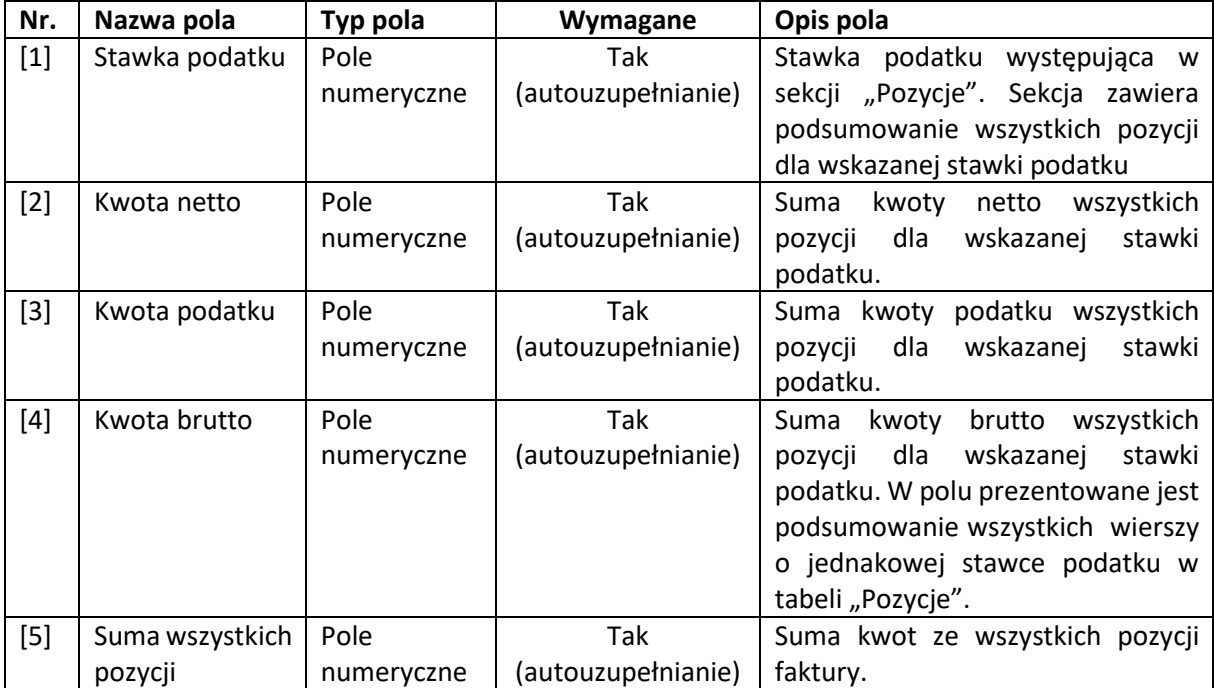

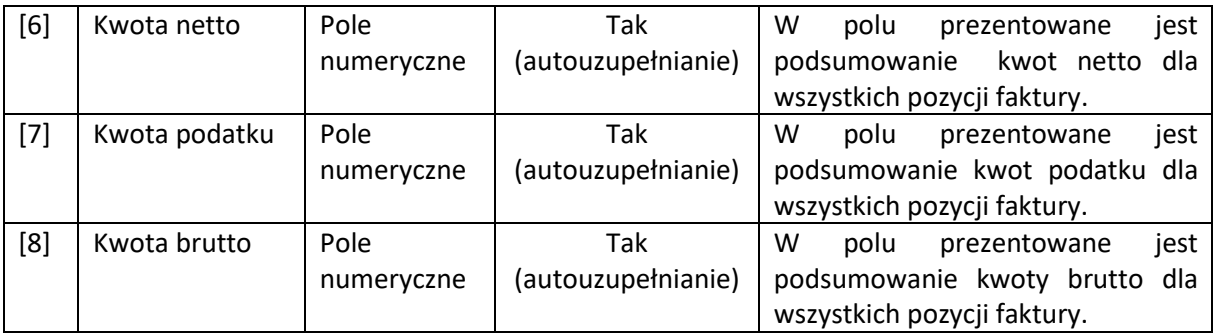

### *Płatności i rachunki bankowe*

Po wybraniu sekcji "Płatności i rachunki bankowe" wyświetli się formularz do wprowadzenia danych dotyczących płatności. Z poziomu wyświetlonego formularza dodatkowo można dodać termin płatności i rachunek bankowy.

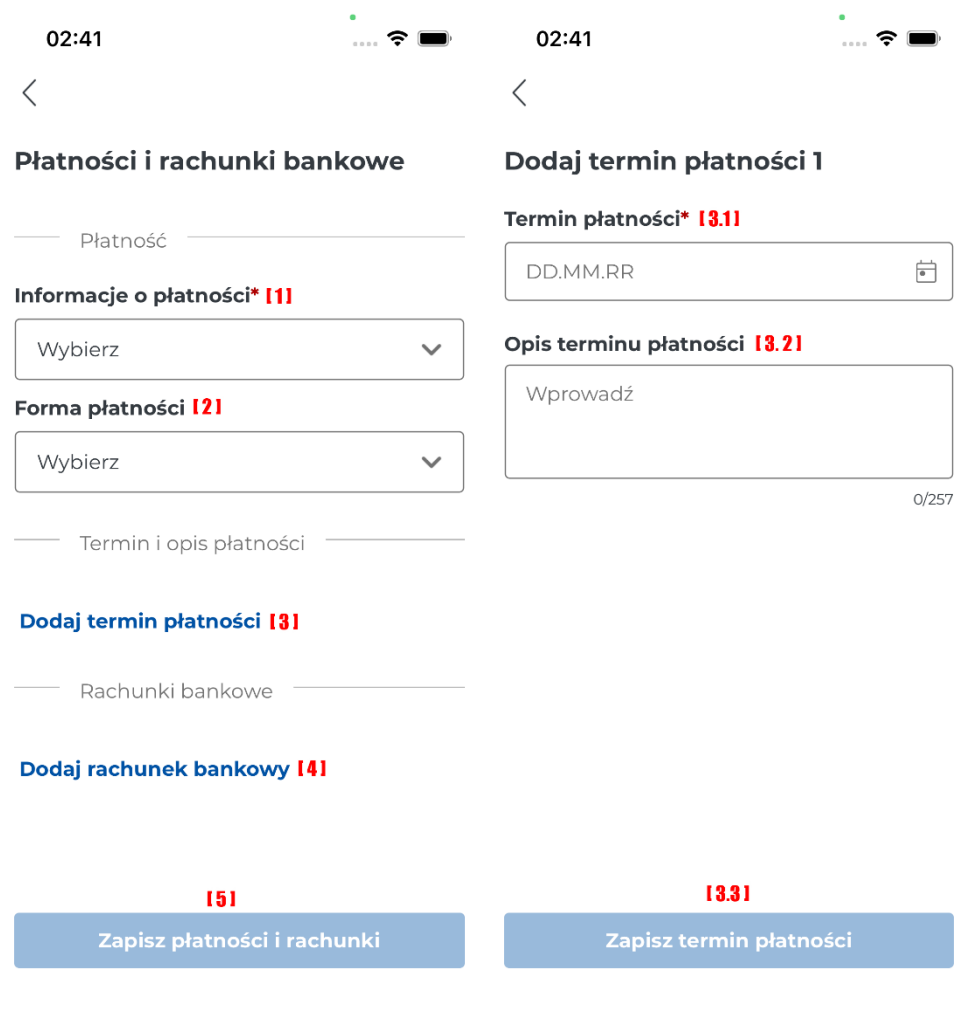

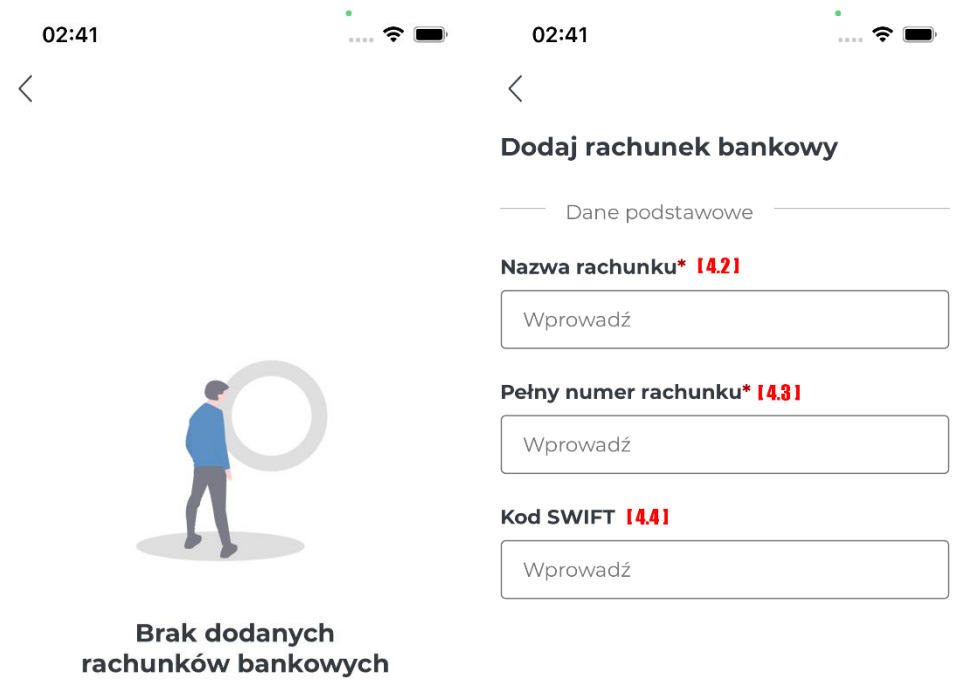

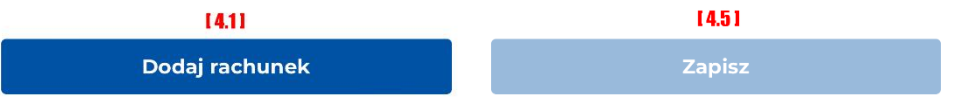

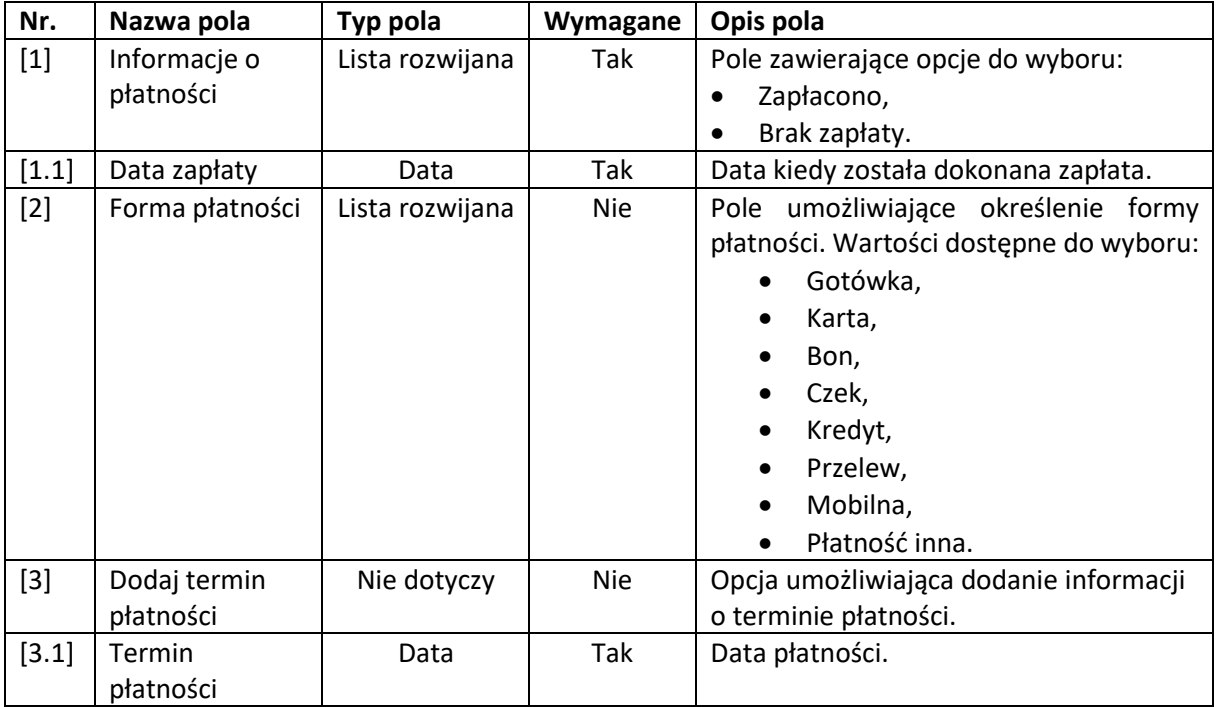

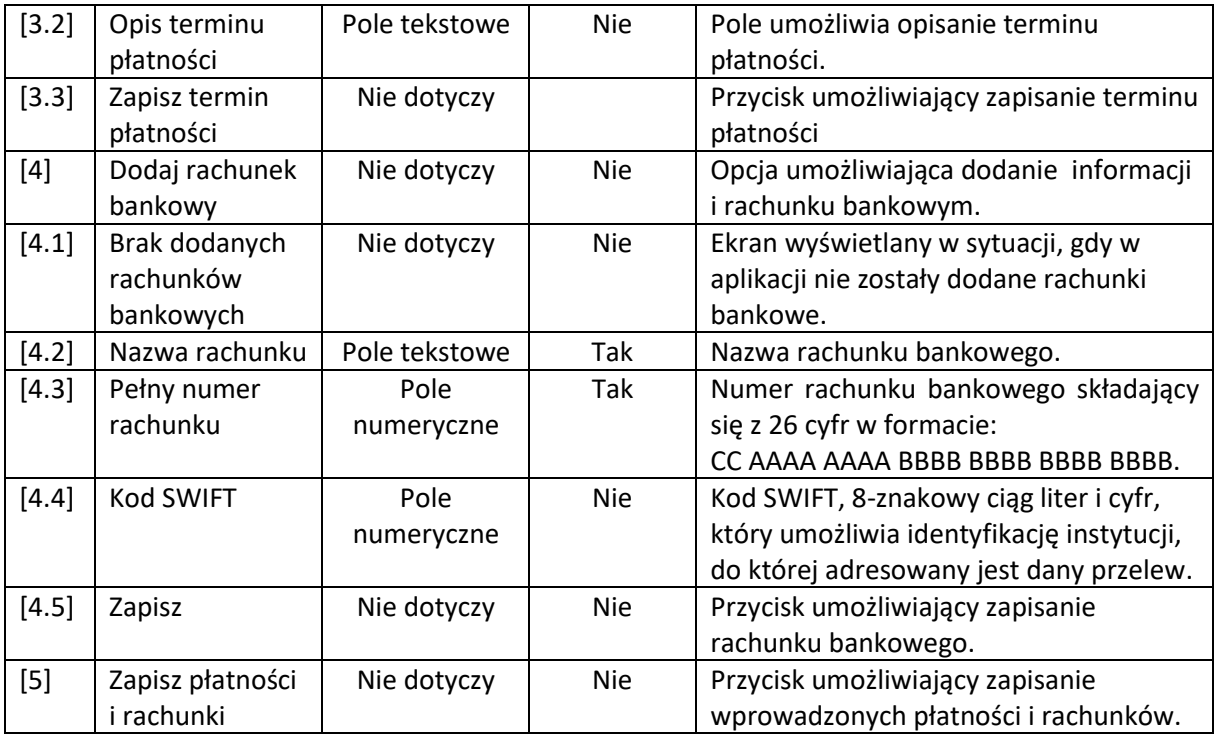

W sytuacji, gdy rachunek/rachunki zostały w aplikacji dodane po wybraniu opcji [4] "Dodaj **rachunek bankowy"** zostanie wyświetlona lista rachunków bankowych, na której należy wskazać rachunek, który zostanie dodany na fakturze:

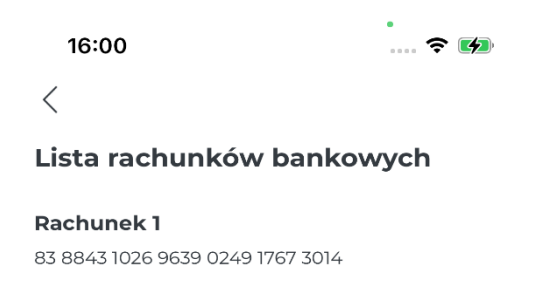

# A B C D E F G H 1  $\mathbb{N} \prec \times \xi \leq \mathbb{C} \ \dashv \ \text{or} \ \bigcirc \phi \circ \tau \ \circ \tau \leq \tau \ \tau$ 

#### *Nabywca*

Po wybraniu sekcji "Nabywca" wyświetli się formularz do wprowadzenia danych nabywcy. Dane nabywcy można dodać z listy nabywców lub z udostępnionego przez nabywcę kodu QR. Można również uzupełnić dane ręcznie. Aplikacja umożliwia również pobranie danych nabywcy z bazy GUS, po wskazaniu numeru NIP w polu NIP.

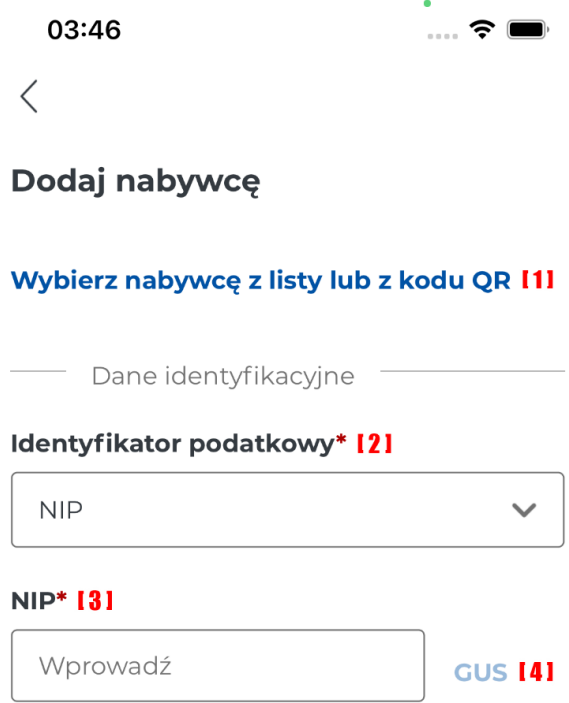

### Uzupełnij dane ręcznie [5]

#### Imię i nazwisko lub nazwa\* [6]

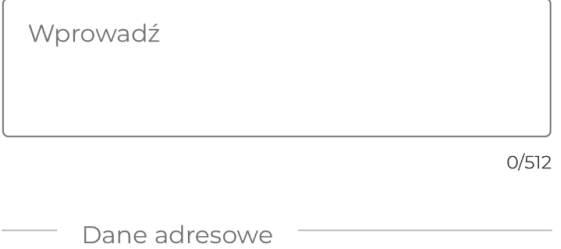

### Kraj\* [7]

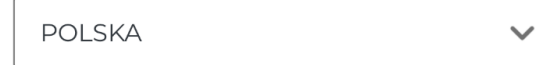

### Adres\* 181

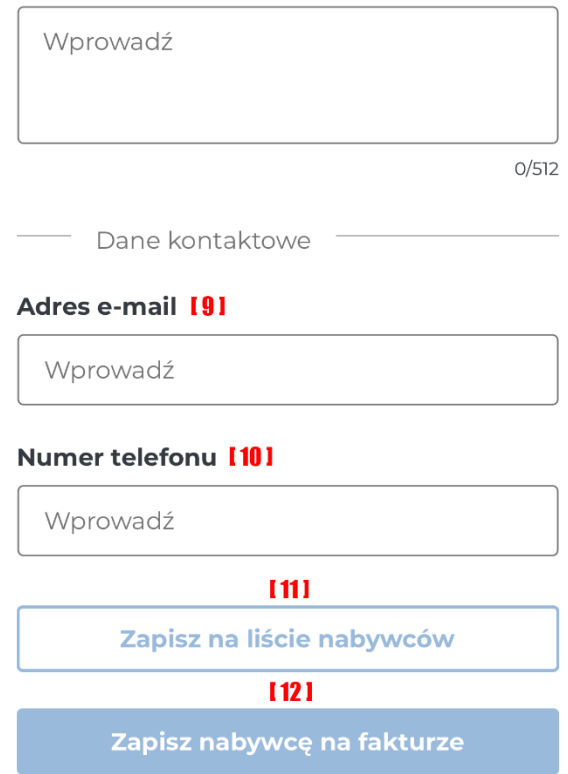

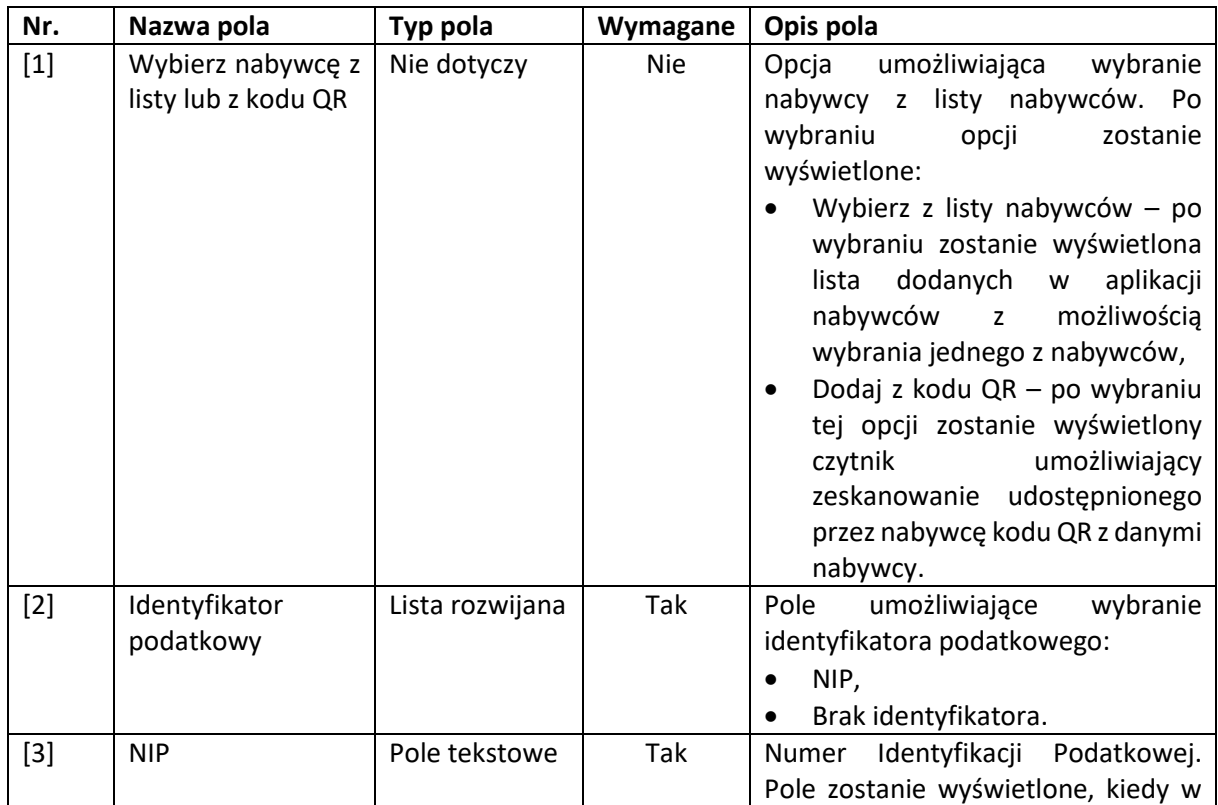

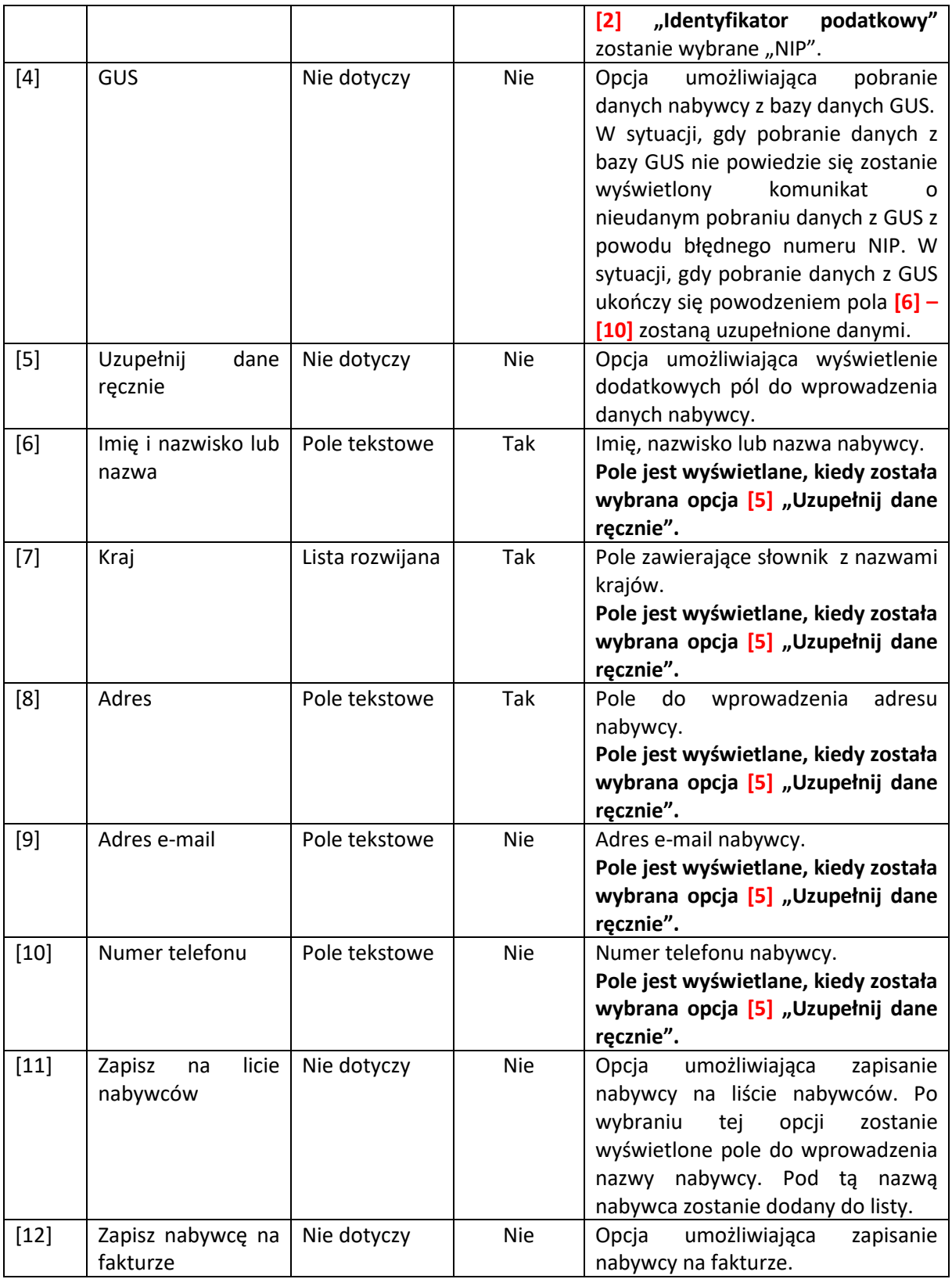

*Podmiot inny* 

Aplikacja umożliwia wskazanie dodatkowego nabywcy na fakturze. Po wybraniu sekcji "Podmioty inne" wyświetli się ekran z informacją o braku dodanych podmiotów innych. Po wybraniu [1] "Dodaj **podmiot"** zostanie wyświetlony formularz do wprowadzenia danych podmiotu innego.

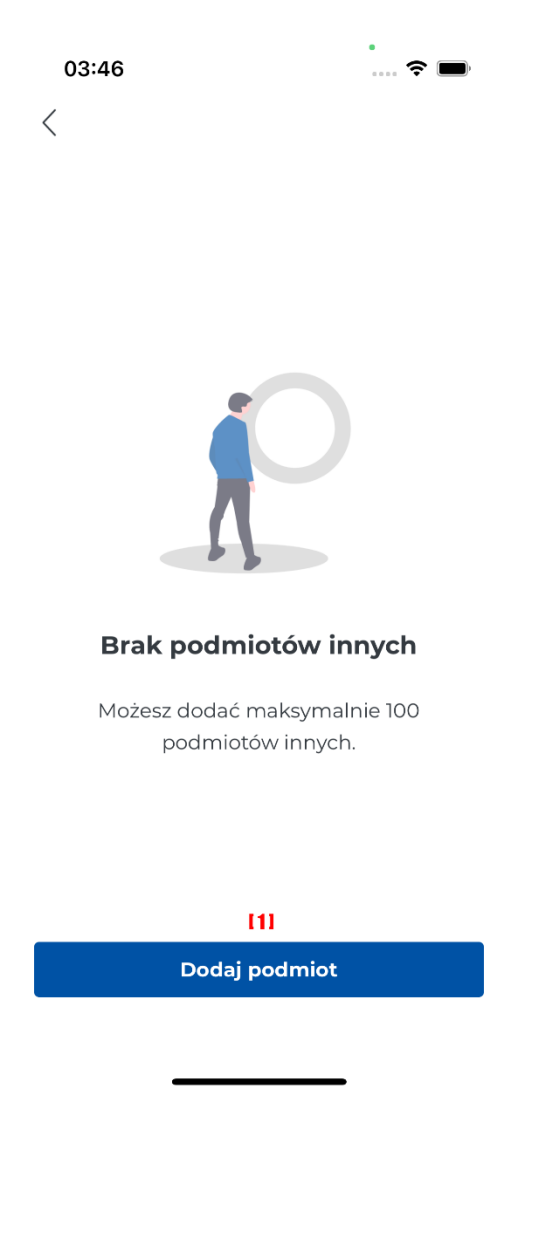

 $15:19$ 

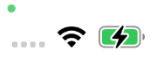

 $\langle$ 

# Dodaj podmiot 1

### Wybierz nabywcę z listy lub z kodu QR I11

Rola: Dodatkowy nabywca [2]

### Udział procentowy\* [3]

Wprowadź

- Dane identyfikacyjne

### Identyfikator podatkowy\* [4]

 $NIP$ 

### **NIP\* [5]**

Wprowadź

**GUS [6]** 

 $\checkmark$ 

Uzupełnij dane ręcznie I71

# Imie i nazwisko lub nazwa\* [8]

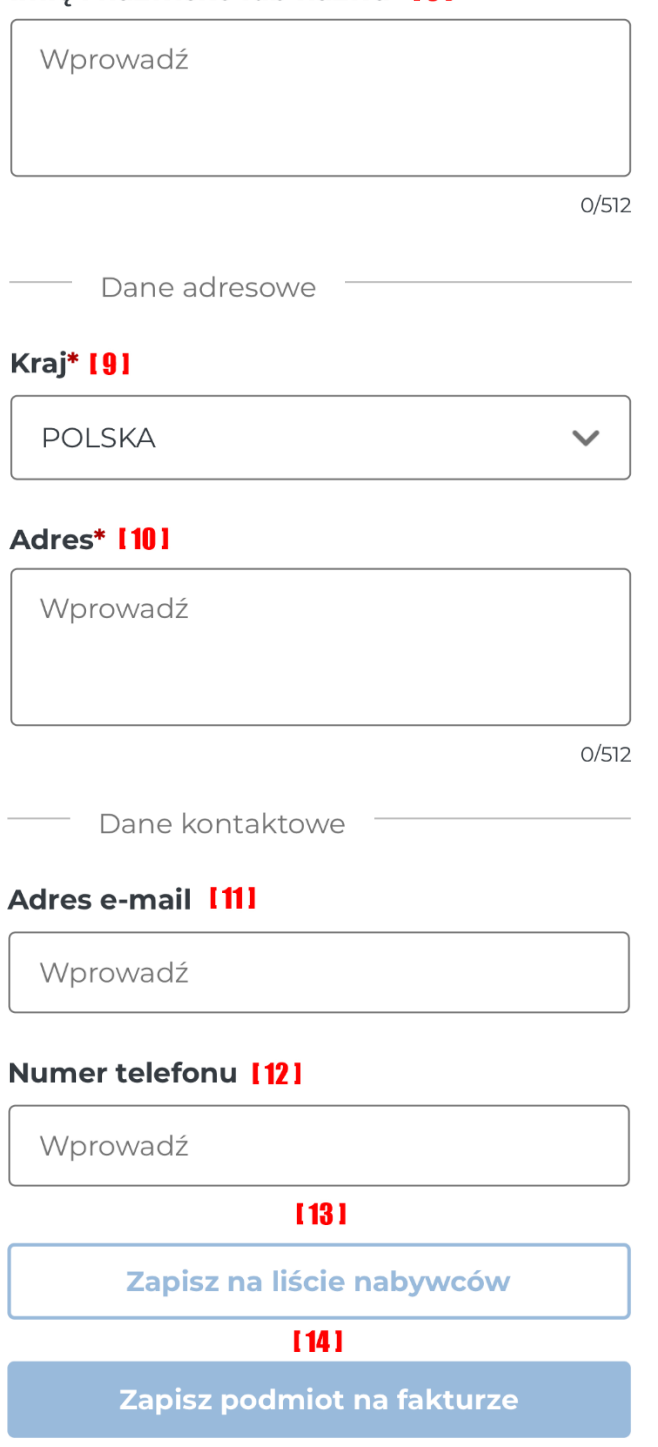

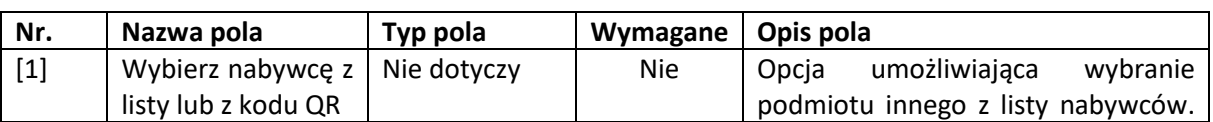

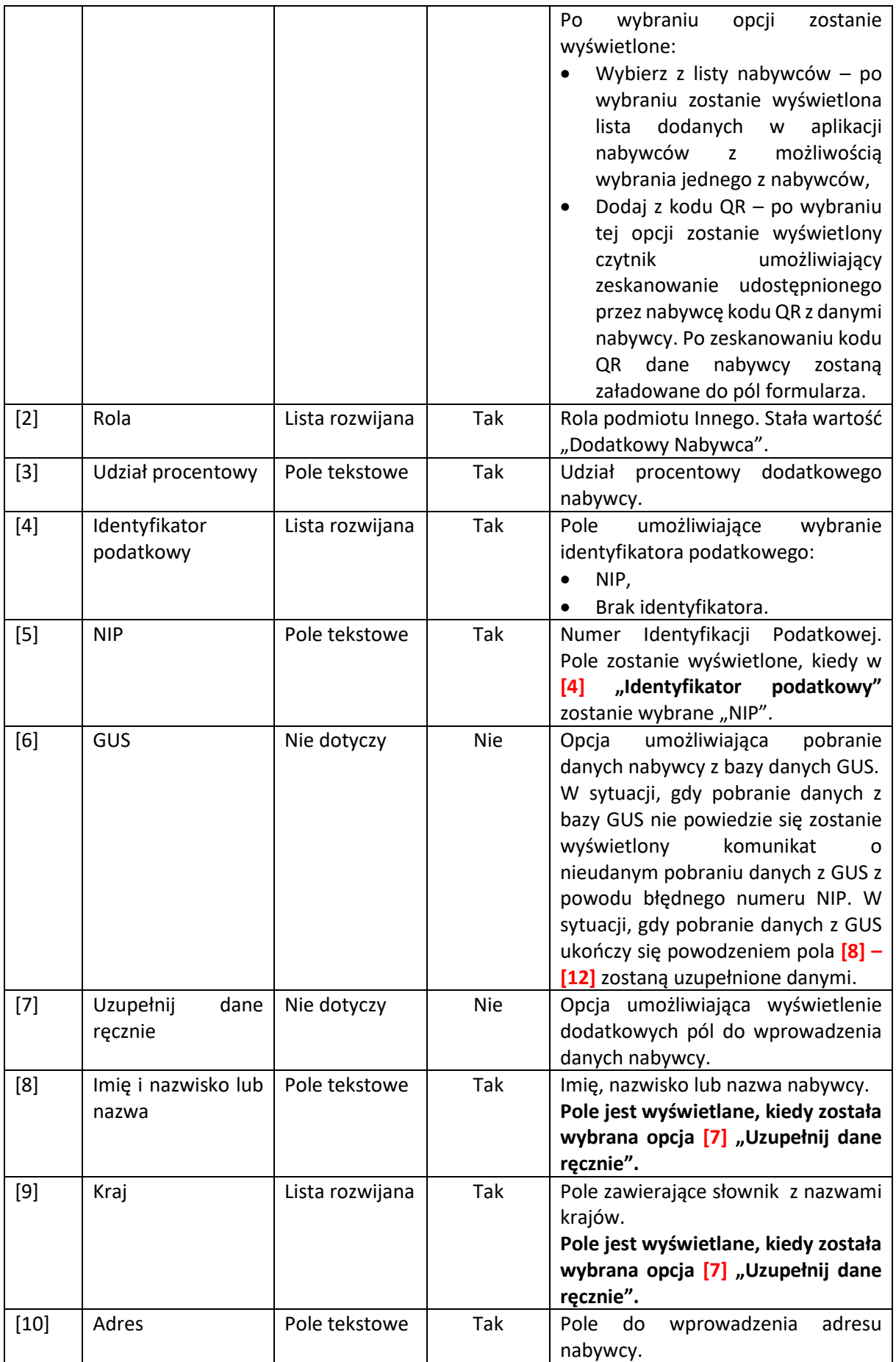

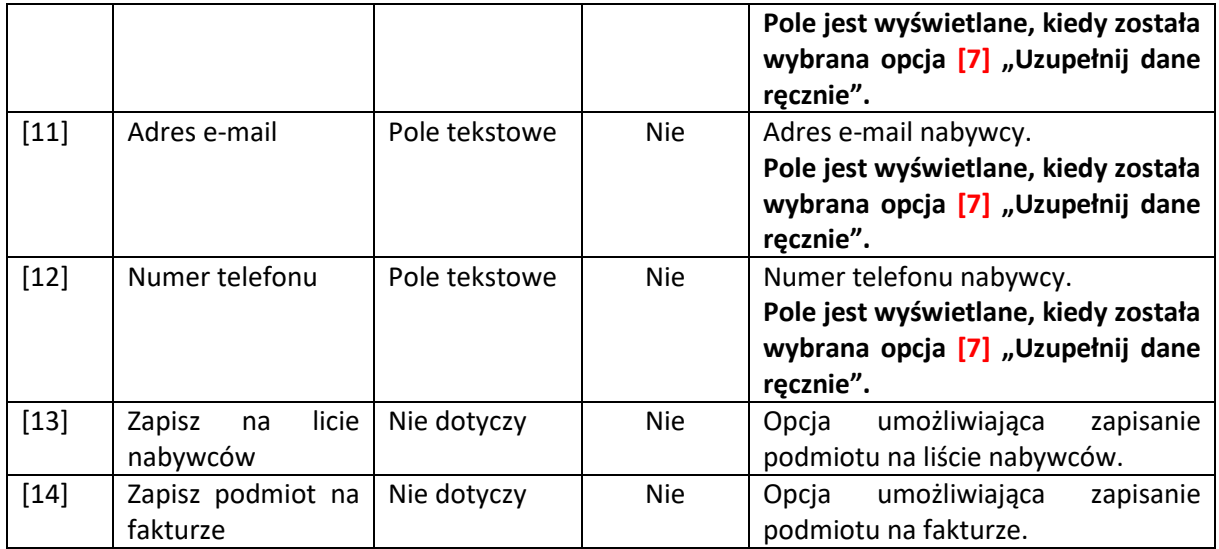

# 5.2. Zapisanie wersji roboczej faktury

W Aplikacji Mobilnej KSeF została utworzona funkcjonalność umożliwiająca zapisanie wersji roboczej faktury. Możliwość zapisania wersji roboczej faktury jest w sytuacji, gdy wprowadzanie faktury zostało przerwane. Wtedy w aplikacji zostaje wyświetlony komunikat jak na ekranie poniżej. Zaznaczenie przycisku [1] "Anuluj" spowoduje anulowanie akcji, a wersja robocza nie zostanie zapisana. Zaznaczenie przycisku [2] "Zapisz wersję roboczą" spowoduje zapisanie wersji roboczej faktury.

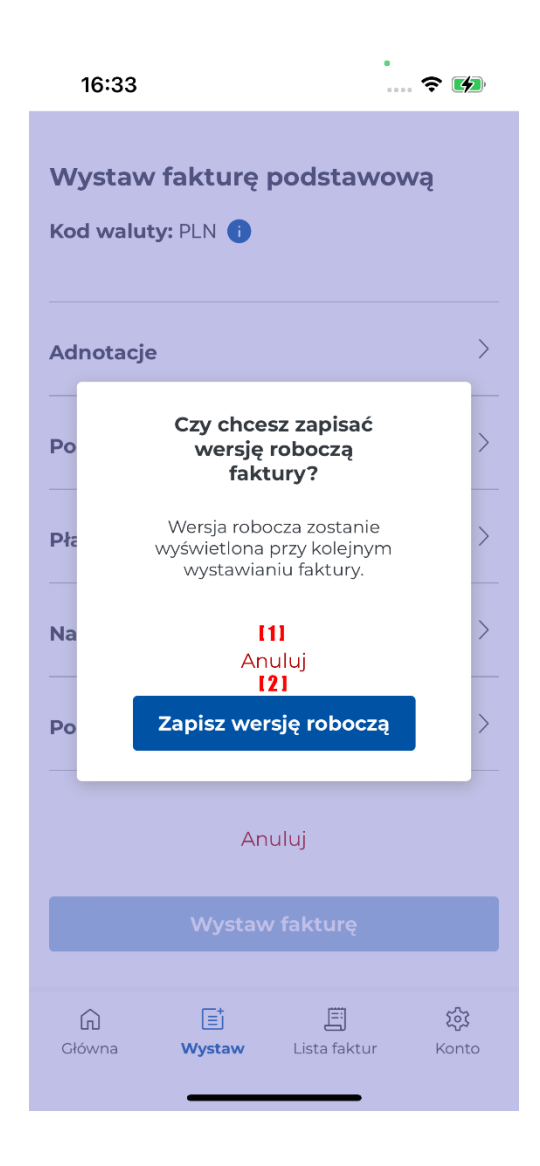

W przypadku, gdy w aplikacji została zapisana robocza wersja faktury, po zaznaczeniu opcji umożliwiającej wystawienie faktury zostanie wyświetlony komunikat informujący o istnieniu wersji roboczej faktury. Przedsiębiorca będzie mógł zdecydować, czy chce kontynuować wprowadzanie zapisanej faktury. W sytuacji, gdy wybierze **[1] "Anuluj"** wersja robocza zostanie usunięta i wyświetli się pusty formularz do wprowadzenia danych faktury. Natomiast wybranie [2] "Wyświetl fakturę" spowoduje wyświetlenie formularza faktury uzupełnionego danymi, które zostały zapisane w wersji roboczej.

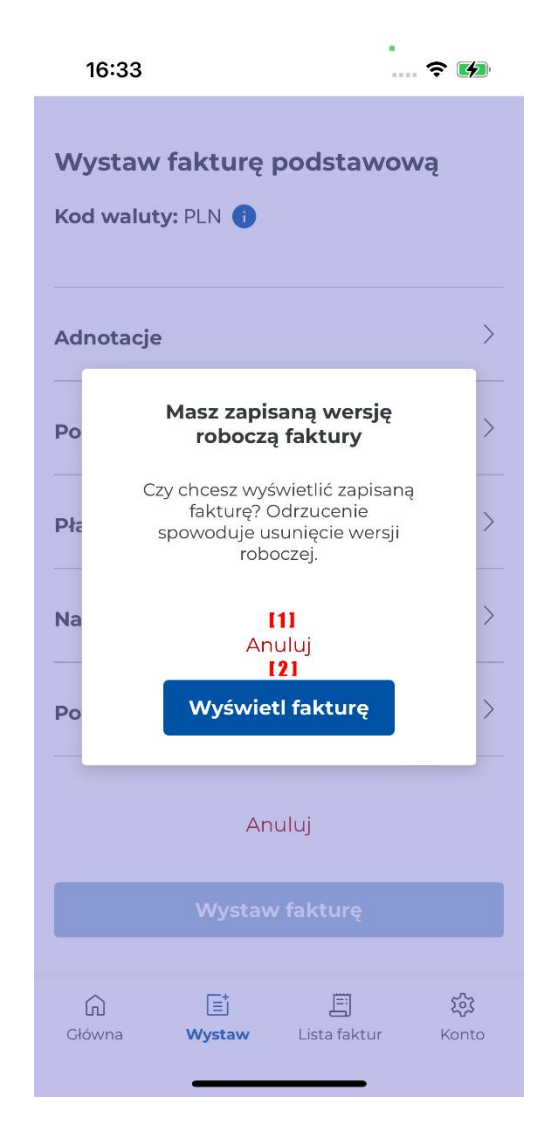

# 5.3. Wprowadzenie korekty faktury

Analogicznie jak przy fakturach pierwotnych w fakturach korygujących, formularz składa się z kliku ekranów na których wprowadzane są korygowane Dane faktury, Nabywcy, Podmiotu Innego, dodatkowo aplikacja umożliwia korektę danych Sprzedawcy.

#### *Szczegóły faktury*

Po wybraniu opcji "Wystaw fakturę korygującą" należy uzupełnić pola określające dane szczegółowe faktury.

05:26

 $\cdots$   $\in$   $(4)$ 

 $\checkmark$ 

 $\overbrace{\cdot}$ 

 $\langle$ 

# Faktura korygująca sprzedażowa

Czy chesz skorygować nr faktury?\* [1]

Tak

# Poprawny numer faktury korygowanej\* [2]

Wprowadź

Pole obowiązkowe

## Data wystawienia faktury korygowanej\* [3]

02.04.2024

## Numer faktury korygowanej\* [4]

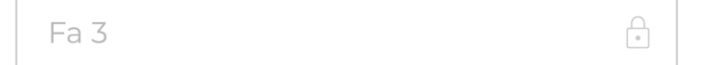

Numer KSeF faktury korygowanej\* [5]

1587934035-20240402-30F8B45667...  $\bigcap_{\alpha\in\mathbb{N}}$ 

### Kolejny numer faktury korygującej\* [6]

Wprowadź

Data wystawienia, z zastrzeżeniem art. 106 na ust. 1 ustawy\* [7]

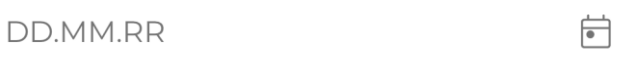

### Data dostawy/wykonania usługi\* [8]

02.04.2024

 $\overleftrightarrow{\bullet}$ 

### Faktura wystawiona w cenach\* [9]

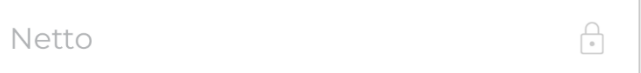

Kod waluty: PLN 101

# Miejsce wystawienia faktury [11]

Warszawa

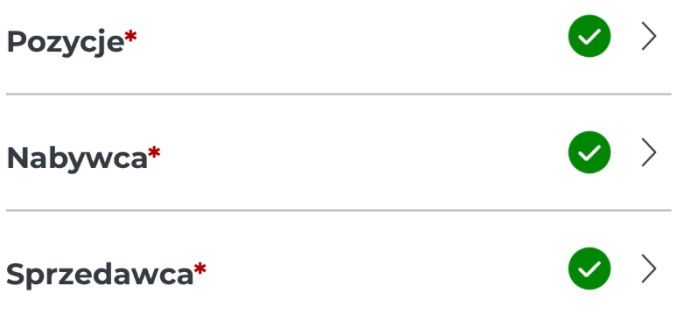

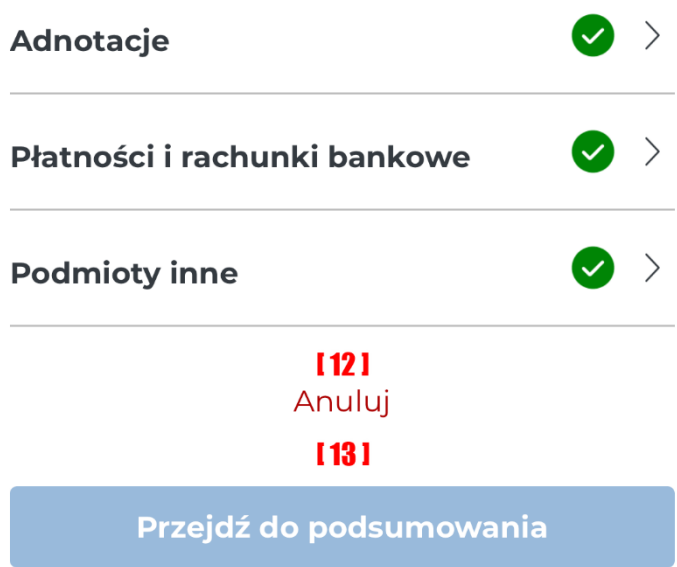

Poniższa tabela zawiera opis pól charakterystycznych dla korekty faktury:

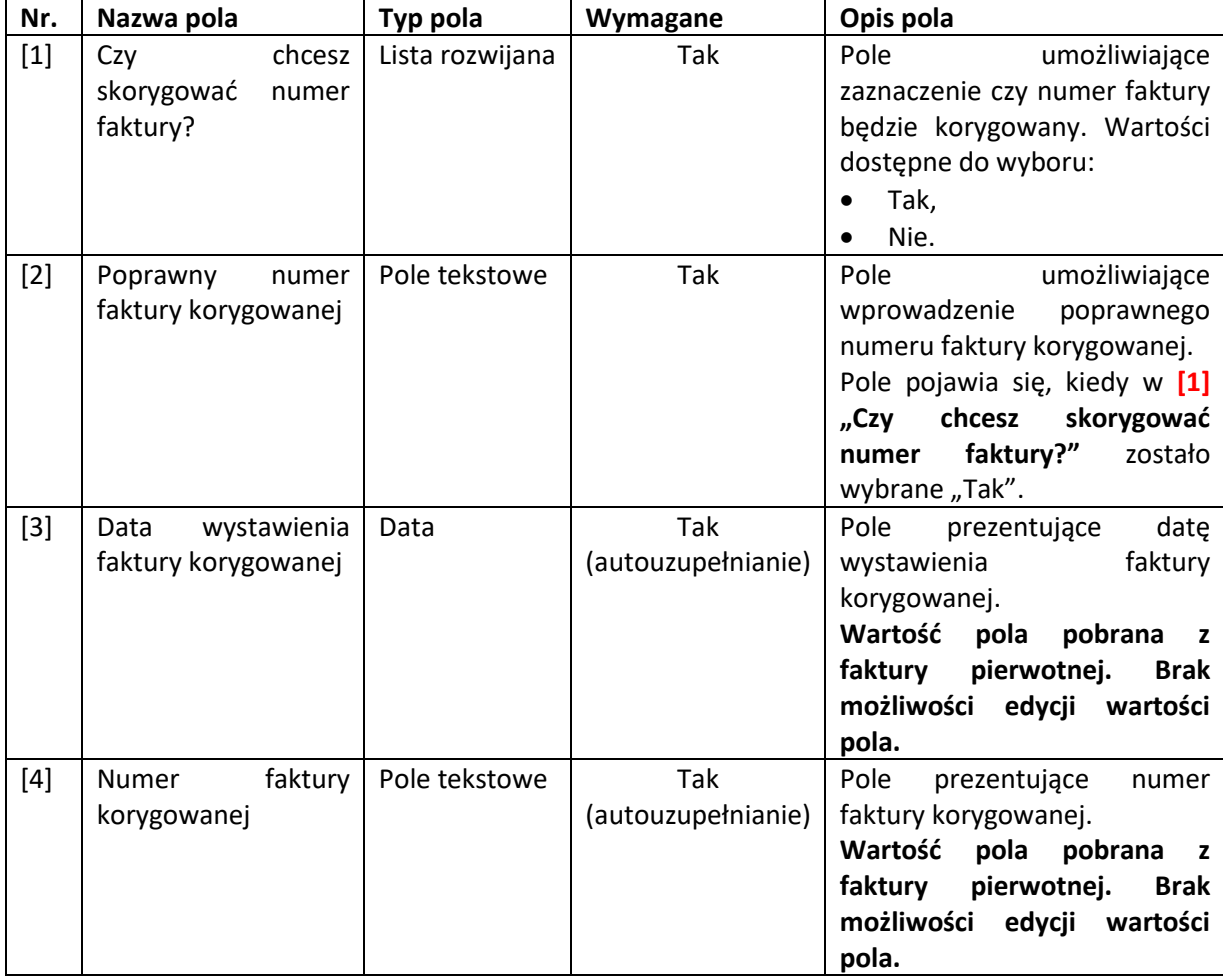

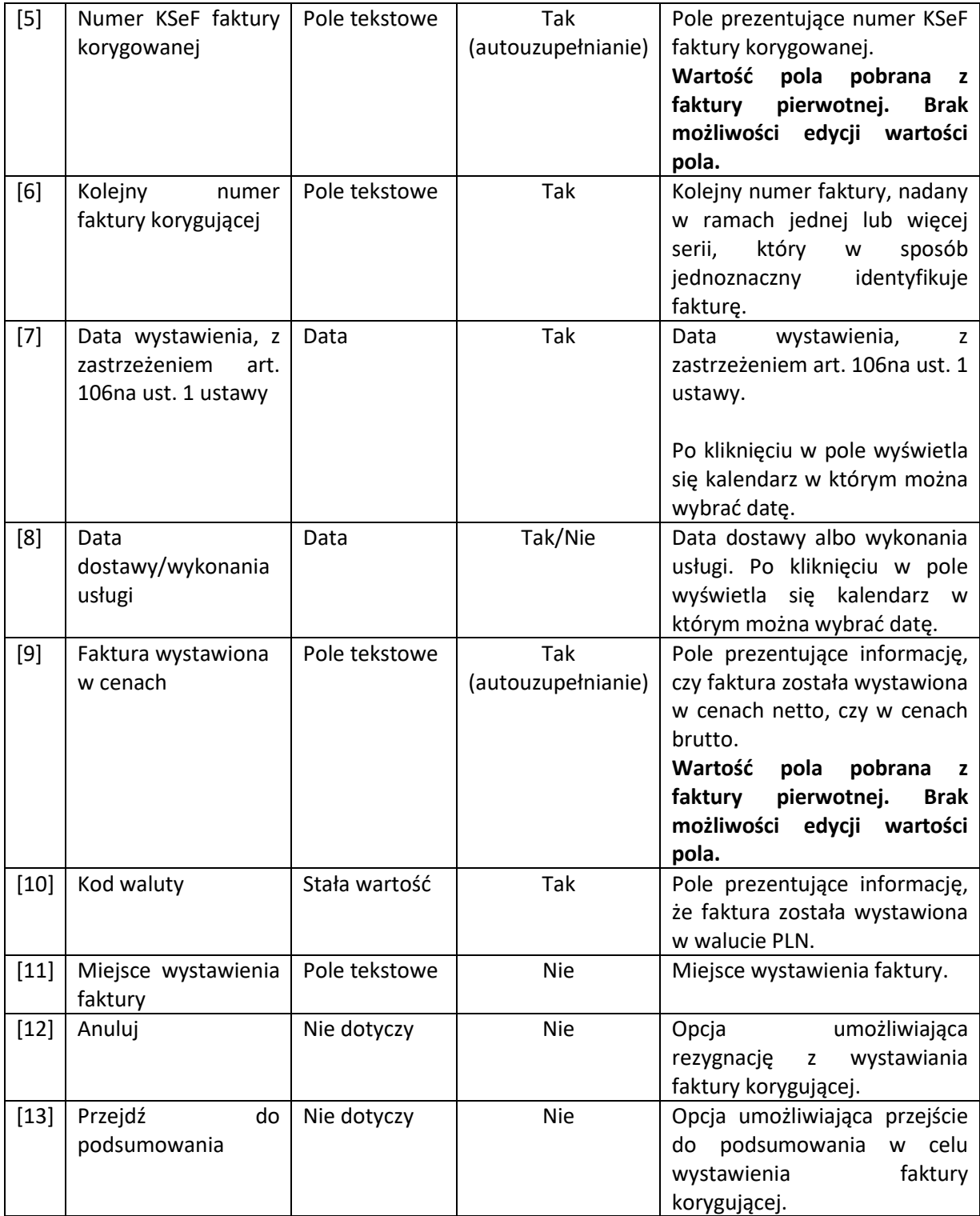

### *Pozycje*

Po wybraniu sekcji "Pozycje" wyświetli się lista pozycji na fakturze. Wybierając pozycje można skorygować dane w poszczególnych sekcjach. Zakres pól do edycji jest identyczny jak przy wprowadzaniu pozycji na fakturze.

### *Podsumowanie stawek podatku*

Po wybraniu sekcji "Podsumowanie stawek podatku" zostanie wyświetlony ekran prezentujący stawki podatku z kwotami i sumy kwot wszystkich pozycji. Zakres ekranu jak przy fakturach.

### *Nabywca*

Po wybraniu "Nabywca" wyświetli się formularz z danymi nabywcy wprowadzonymi podczas dodawania pierwotnej faktury. Zakres pól do edycji:

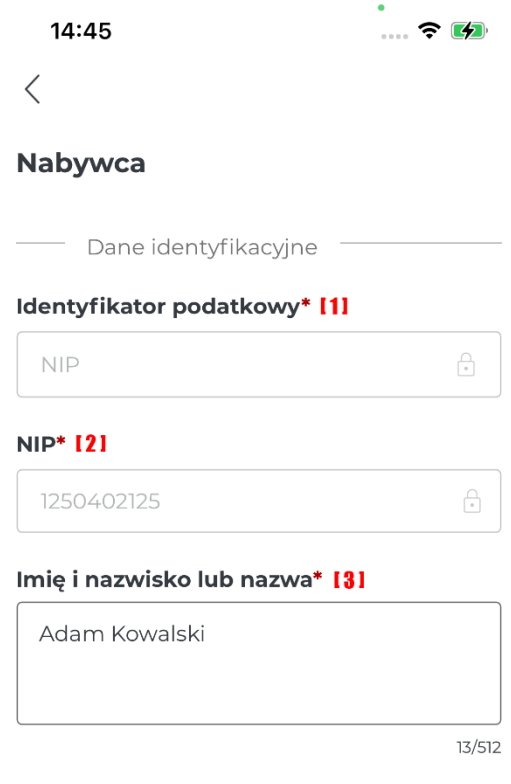

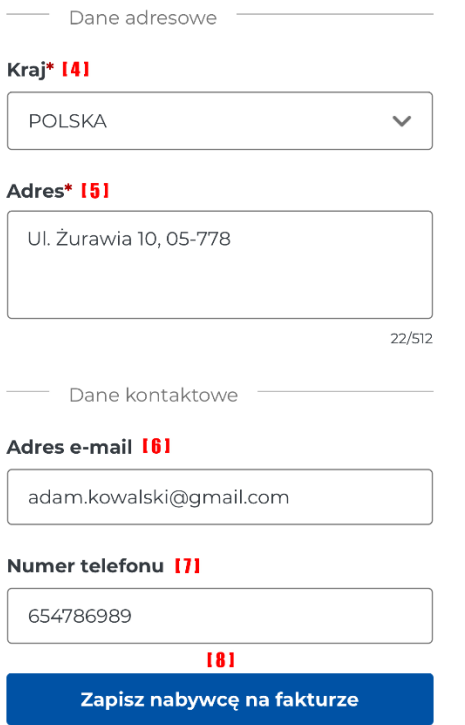

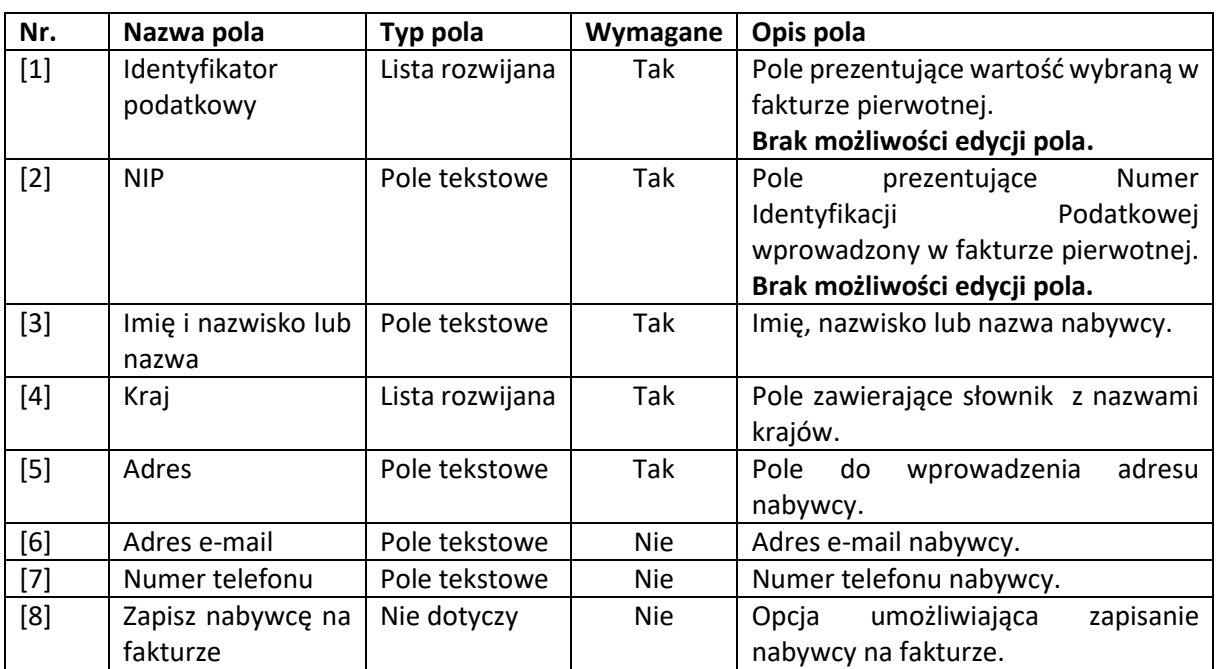

### *Sprzedawca*

Po wybraniu sekcji "Sprzedawca" wyświetli się formularz z danymi sprzedawcy, które zostały pobrane z profilu przedsiębiorcy. Przy wystawianiu faktury korygującej jest możliwość edycji tych danych

05:10

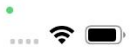

 $\bigcap_{i=1}^n$ 

## $\langle$

### Sprzedawca

Danymi sprzedawcy są dane z profilu, wizytówki.

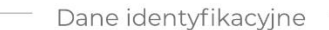

### $NIP*$  [1]

1587934035

### Imię i nazwisko lub nazwa\* [2]

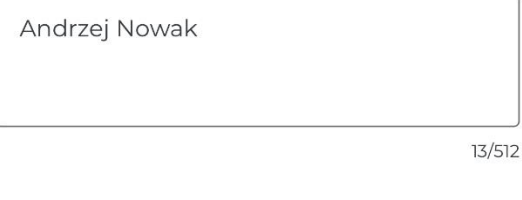

- Dane adresowe

### $Kraj*$  [3]

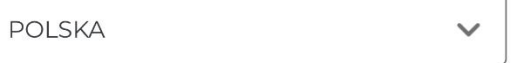

 $\overline{\phantom{a}}$ 

#### Adres\* [4]

Ul. Majów 100, 07-300 Warszawa

30/512

- Dane kontaktowe

#### Adres e-mail [5]

andrzej.nowak@gmail.com

#### Numer telefonu [6]

590565678

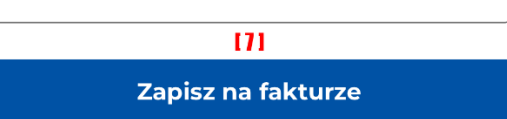

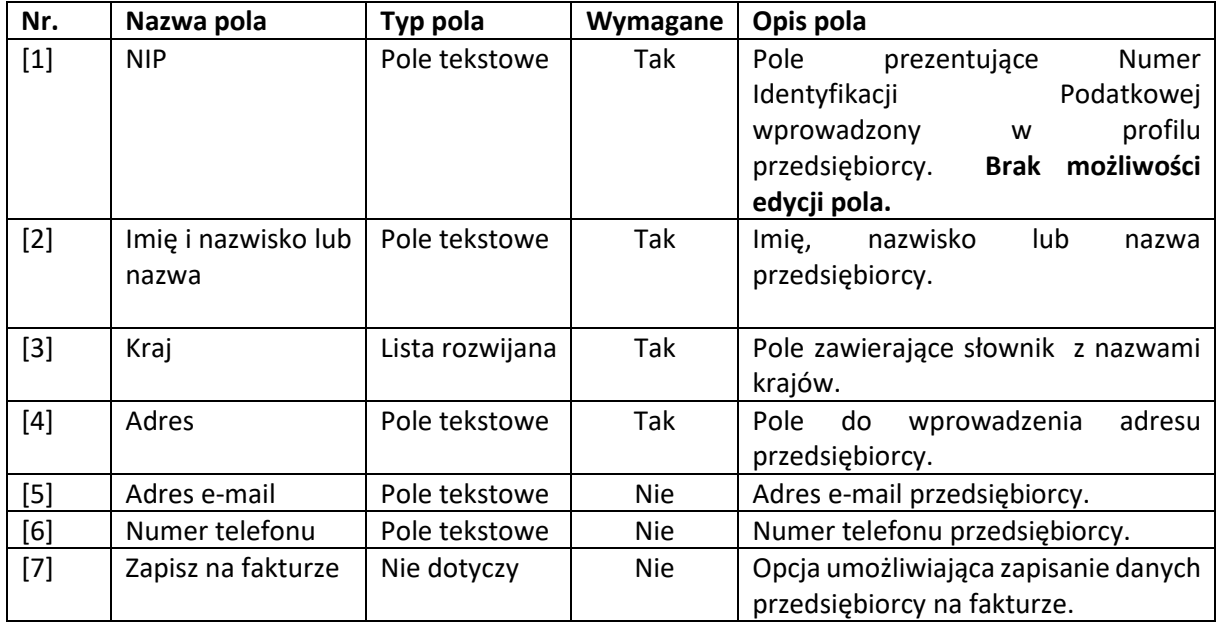

#### *Adnotacje*

Po wybraniu sekcji "Adnotacje" wyświetli się ekran z adnotacjami wybranymi przy wprowadzeniu faktury pierwotnej. Przedsiębiorca może usunąć adnotacje lub wprowadzić korektę zaznaczając/odznaczając poszczególne adnotacje.

#### *Płatności i rachunki bankowe*

Po wybraniu sekcji "Płatności i rachunki bankowe" wyświetli się formularz do modyfikacji danych dotyczących płatności. Z poziomu wyświetlonego formularza można edytować dane dotyczące płatności, terminu i opisu płatności oraz zmienić rachunek bankowy.

#### *Podmiot inny*

Po wybraniu sekcji "Podmiot inny" wyświetli się lista podmiotów dodanych podczas wprowadzania pierwotnej faktury. Wybierając podmiot inny można skorygować jego dane. Zakres pól do edycji jest identyczny jak przy wprowadzaniu pozycji na fakturze. Podczas sporządzania faktury korygującej można dodać nowy podmiot inny lub usunąć istniejący. W sytuacji, gdy na fakturze pierwotnej nie było podmiotu innego, a na korekcie taki podmiot musi zostać dodany, to w celu aktywowania sekcji "Podmioty inne" na ekranie wystawiania faktury korygującej należy włączyć opcję "Pokaż wszystkie pola". Opcja "Pokaż wszystkie pola" została przedstawiona na ekranie poniżej [8] Pokaż wszystkie pola. Opis pola znajduje się w tabeli pod ekranami

ä 15:46  $\mathbf{R}$  $\langle$ 而

# Dodaj podmiot 1

Rola: Dodatkowy nabywca [1]

### Udział procentowy\* [2]

50

Dane identyfikacyjne

### Identyfikator podatkowy\* [3]

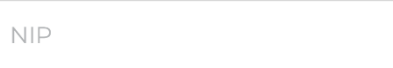

#### $NIP*$  [4]

5112177108

### Imię i nazwisko lub nazwa\* [5]

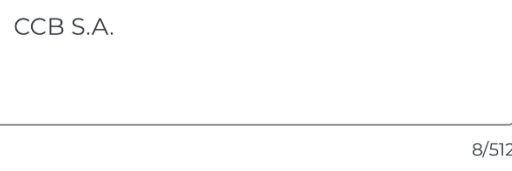

- Dane adresowe

### $Kraj*$  [6]

POLSKA

#### Adres\* [7]

Ul. Mała 12, 04-675

19/512

 $\checkmark$ 

 $\begin{smallmatrix} \bigcirc \\ \bullet \end{smallmatrix}$ 

 $\bigoplus$ 

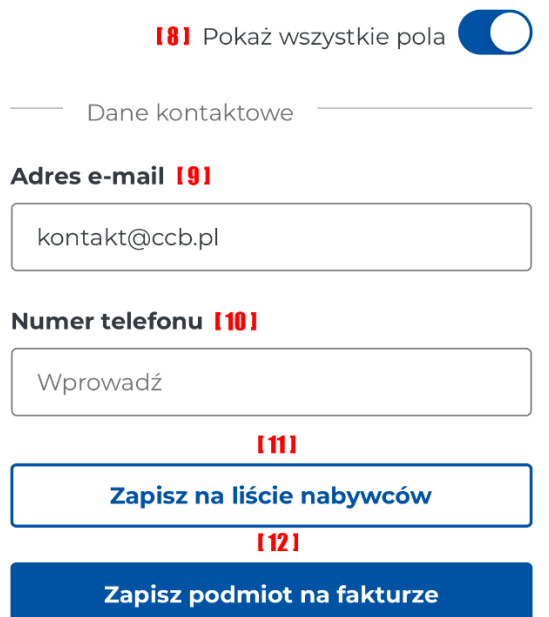

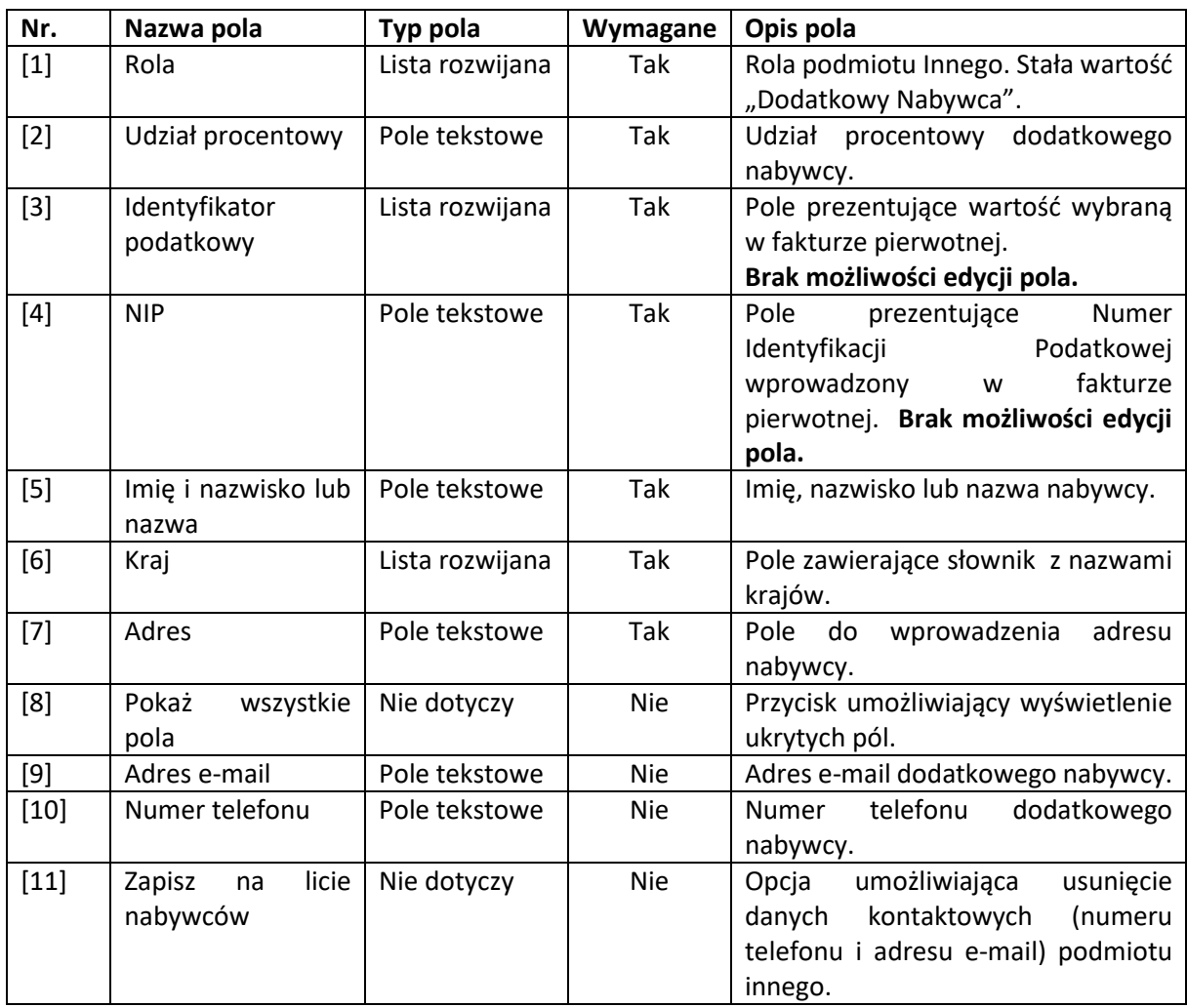

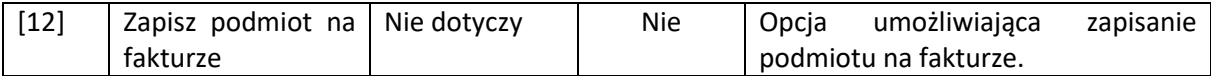

#### *Podsumowanie*

Po wybraniu sekcji "Podsumowanie" wyświetli się ekran prezentujący dane faktury korygującej. Poniżej zostały umieszczone ekrany dotyczące przykładowej faktury. Zakres danych dla innych faktur może się różnić, gdyż jest on zależny od danych wprowadzonych w formularzu faktury.

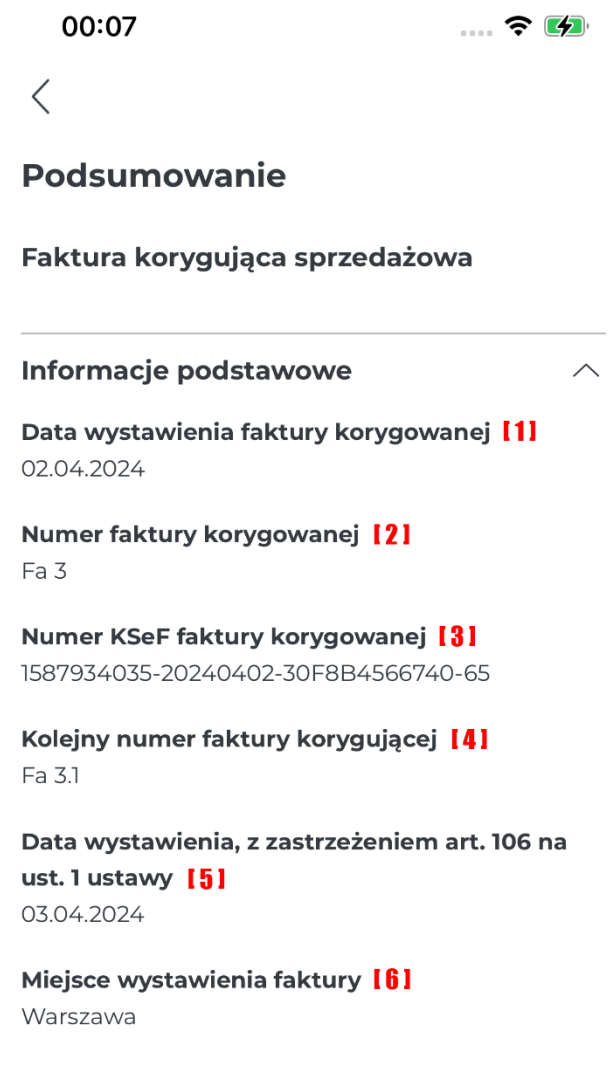

Data dostawy/wykonania usługi <sup>[7]</sup>

02.04.2024

Faktura wystawiona w cenach [8] Netto

Kod waluty: 191 PLN

Pozycje

 $\widehat{\phantom{1}}$ 

Pozycja 1

Nazwa towaru lub usługi [10] Telewizor

Ilość [11]  $\overline{1}$ 

Miara 1121

Szt

Cena jedn. Netto [13] 2000,00

Stawka podatku [14] 22%

Pozycja 2

Nazwa towaru lub usługi Mikser

Ilość

 $\overline{2}$ 

Miara

Szt

#### Cena jedn. Netto

500,00

Stawka podatku

22%

**Nabywca** 

Dane identyfikacyjne

Identyfikator podatkowy [15] **NIP** 

**NIP [16]** 

1250402125

Imię i nazwisko lub nazwa [17]

Adam Kowalski

Dane adresowe

Adres [18] Ul. Żurawia 10, 05-778

- Dane kontaktowe

Numer telefonu [19] 654786989

Adres e-mail 1201 adam.kowalski@gmail.com

Sprzedawca

 $\wedge$ 

 $\widehat{\phantom{1}}$ 

Dane identyfikacyjne

**NIP [21]** 1587934035

#### Imię i nazwisko lub nazwa 1221

Andrzej Nowak

Dane adresowe

Adres 1231 Ul. Majów 100, 07-300 Warszawa

Dane kontaktowe

Numer telefonu [24] 590565679

Adres e-mail [25] andrzej.nowak@gmail.com

### Adnotacje

 $\wedge$ 

Dostawa towarów lub świadczenie usług zwolnionych od podatku na podstawie art. 43 ust. 1, art. 113 ust. 1 i 9 albo przepisów wydanych na podstawie art. 82 ust. 3 lub na podstawie innych przepisów. **[26]** 

MPP (Mechanizm Podzielonej Płatności) [27]

MK (Metoda Kasowa) [28]

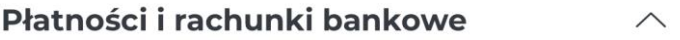

Płatność

#### Informacje o płatności <sup>[29]</sup>

Zapłacono

Data zapłaty [30] 02.04.2024

Forma płatności [31] Gotówka

### **Podmioty inne**

 $\sim$ 

### Podmiot 1

**Udział procentowy 1321** 100

Dane identyfikacyjne

Identyfikator podatkowy [33] **NIP** 

**NIP [34]** 5112177108

Imię i nazwisko lub nazwa [35] CCB S.A.

Dane adresowe

# Adres [36]

Ul. Mała 12, 04-675

 $\overline{\phantom{a}}$ Dane kontaktowe

### Adres e-mail [37]

kontakt@ccb.pl

[38]

Wróć do edycji danych

[39]

**Wystaw korektę** 

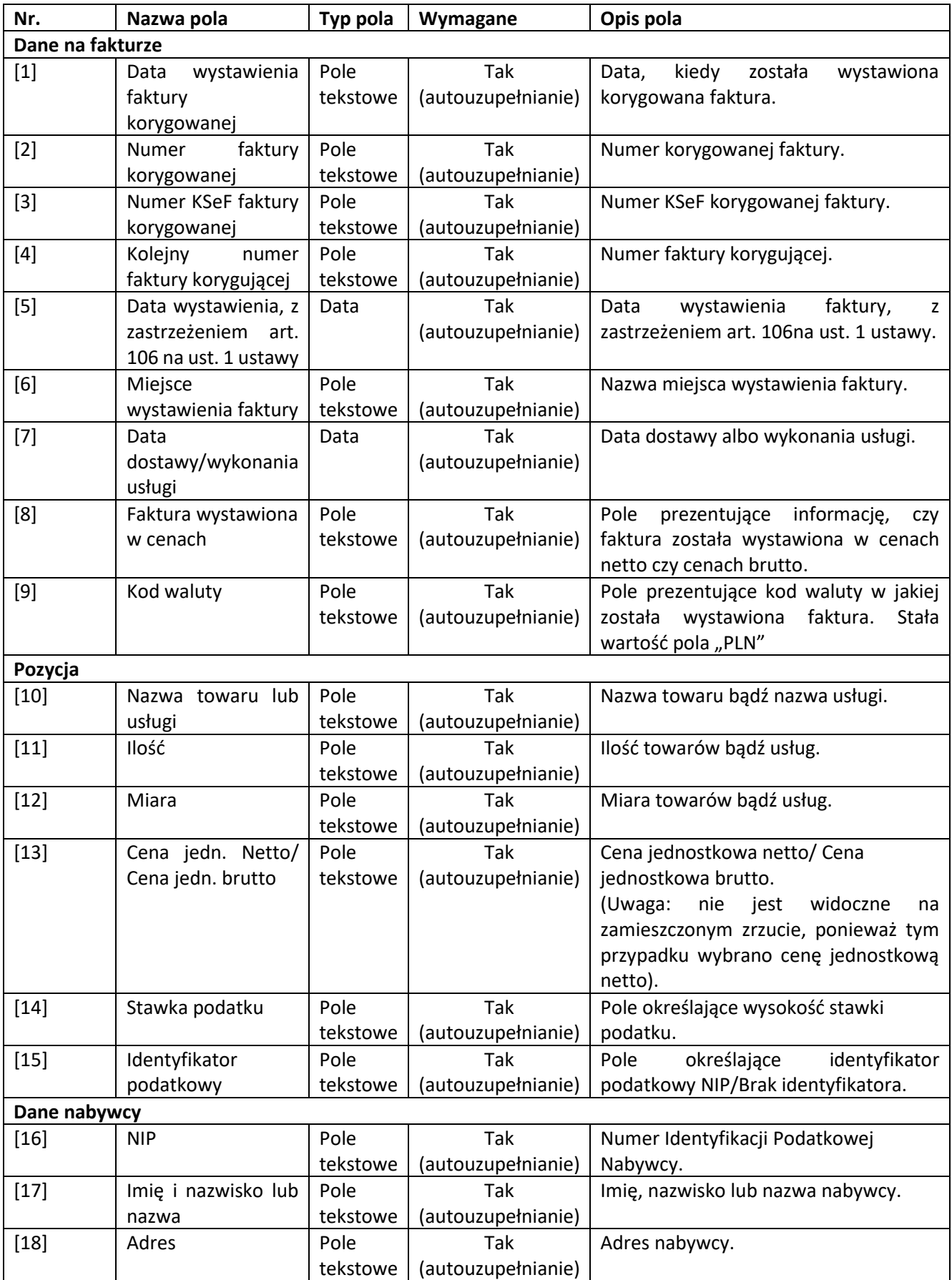

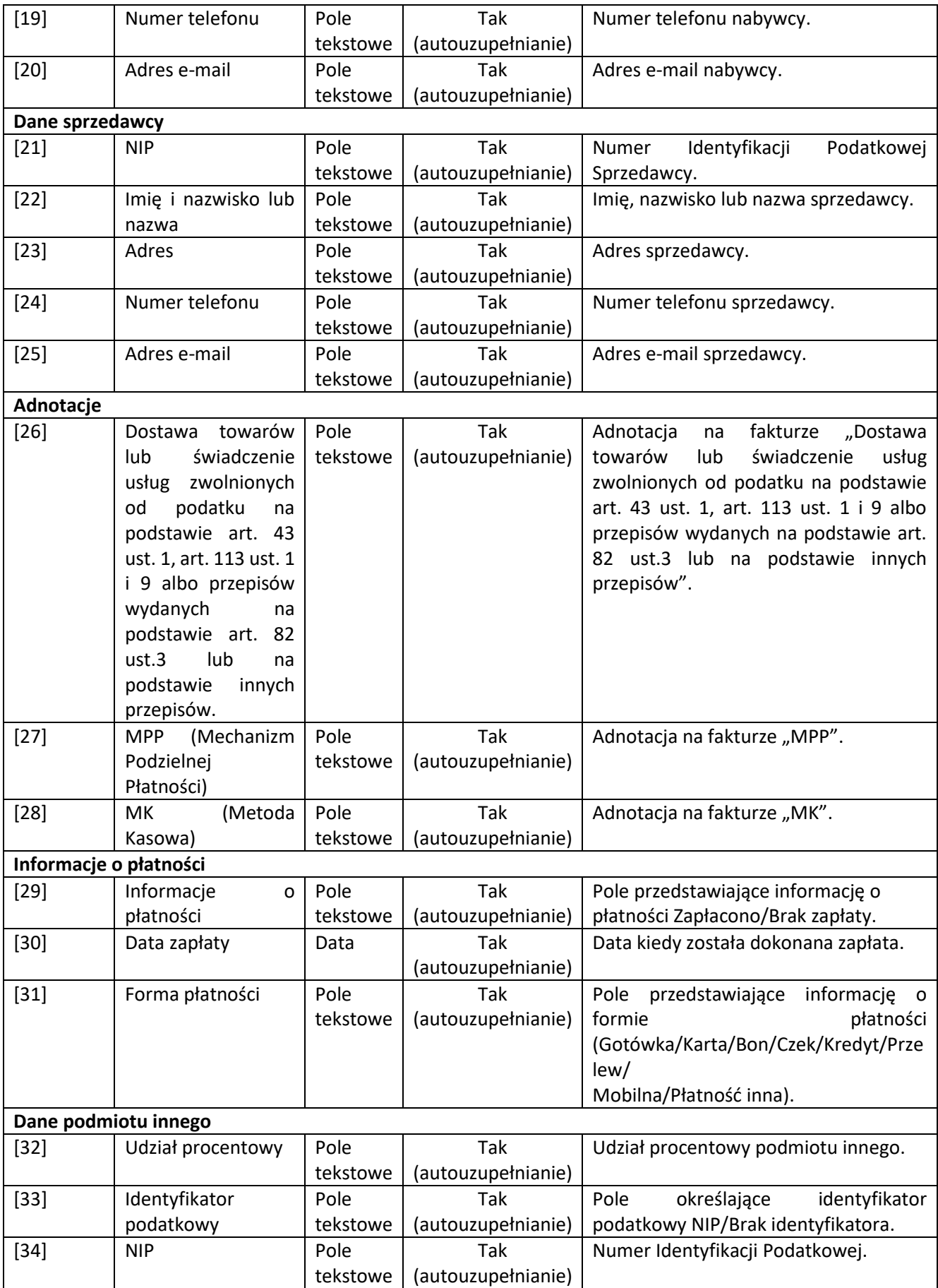

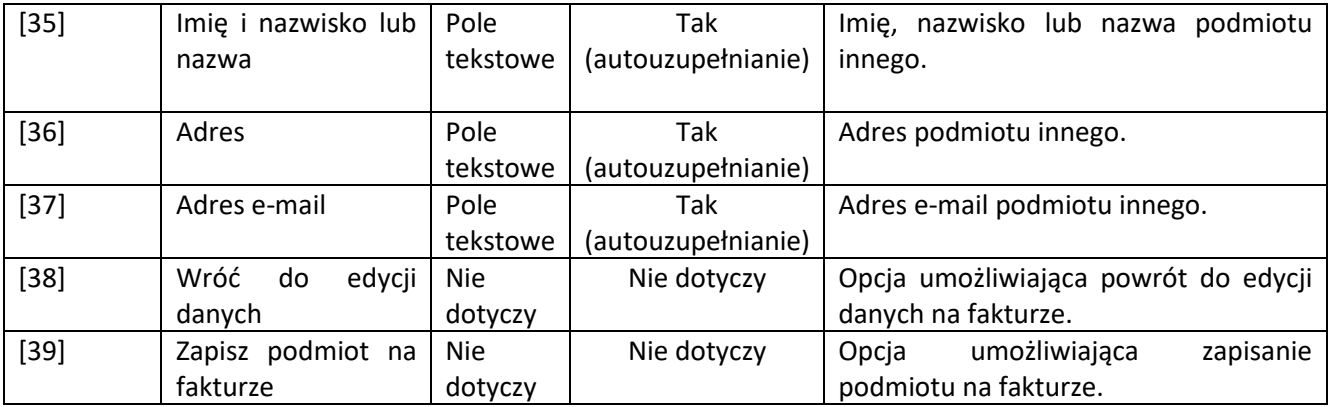

# 5.4. Wysyłka faktury

Wysyłka faktury nie jest możliwa w sytuacji, gdy nie zostały uzupełnione sekcje wymagane. Wtedy takie sekcje są oznaczone **[1] Czerwonym wykrzyknikiem,** a przycisk **[2] "Wystaw fakturę"** jest nieaktywny.

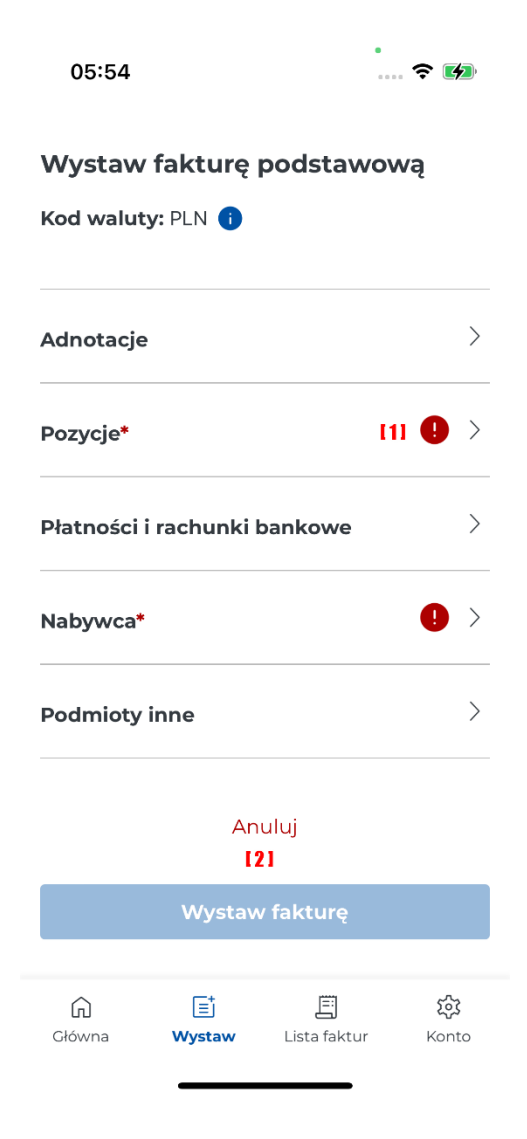
Po wprowadzeniu wszystkich obligatoryjnych danych faktury aplikacja umożliwia jej wystawienie wtedy przycisk [2] "Wystaw fakturę" jest aktywny. Aby anulować wystawienie faktury należy zaznaczyć [1] "Anuluj".

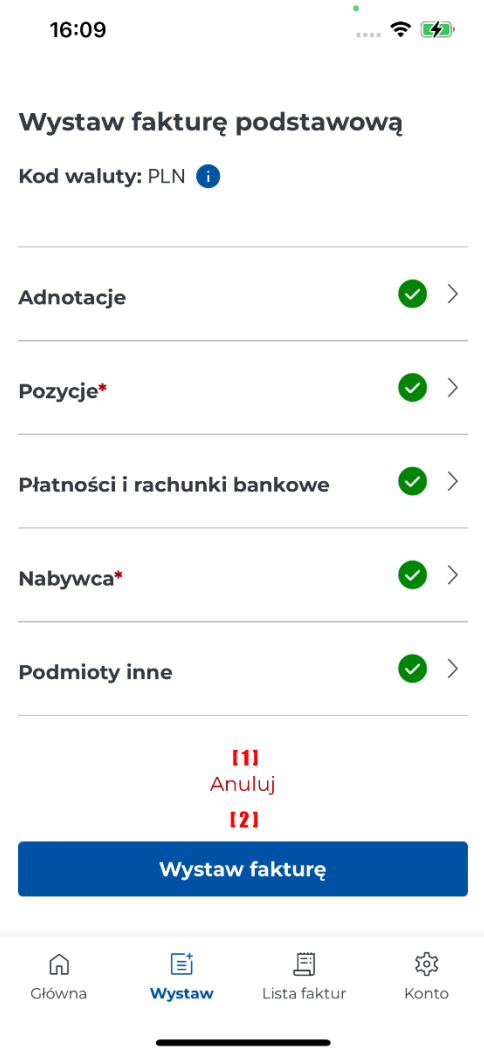

Poprawne wysłanie faktury skutkuje wyświetleniem informacji o pomyślnym zakończeniu wysyłki. Po wysłaniu faktury generowany jest unikalny identyfikator faktury w KSeF. Numer KSeF jest wyświetlany po wystawieniu faktury. Wystawioną fakturę można przekazać dalej wtedy należy wybrać **[1] Przekaż**. Aby wystawić nową fakturę należy kliknąć przycisk **[2] "Wystaw kolejną fakturę"**. W celu przejścia do ekranu głównego należy kliknąć **[3] "Przejdź do ekranu głównego"**.

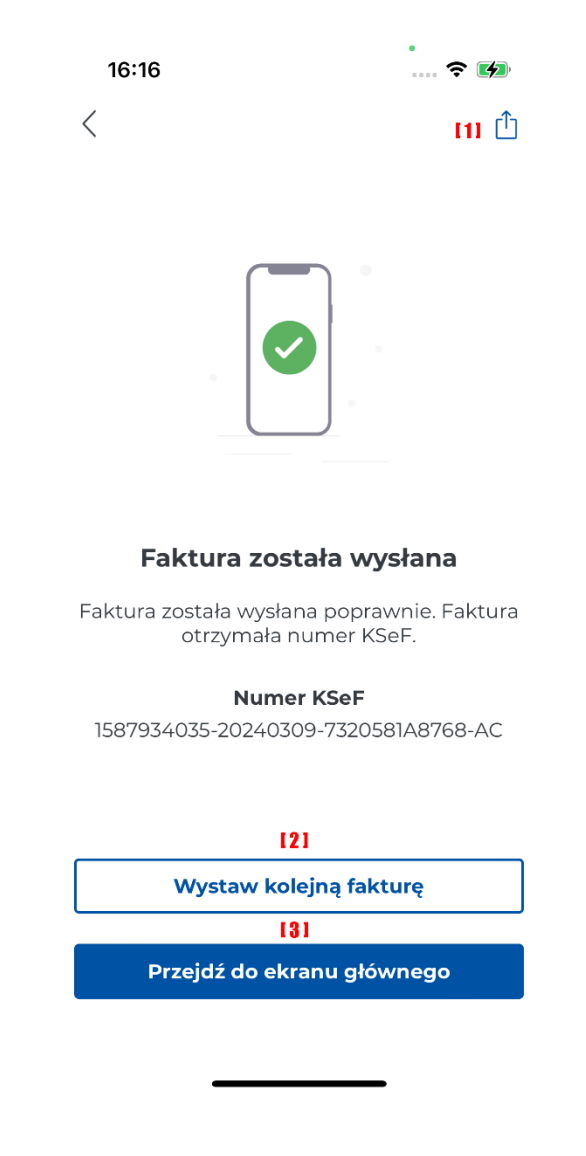

# 6. Wizytówka

Podczas uruchamiania Aplikacji Mobilnej KSeF został utworzony profil przedsiębiorcy. Na podstawie danych w profilu została utworzona wizytówka przedsiębiorcy. Zapisaną wizytówkę przedsiębiorca może wykorzystywać w różnych sytuacjach służbowych, bądź kiedy występuje np. w roli nabywcy. W takiej sytuacji można udostępnić kod QR widoczny na wizytówce i dane nabywcy zostaną zaczytane bezpośrednio z tego kodu QR, bez konieczności ich przepisywania.

Poniżej znajduje się ekran przedstawiający przykładową wizytówkę. Wyświetloną wizytówkę można przekazać dalej, w tym celu należy kliknąć **[1] Przekaż**. Przekazanie wizytówki jest możliwe przy wykorzystaniu bramki sms, adresu e-mail lub dostępnych komunikatorów. Aby cofnąć się do poprzedniego ekranu należy wybrać **[2] "<"**.

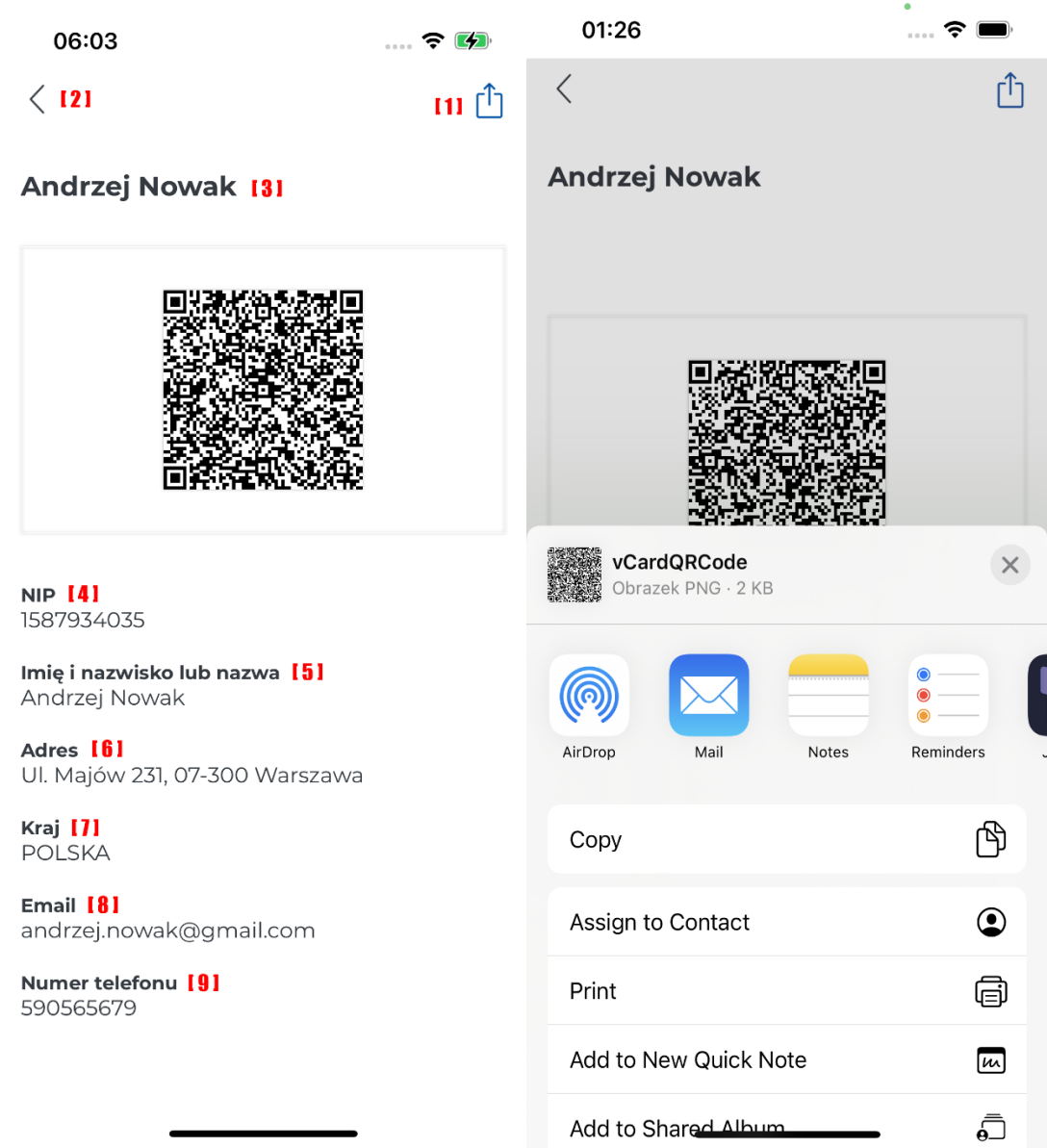

Na ekranie wizytówki są wyświetlane dane wprowadzone podczas tworzenia profilu przedsiębiorcy:

- **[3] Nazwa** nazwa profilu,
- **[4] NIP**  NIP przedsiębiorcy,
- **[5] Imię i nazwisko lub nazwa**  imię, nazwisko bądź nazwa przedsiębiorcy,
- **[6] Adres**  adres zamieszkania/działalności przedsiębiorcy,
- **[7] Kraj**  nazwa kraju zamieszkania/działalności przedsiębiorcy,
- **[8] Email** adres e-mail przedsiębiorcy,
- **[9] Numer telefonu** numer telefonu przedsiębiorcy.

# <span id="page-75-0"></span>7. Dodawanie nabywcy

W Aplikacji Mobilnej KSeF została utworzona funkcjonalność umożliwiająca dodawanie nabywców. Przedsiębiorca może dodać wielu nabywców.

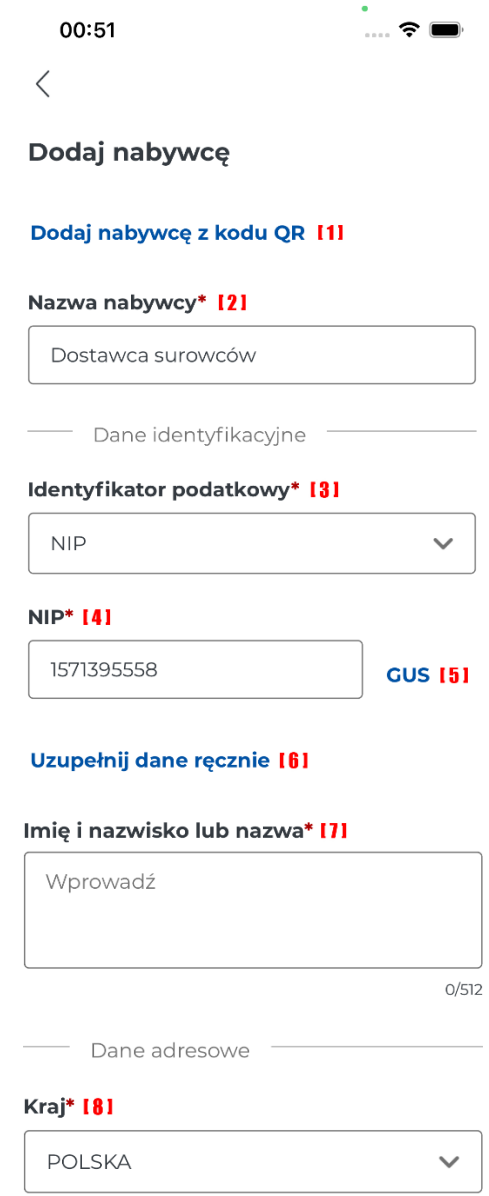

#### Adres\* 191

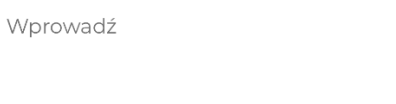

 $0/512$ 

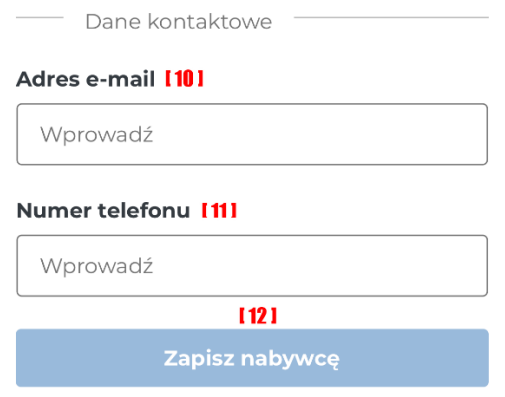

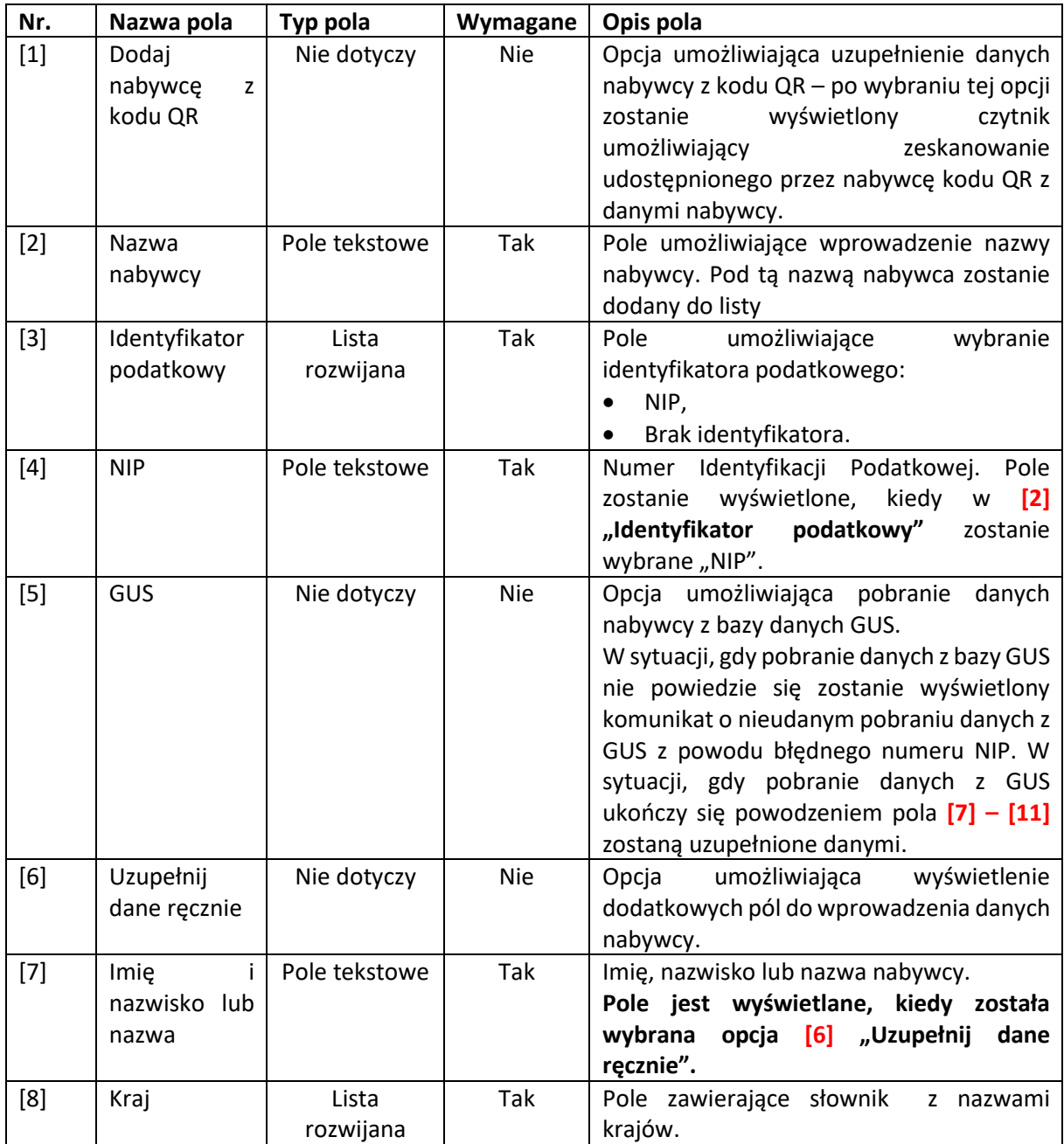

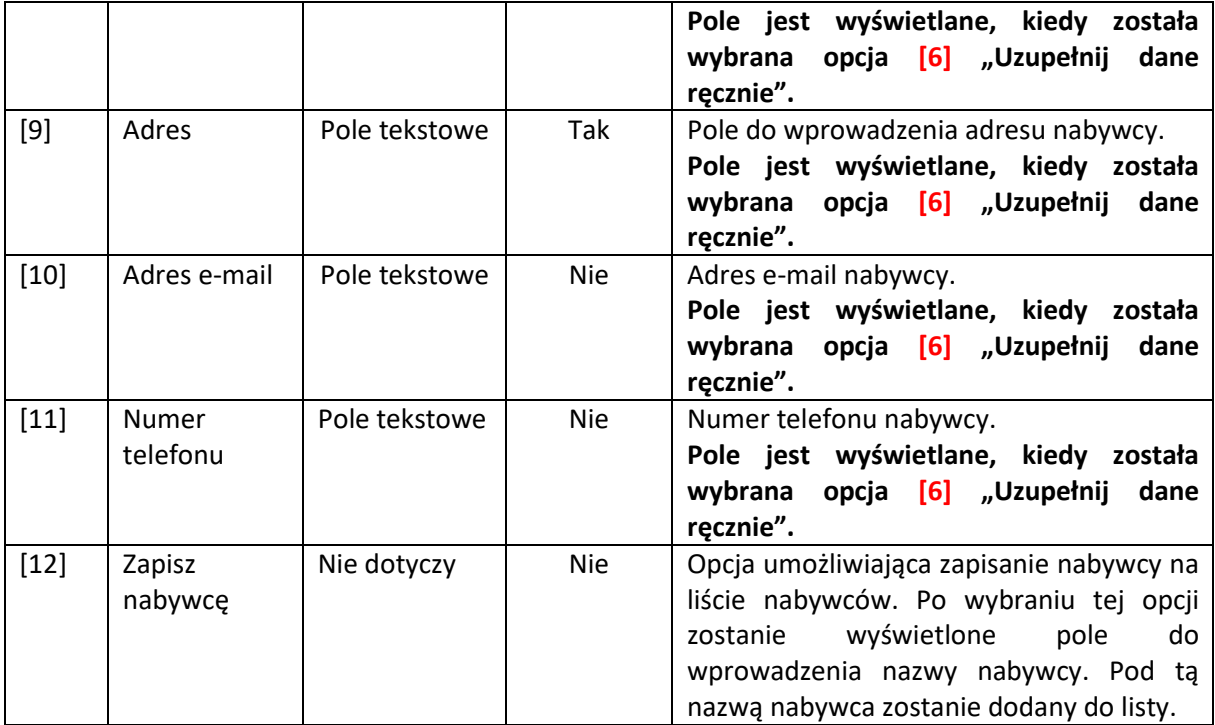

W sytuacji, gdy wprowadzenie danych nabywcy zostanie przerwane zostanie wyświetlony komunikat z zapytaniem, czy zmiany muszą być odrzucone. W sytuacji, gdy zostanie wybrana opcja **[1] "Anuluj"** zostanie wyświetlony ekran z wprowadzonymi danymi nabywcy. W przypadku, gdy zostanie wybrana opcja <sup>[2]</sup> "Odrzuć zmiany" zostanie wyświetlony ekran główny aplikacji.

t.

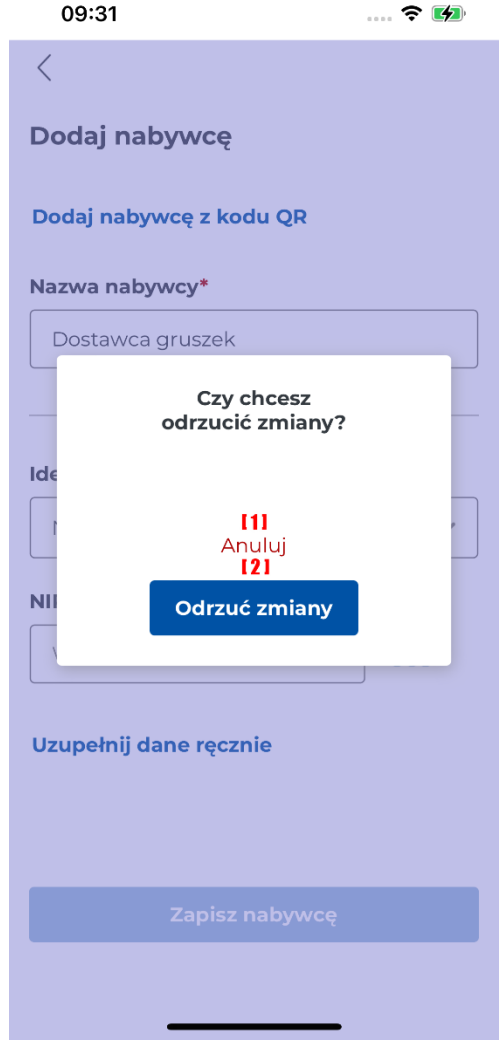

W przypadku, gdy dane nabywcy zostaną zapisane zostanie wyświetlony komunikat informujący o tym fakcie. Wybranie opcji **[1] "Przejdź do ekranu głównego"** spowoduje przejście do ekranu głównego aplikacji.

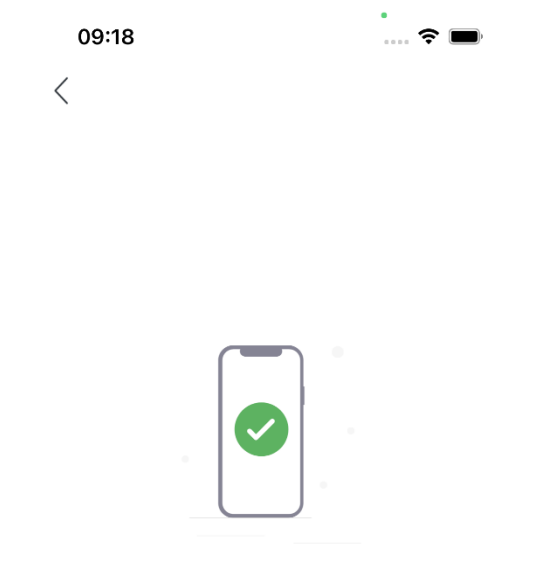

Dane nabywcy zostały zapisane

 $\mathbf{m}$ Przejdź do ekranu głównego

# 8. Weryfikacja kodem QR

W Aplikacji Mobilnej KSeF została zaprojektowana funkcjonalność umożliwiająca weryfikację, czy faktura została zapisana w KSeF. Po wybraniu w menu głównym opcji umożliwiającej weryfikację poprzez kod QR zostanie wyświetlony czytnik umożliwiający zeskanowanie kodu QR. Aby uzyskać informację, czy faktura znajduje się w KSeF należy nakierować kamerę na kod QR i zaznaczyć **[1] "Zeskanuj kod"**. W sytuacji, gdy faktura jest w KSeF zostanie wyświetlony komunikat informujący o tym fakcie. Aby zamknąć wyświetlany komunikat należy wybrać [2] "Rozumiem".

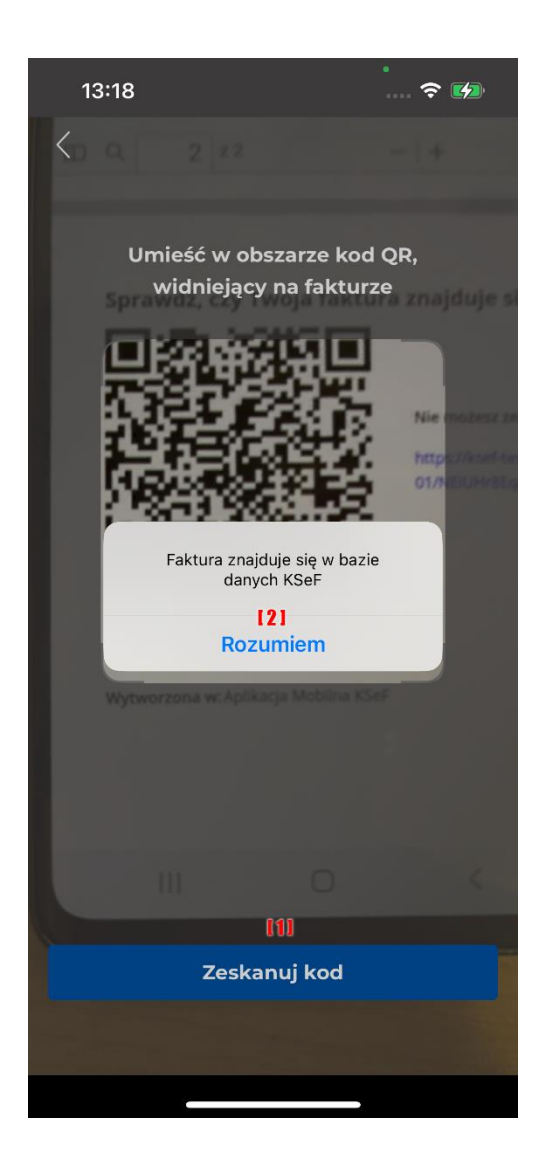

W sytuacji, gdy kod QR nie należy do faktury w KSeF zostanie wyświetlony komunikat informujący o braku faktury w bazie danych KSeF. Aby zamknąć wyświetlony komunikat należy wybrać **[1] "Rozumiem"**.

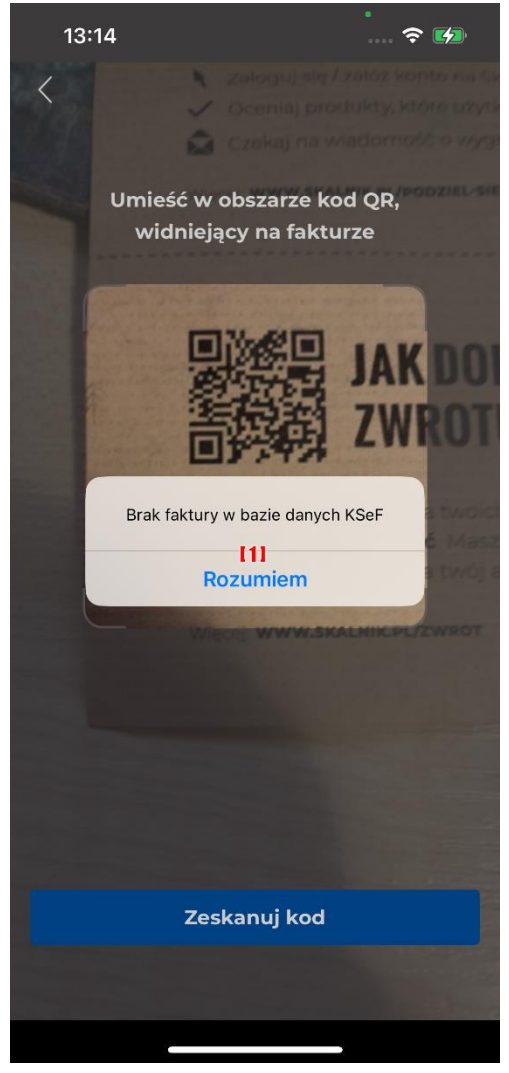

# 9. Wyszukiwanie faktur

## 9.1. Lista faktur

W Aplikacji Mobilnej KSeF została utworzona funkcjonalność umożliwiająca wyszukiwanie faktur. W aplikacji można wyszukać faktury wystawione w całym KSeF (w Aplikacji Mobilnej, Aplikacji Podatnika i poprzez API), ale w kontekście jednego podmiotu, który jest zalogowany w aplikacji. Aby wyszukać fakturę należy w menu dolnym aplikacji wybrać **[1] "Lista faktur"**. Zostanie wyświetlony ekran umożliwiający wyszukiwanie faktur. Faktury są wyświetlane na poszczególnych ekranach:

- **[2] Sprzedażowe –** w zakładce wyświetlane są faktury sprzedażowe wystawione przez Sprzedawcę.
- **[3] Zakupowe -** w zakładce wyświetlane są faktury zakupowe, otrzymane przez podatnika jako Nabywcę ( lub w ramach procedury samofakturowania).
- **[4] Podmiotu Innego -** w zakładce wyświetlane są faktury w których podatnik występuje w roli Podmiotu trzeciego, innego niż Sprzedawca i Nabywca, związanego z fakturą.

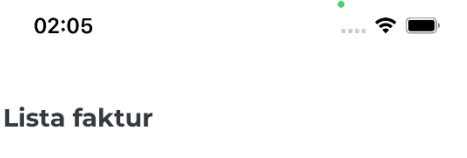

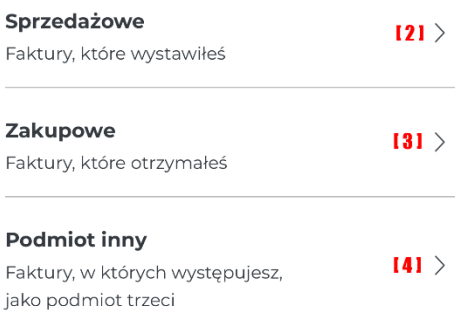

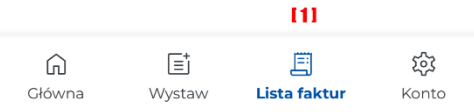

Po wybraniu rodzaju faktury zostaje wyświetlona lista faktur, natomiast w sytuacji, gdy nie zostaną wyszukane faktury spełniające wskazane kryteria, zostanie wyświetlony komunikat z informacją o braku wyników wyszukiwania spełniających wybrane ustawienia.

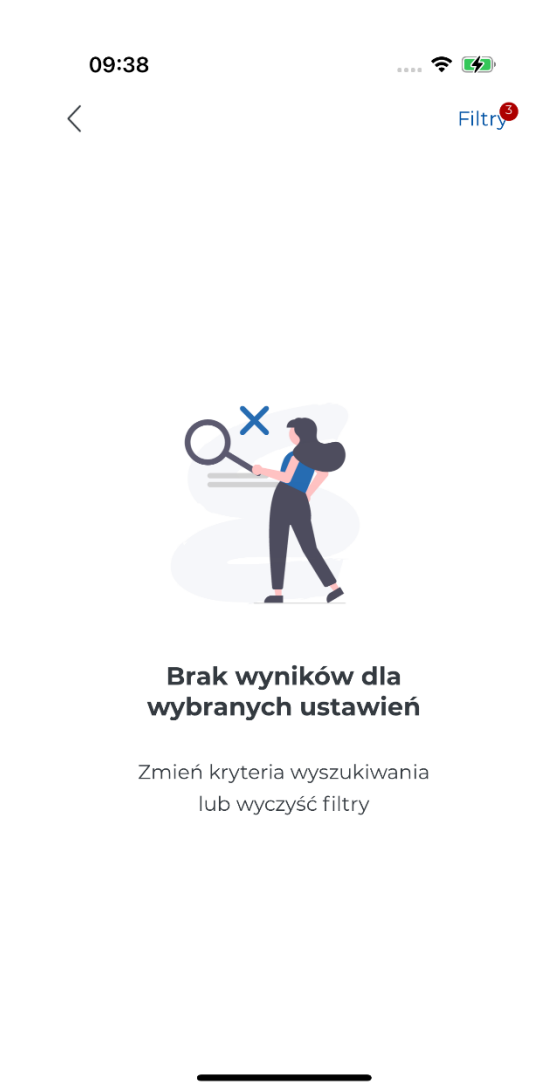

Aby zmienić kryteria wyszukiwania należy wybrać [1] "Filtry". Natomiast, aby przejrzeć szczegóły faktury należy ją zaznaczyć np. jak w przypadku **[2]**.

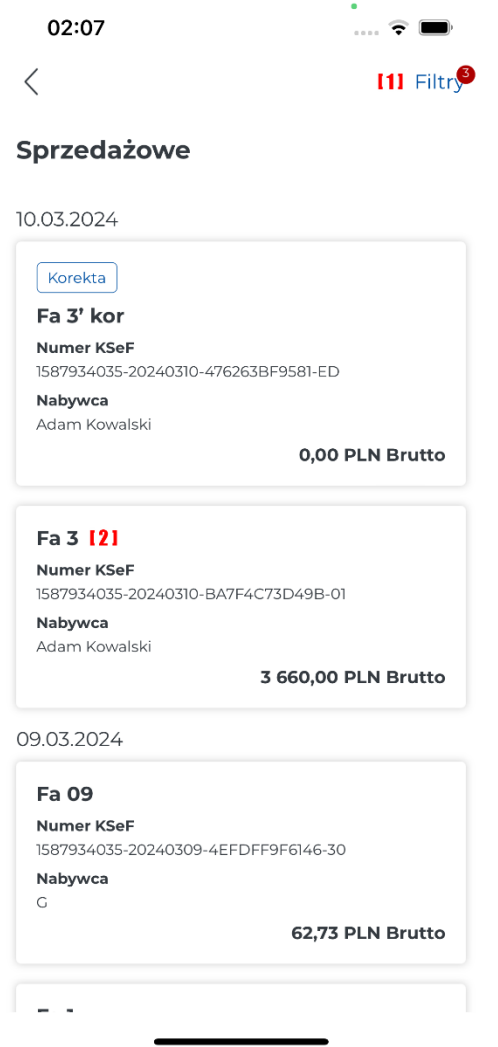

### *Sprzedażowe*

Poniżej znajduje się ekran przedstawiający filtry dla faktur sprzedażowych:

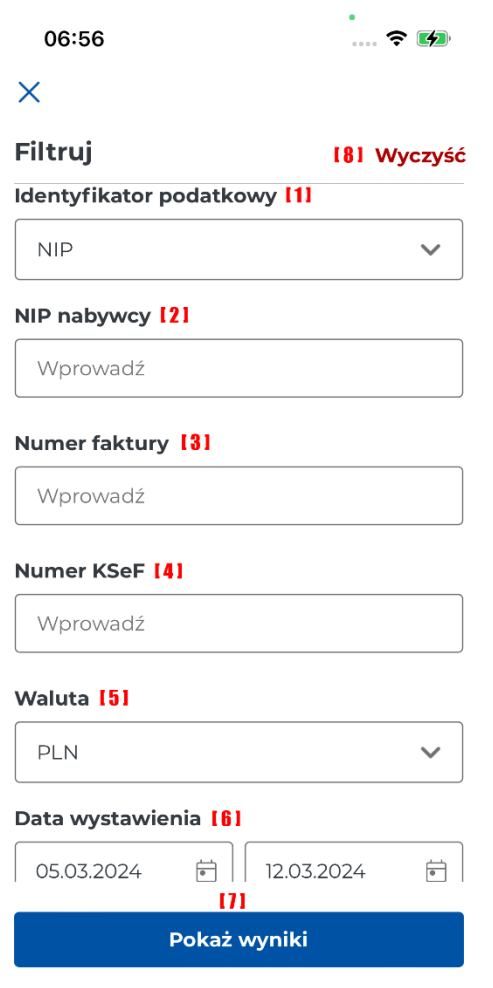

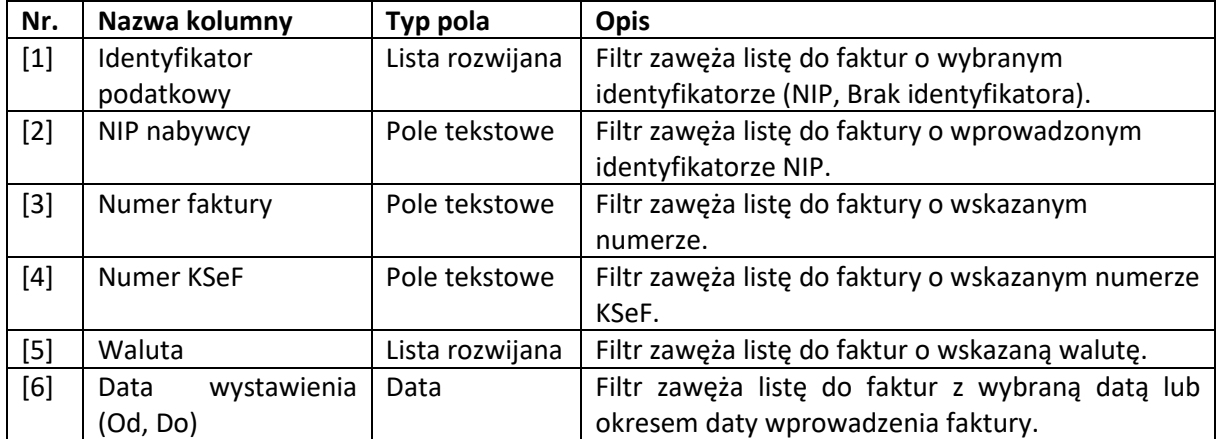

Aby wyszukać faktury wg wskazanych kryteriów należy wybrać [7] "Pokaż wyniki". W celu usunięcia wprowadzonych kryteriów należy zaznaczyć **[8] "Wyczyść"**.

### *Zakupowe i podmiotu innego*

Poniżej znajduje się ekran przedstawiający filtry dla faktur zakupowych i podmiotu innego:

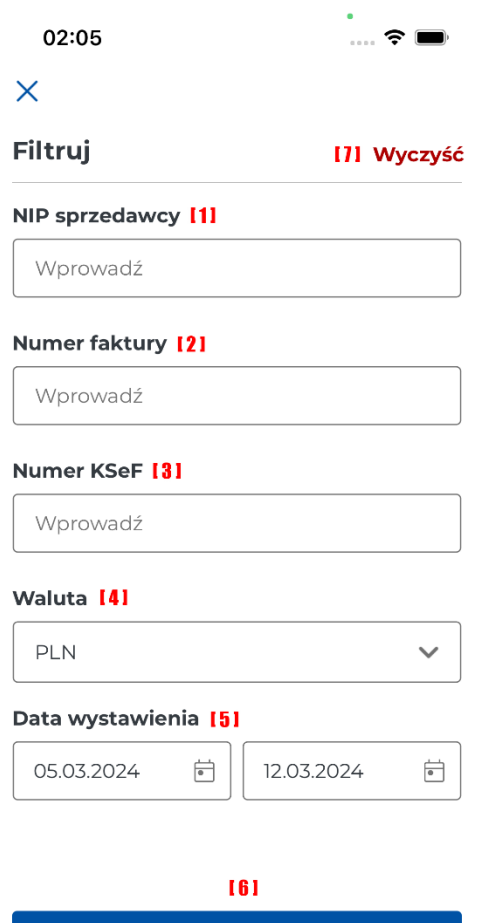

Pokaż wyniki

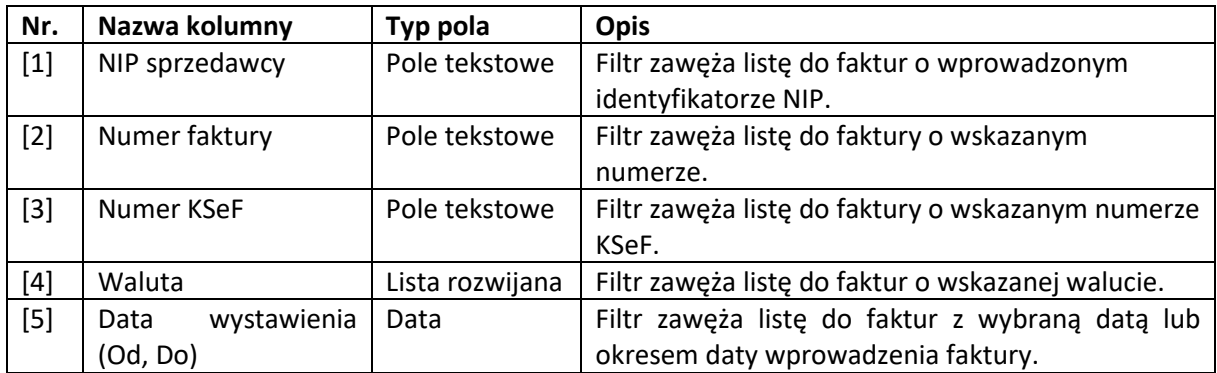

Aby wyszukać faktury wg wskazanych kryteriów należy wybrać **[6] "Pokaż wyniki"**. W celu usunięcia wprowadzonych kryteriów należy zaznaczyć **[7] "Wyczyść"**.

# 9.2. Podgląd szczegółów faktury

W sekcji "Lista faktur" wybranie faktury spowoduje wyświetlenie ekranu zawierającego dane szczegółowe faktury. W prezentowanych danych zawarte są informacje o Sprzedawcy, Nabywcy, Podmiocie Innym (opcjonalnie) oraz dane faktury. Z poziomu ekranu szczegółów faktury można wystawić korektę, pobrać fakturę w formacie PDF lub ją udostępnić. W tym celu należy wybrać **[1] " "**.

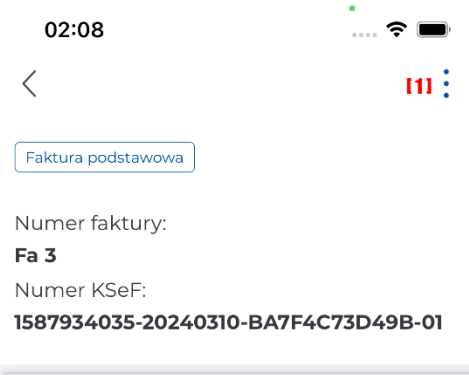

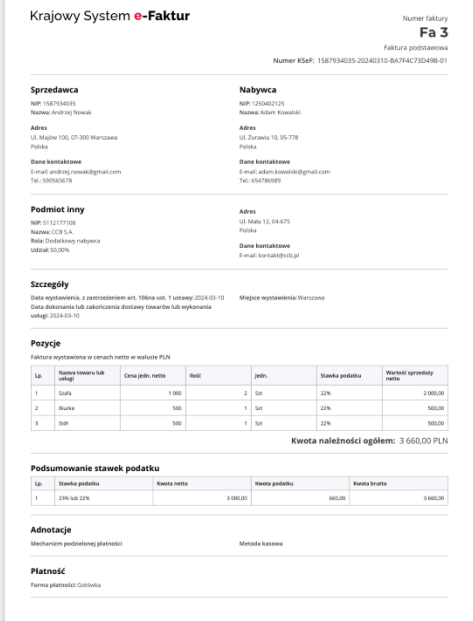

Z poziomu ekranu szczegółów faktury można:

- $\bullet$  Wystawić korektę faktury należy wybrać [1] "Wystaw korektę".
- Pobrać fakturę w formacie PDF należy wybrać **[2] "Pobierz fakturę PDF"**. Czynność ta spowoduje pobranie faktury na dysk urządzenia mobilnego.
- Udostępnić fakturę należy wybrać **[3] "Udostępnij fakturę"**. Czynność ta spowoduje wyświetlenie zainstalowanych na urządzeniu mobilnym aplikacji umożliwiających przekazanie faktury dalej (np. bramka sms, komunikatory).
- Cofnąć się do ekranu poprzedniego należy wybrać [4] "Anuluj".

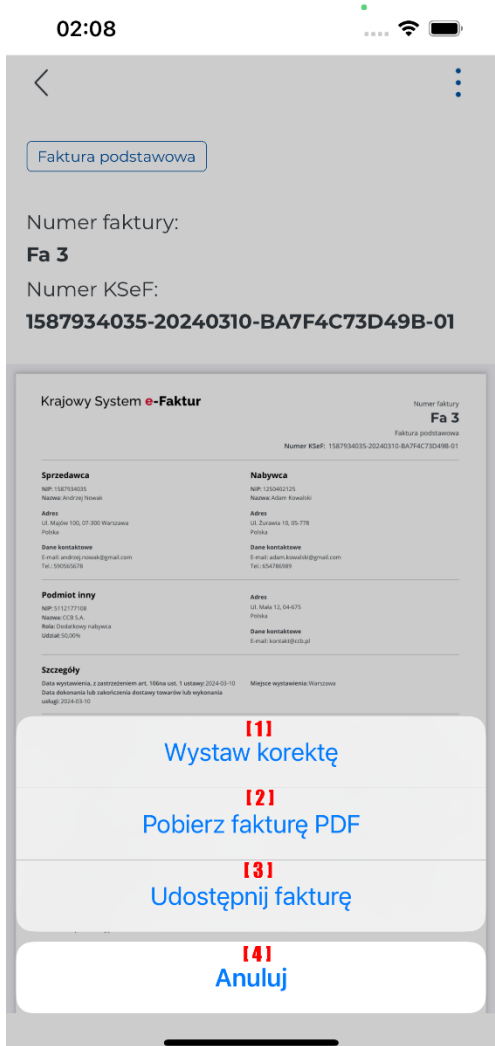

# 10. Konto

W Aplikacji Mobilnej KSeF została utworzona funkcjonalność umożliwiająca zarządzanie kontem i ustawieniami aplikacji. Aby wejść do ustawień konta należy w menu dolnym aplikacji wybrać **[1] "Konto"**. Zostanie wyświetlony ekran zawierający następujące opcje:

- **[2] Szczegóły profilu** po wybraniu opcji są wyświetlane dane szczegółowe profilu.
- **[3] Lista nabywców**  po wybraniu opcji jest wyświetlana lista nabywców.
- **[4] Rachunki bankowe**  po wybraniu opcji jest wyświetlana lista rachunków bankowych.
- **[5] Przełącz profil**  po wybraniu opcji jest wyświetlana lista profili z możliwością wybrania innego profilu.
- **[6] Samouczek**  po wybraniu opcji jest przekierowanie na stronę internetową <https://ksef.podatki.gov.pl/aplikacja-mobilna-ksef/>, gdzie można zapoznać się z opisem funkcjonalności dostępnych w Aplikacji Mobilnej KSeF.
- **[7] Kopia danych**  po wybraniu opcji jest wyświetlany ekran umożliwiający konfigurację synchronizacji z chmurą.
- **[8] Metody logowania**  po wybraniu opcji jest wyświetlany ekran umożliwiający zmianę metody logowania.
- **[9] Aktualizuj uprawnienia**  po wybraniu opcji jest wyświetlany komunikat umożliwiający przejście do strony Profilu Zaufanego.
- **[10] Informacje prawne** po wybraniu opcji jest wyświetlany ekran przedstawiający informacje prawne takie jak regulamin i polityka prywatności, deklaracja dostępności, licencje.
- **[11] O aplikacji** po wybraniu opcji jest wyświetlany ekran przedstawiający nazwę aplikacji i numer wersji aplikacji.
- **[12] Usuń profil**  po wybraniu opcji jest wyświetlany komunikat z zapytaniem o potwierdzenie usunięcia profilu.
- **[13] Wyloguj się** po wybraniu opcji jest wyświetlany komunikat z zapytaniem o potwierdzenie wylogowania się z aplikacji.

08:34

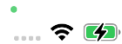

### Konto

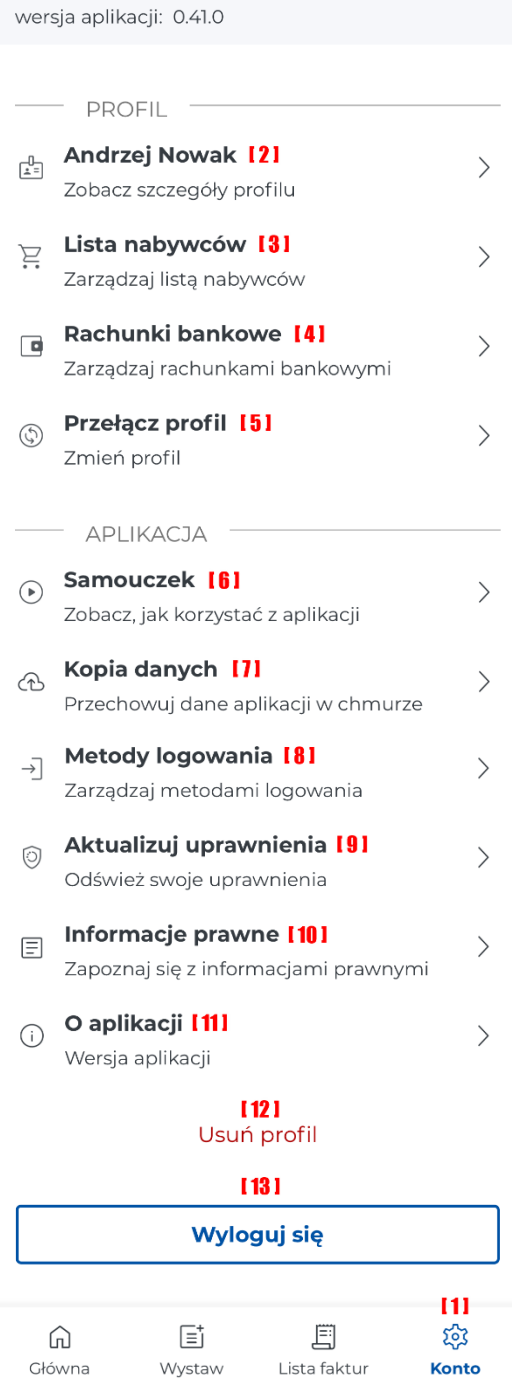

### 10.1. Profil

Z poziomu ustawień konta aplikacji mobilnej KSeF można przejść do szczegółów profilu i zmodyfikować dane lub je przejrzeć. Zakres danych na formularzu profilu jest identyczny jak przy uzupełnieniu danych profilu przy uruchomieniu aplikacji.

## 10.2. Lista nabywców

Aplikacja Mobilna KSeF umożliwia utworzenie listy nabywców. Z poziomu listy nabywców można zarządzać nabywcami dodajac nowych, usuwając lub modyfikując ich dane.

W celu dodania nowego nabywcy do listy nabywców należy wybrać opcję [1] "Dodaj nabywcę" (funkcjonalność umozliwiajaca dodawanie nabywcy została opisana w rozdziale "[Dodawanie](#page-75-0) [nabywcy](#page-75-0)").

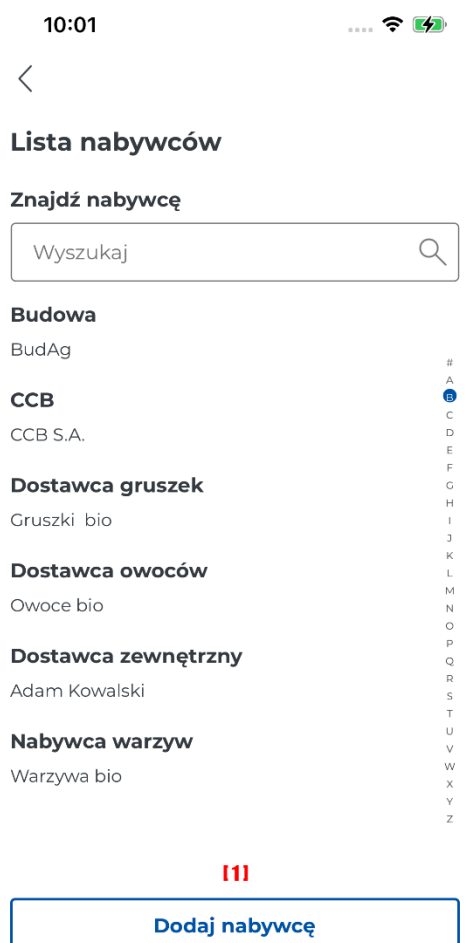

Aby zmodyfikować dane nabywcy należy zaznaczyć nabywcę, czynność ta spowoduje wyświetlenie ekranu z danymi nabywcy. Z poziomu tego ekranu jest możliwość usunięcia nabywcy z listy. W celu realizacji tej czynności należy wybrać **[1] Usuń**. W wyniku tej czynności zostanie wyświetlony komunikat z prośbą o potwierdzenie usunięcia nabywcy. Zaznaczenie **[2] "Anuluj"** spowoduje powrót do ekranu "Lista nabywców", natomiast zaznaczenie **[3] "Usuń nabywcę"** spowoduje usunięcie nabywcy z listy nabywców. Po ukończonej modyfikacji danych nabywcy należy wybrać [4] "Zapisz **nabywcę"**.

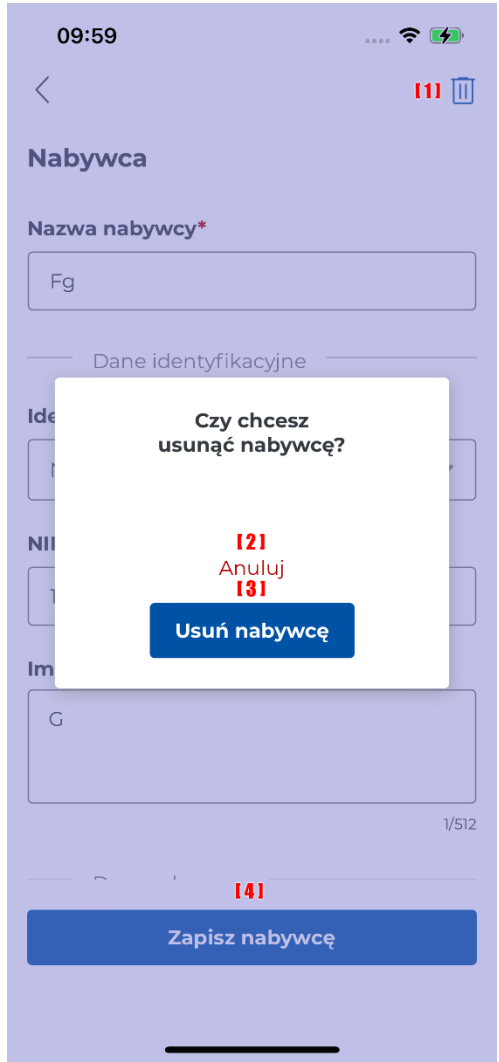

Po udanym zapisaniu danych nabywcy zostanie wyświetlony ekran z komunikatem o powodzeniu modyfikacji danych nabywcy. Z poziomu tego ekranu można przejść do listy nabywców. W tym celu należy kliknąć [1] "Przejdź do listy nabywców".

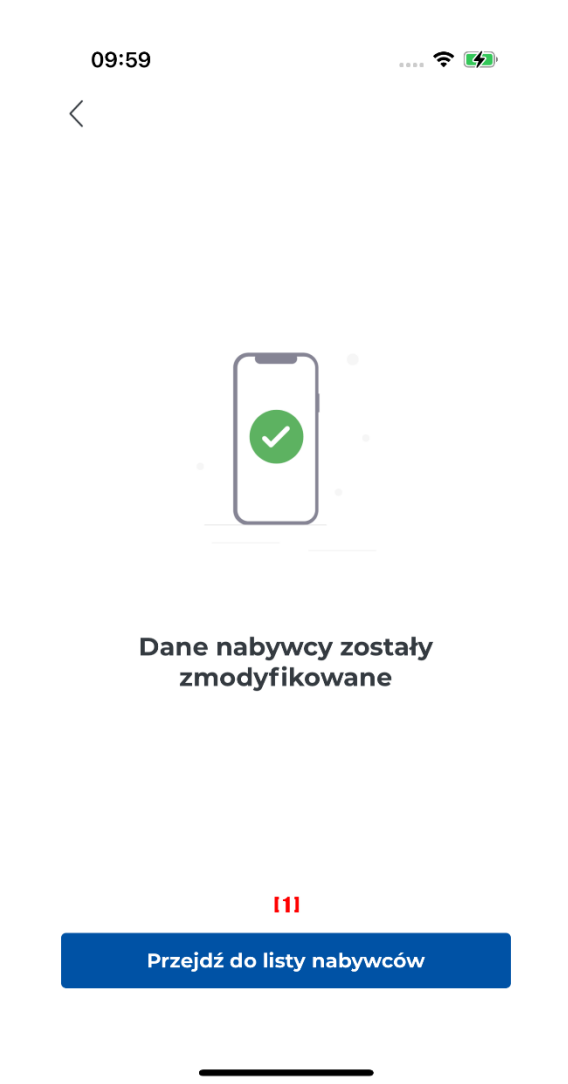

### 10.3. Rachunki bankowe

Z poziomu ustawień konta można przejść do listy rachunków bankowych. Po wybraniu tej opcji zostanie wyświetlona lista rachunków bankowych lub informacja o braku dodanych rachunków. Aby podejrzeć lub zmodyfikować dane rachunku bankowego należy zaznaczyć wybrany rachunek **[1]**. W celu dodania nowego rachunku należy zaznaczyć [2] "Dodaj rachunek".

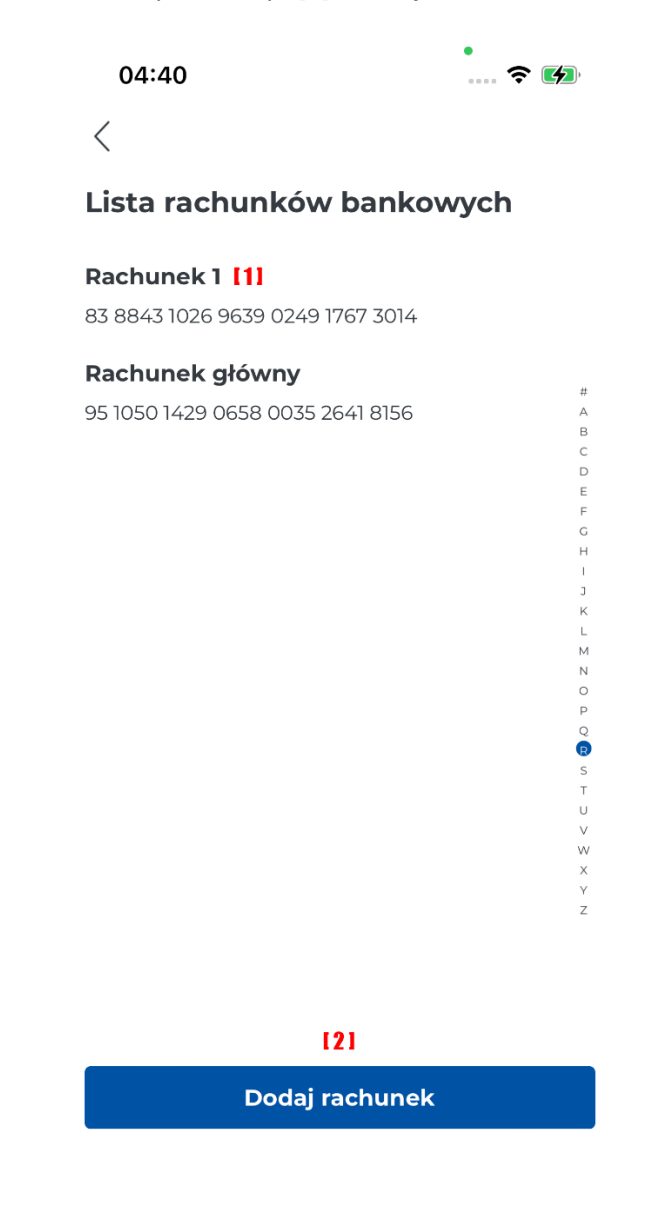

Po wybraniu rachunku bankowego **[1]** zostanie wyświetlony ekran prezentujący dane rachunku bankowego z możliwością edycji tych danych. Po wybraniu [2] "Dodaj rachunek" zostanie wyświetlony pusty formularz do wprowadzenia danych rachunku bankowego. Zakres danych w obu przypadkach jest taki sam. Poniżej został umieszczony ekran podglądu/edycji danych rachunku.

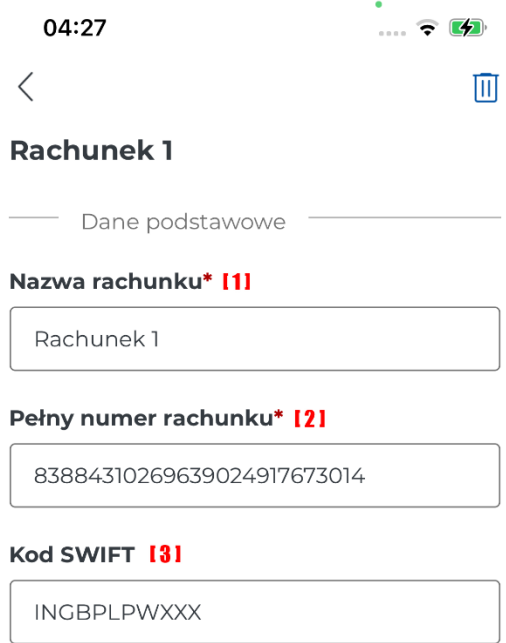

 $[4]$ 

Zapisz

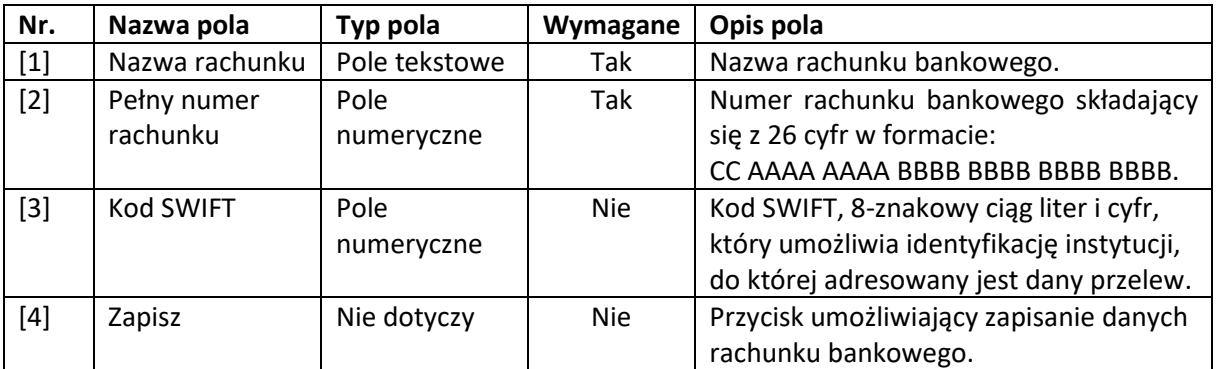

## 10.4. Przełącz profil

Z poziomu ustawień konta można przejść do ekranu umożliwiającego przełączenie profilu. Po wybraniu opcji "Przełącz profil" zostanie wyświetlona lista profili. Aby przełączyć należy wybrać profil, na który aplikacja musi się przełączyć np. **[1]**. W przypadku, gdy brakuje profilu na który użytkownik chce się przełączyć należy wybrać **[2] "Dodaj profil"**. Po tej czynności zostanie wyświetlony ekran do wprowadzenia danych profilu. Zakres ekranu jest taki sam jak przy wprowadzeniu profilu podczas pierwszego uruchomienia aplikacji.

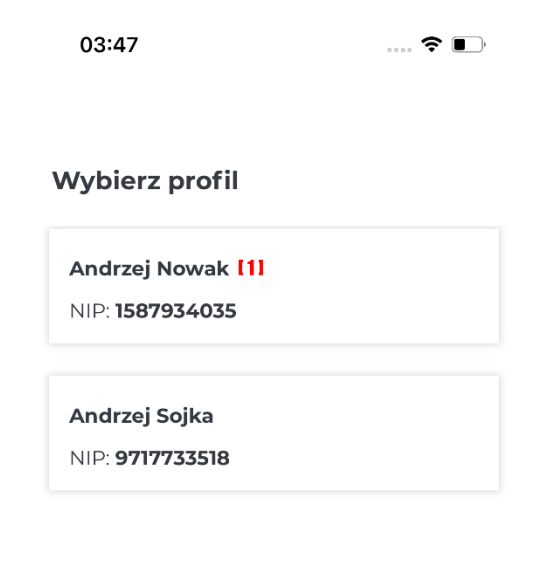

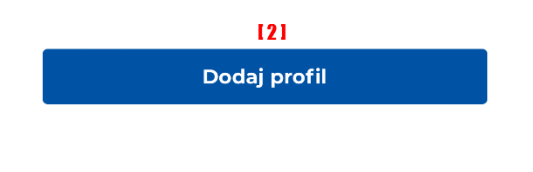

## 10.5. Samouczek

Z poziomu ustawień konta można przejść do witryny z informacjami o Aplikacji Mobilnej. Po wybraniu opcji "Samouczek" jest przekierowanie na stronę internetową <https://ksef.podatki.gov.pl/aplikacja-mobilna-ksef/>, gdzie można zapoznać się z opisem funkcjonalności dostępnych w Aplikacji Mobilnej KSeF.

10.6. Kopia danych

Z poziomu ustawień konta można skonfigurować połączenie z prywatną chmurą przedsiębiorcy. W chmurze są przechowywane dane nabywców, rachunków bankowych i profili. Po zaznaczeniu opcji "Kopia danych" zostanie wyświetlony ekran przedstawiajacy informację o połączeniu z chmurą. Poniższe ekrany przedstawiają sytuację, kiedy aplikacja jest połączona z chmurą i kiedy nie jest połączona. Aby włączyć/wyłączyć przechowywanie danych w chmurze należy zaznaczyć przełacznik **[1]**

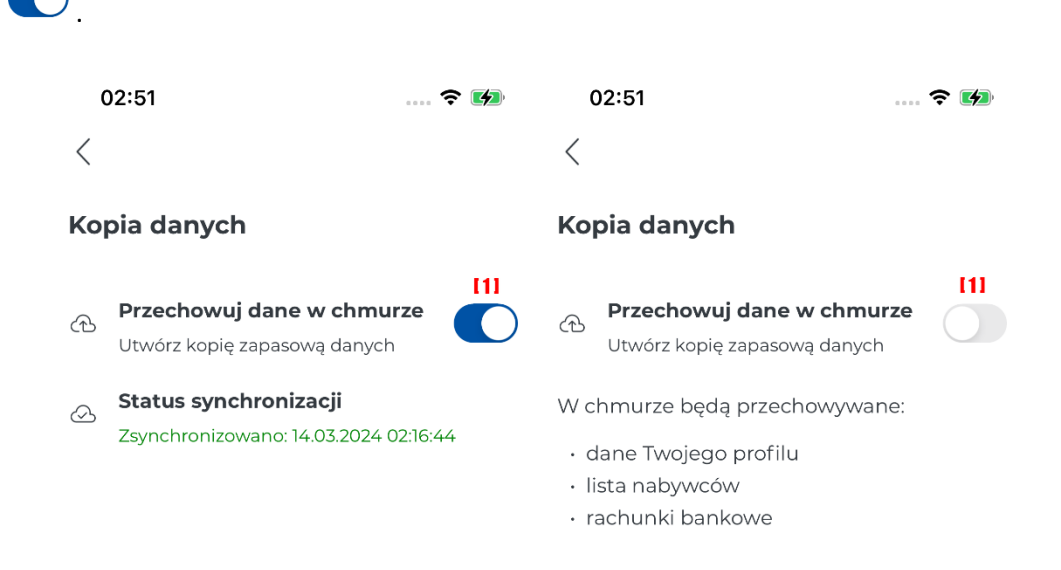

Wyłączenie synchronizacji z chmurą spowoduje wyświetlenie komunikatu z prośbą o potwierdzenie tej czynności. Zaznaczenie **[1] "Anuluj"** spowoduje anulowanie czynności i zamknięcie komunikatu. Natomiast wybranie [2] "Wyłącz" spowoduje rozłączenie się z prywatną chmurą przedsiębiorcy.

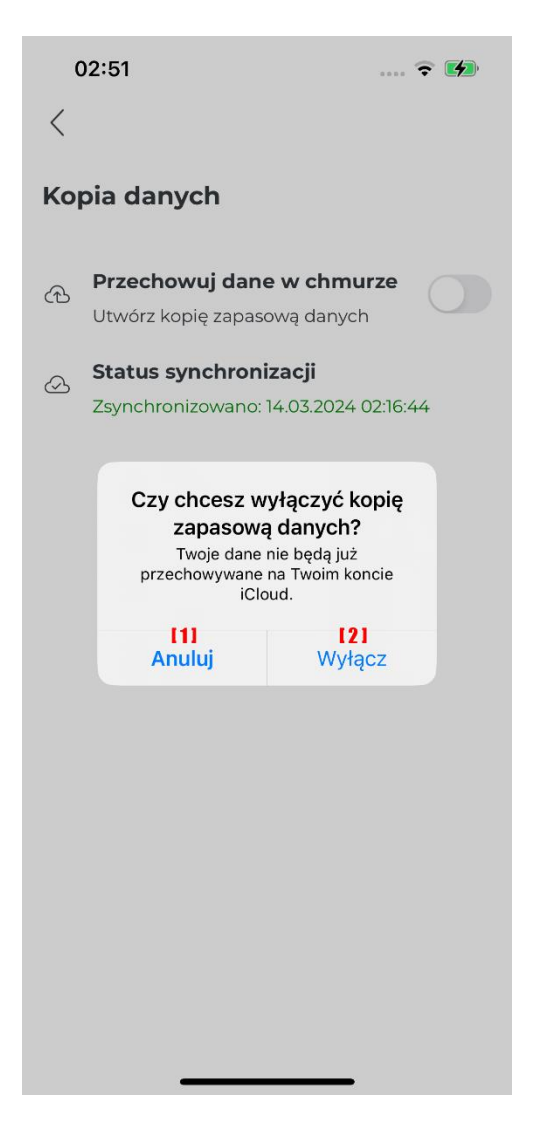

Włączenie synchronizacji z chmurą spowoduje wyświetlenie ekranu umożliwiającego wybór czynności, które przedsiębiorca może wykonać.

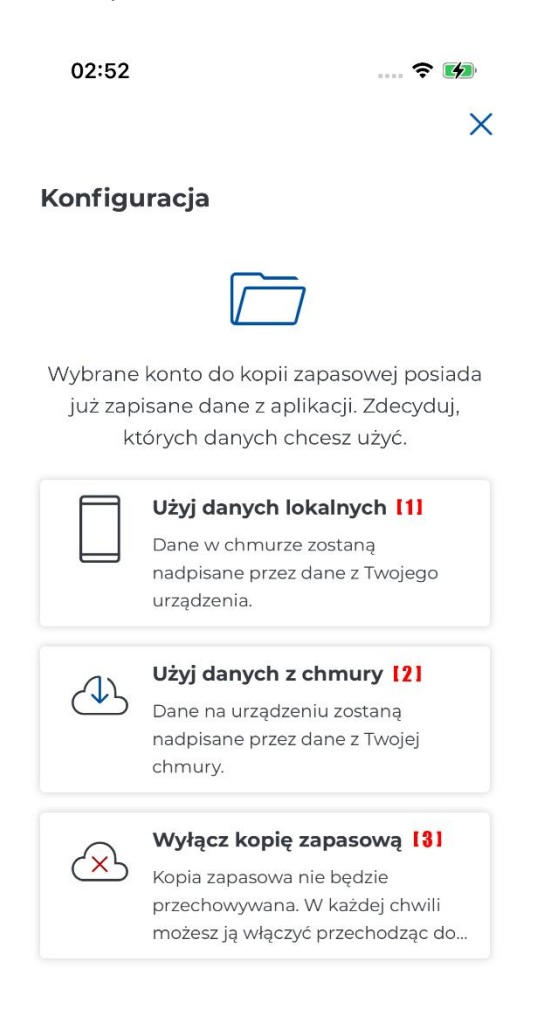

W sytuacji gdy zostanie wybrane:

**[1] Użyj danych lokanych** zostanie wyświetlony komunikat z prośbą o potwierdzenie nadpisania danych w chmurze.

**[2] Użyj danych z chmury** zostanie wyświetlony komunikat informujący o nadpisaniu danych na urządzeniu. W wyniku potwierdzenia tej konfiguracji przedsiębiorca będzie musiał ponownie zalogować się do aplikacji.

**[3] Wyłącz kopię zapasową** zostanie wyświetlony komunikat informujący o tym, że dane nie będą zapisywane w chmurze.

#### *Użyj danych lokalnych*

Poniżej został przedstawiony ekran z komunikatem wyswietlanym po zaznaczeniu "Użyj danych **lokalnych"**. Po zaznaczeniu na wyświetlonym komunikacie opcji **[1] "Anuluj"** aplikacja powróci do poprzedniego ekranu, a komunikat zostanie zamknięty. W sytuacji, gdy zostanie wybrana opcja **[2] "Potwierdź"** dane znajdujace się w chmurze zostaną nadpisane danymi z urządzenia mobilnego.

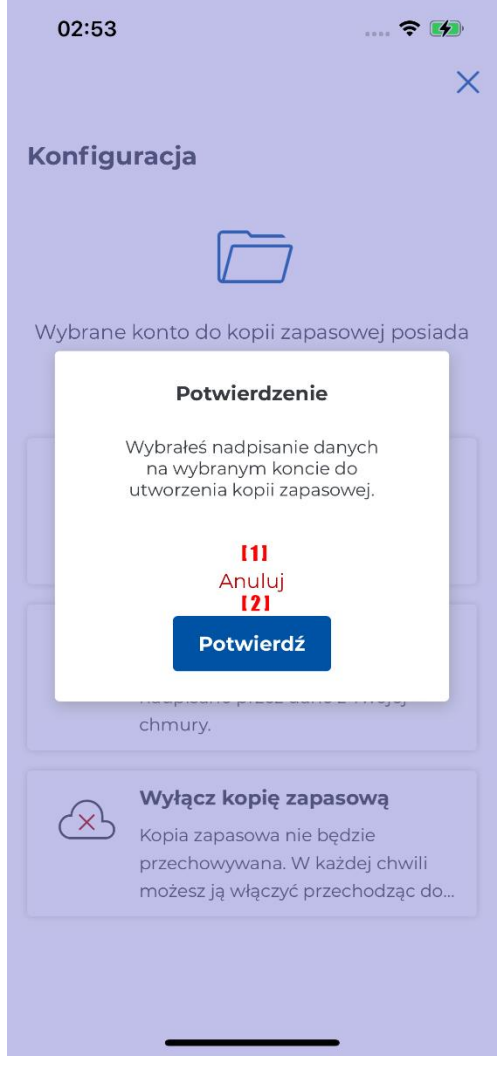

W wyniku pomyślnego przeprocesowania połączenia się z chmurą zostanie wyświetlony komunikat informujący o tym fakcie. Zaznaczenie [1] "Dalej" spowoduje przejście do ekranu "Kopia danych".

> 02:54  $\cdots$   $\widehat{\mathbf{z}}$   $\widehat{\mathbf{z}}$

#### **Gratulacje!**

Pomyślnie połączyłeś się z wybraną chmurą. Dane z aplikacji będą od teraz przechowywane w wybranej przez Ciebie<br>chmurze.

 $\overline{111}$ 

Dalej

### *Użyj danych z chmury*

Poniżej został przedstawiony ekran z komunikatem wyswietlanym po zaznaczeniu "Użyj **danych z chmury"**. Po zaznaczeniu na wyświetlonym komunikacie opcji **[1] "Anuluj"** aplikacja powróci do poprzedniego ekranu, a komunikat zostanie zamknięty. W sytuacji, gdy zostanie wybrana opcja **[2] "Potwierdź"** dane znajdujace się w chmurze nadpiszą dane na urządzeniu mobilnym.

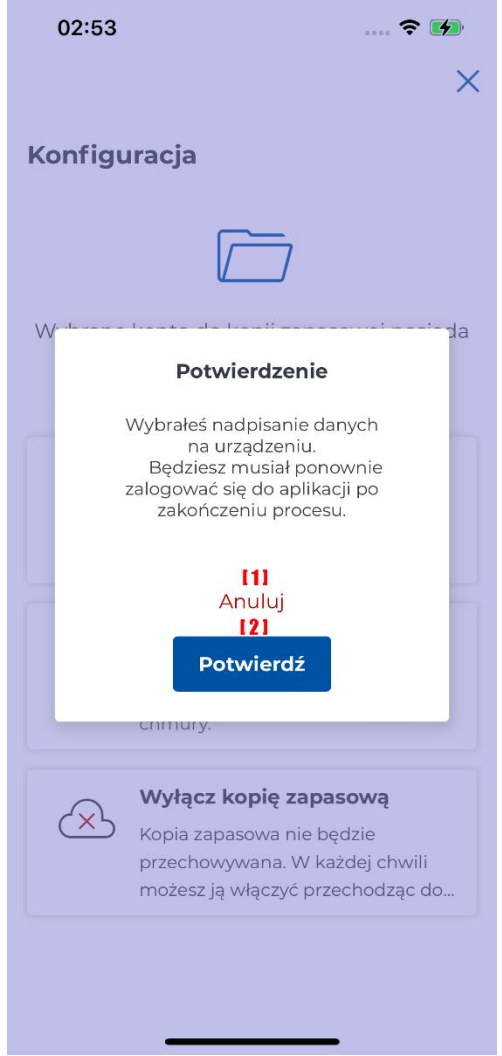

W wyniku pomyślnego przeprocesowania połączenia z chmurą zostanie wyświetlony komunikat informujący o tym fakcie. Zaznaczenie **[1] "Rozpocznij"** spowoduje przejście do ekranu logowania do aplikacji. Po udanym logowaniu zostanie wyświetlony ekran do wyboru profilu.

> $\blacksquare$   $\odot$   $\blacksquare$ 02:54 **Gratulacje!** Pomyślnie połączyłeś się z wybraną chmurą.<br>Dane z aplikacji będą od teraz przechowywane w wybranej przez Ciebie chmurze.  $[1]$ Rozpocznij

#### *Wyłącz kopię zapasową*

Poniżej został przedstawiony ekran z komunikatem wyswietlanym po zaznaczeniu "Użyj **danych z chmury"**. Po zaznaczeniu na wyświetlonym komunikacie opcji **[1] "Anuluj"** aplikacja powróci do poprzedniego ekranu, a komunikat zostanie zamknięty. W sytuacji, gdy zostanie wybrana opcja **[2] "Potwierdź",** zapisywanie danych w chmurze zostanie przerwane.

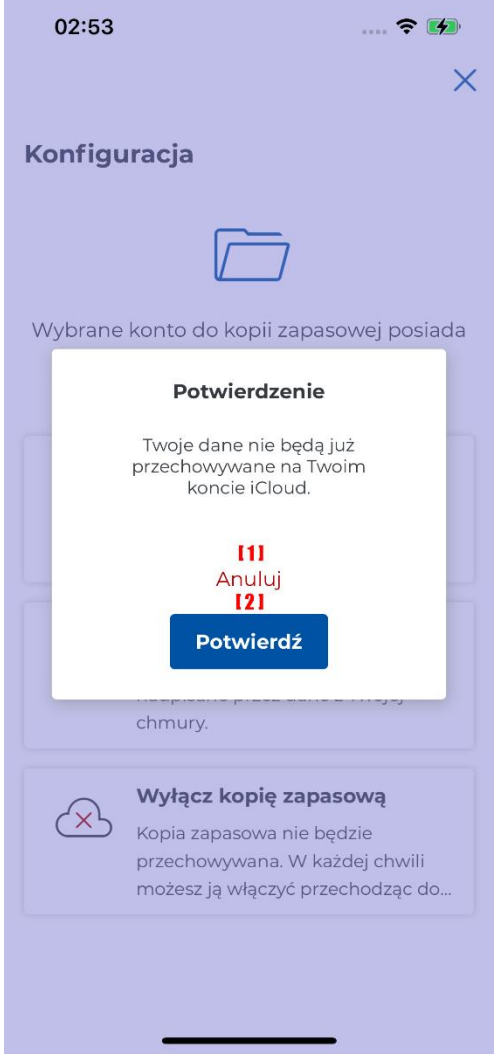

## 10.7. Metody logowania

Z poziomu ustawień konta jest możliwość zmiany metody logowania. Po zaznaczeniu "Metody logowania" zostanie wyświetlony ekran z możliwością zmiany metody logowania lub ustawienia nowego numeru PIN.

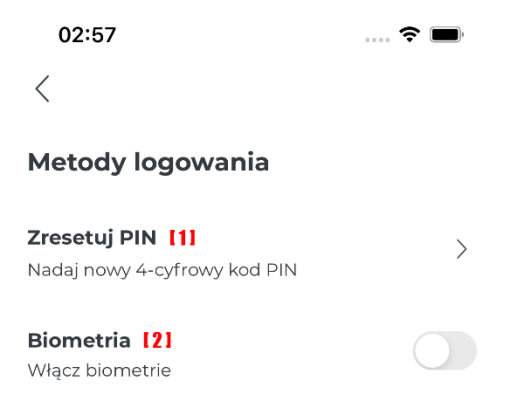

Po zaznaczeniu **[1] "Zresetuj PIN"/ [2] "Biometria"** zostanie wyświetlony komunikat informujący o konieczności uwierzytelnienia poprzez Profil Zaufany.

#### *Reset numeru PIN*

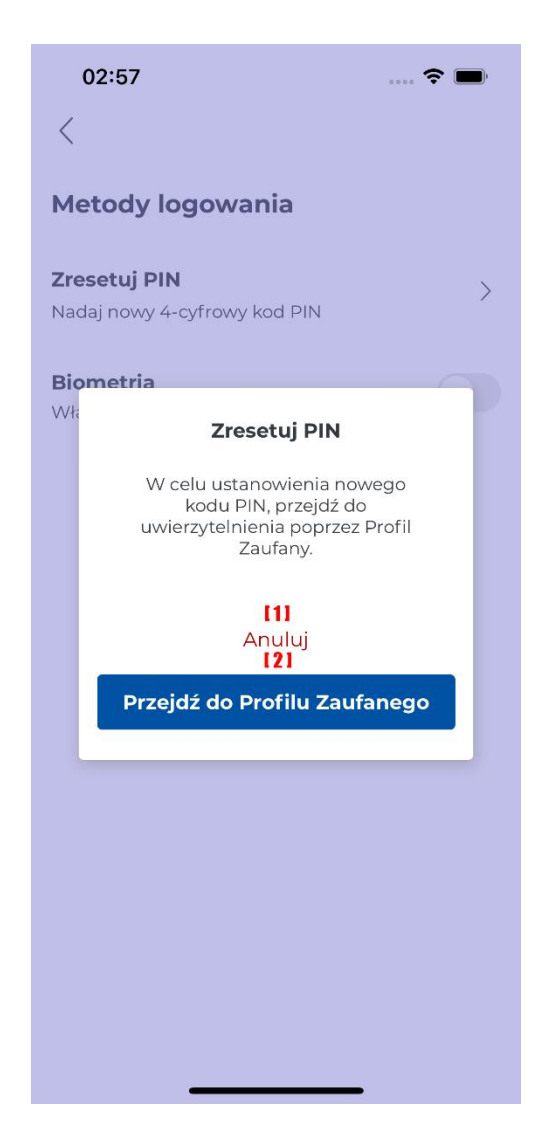

Wybierając [1] "Anuluj" reset numeru PIN zostanie anulowany. Natomiast po zaznaczeniu [2] **"Przejdź do Profilu Zaufanego"** zostanie wyświetlony komunikat z informacją o przejściu do Profilu Zaufanego w celu uwierzytelnienia się na potrzeby Aplikacji Mobilnej KSeF.

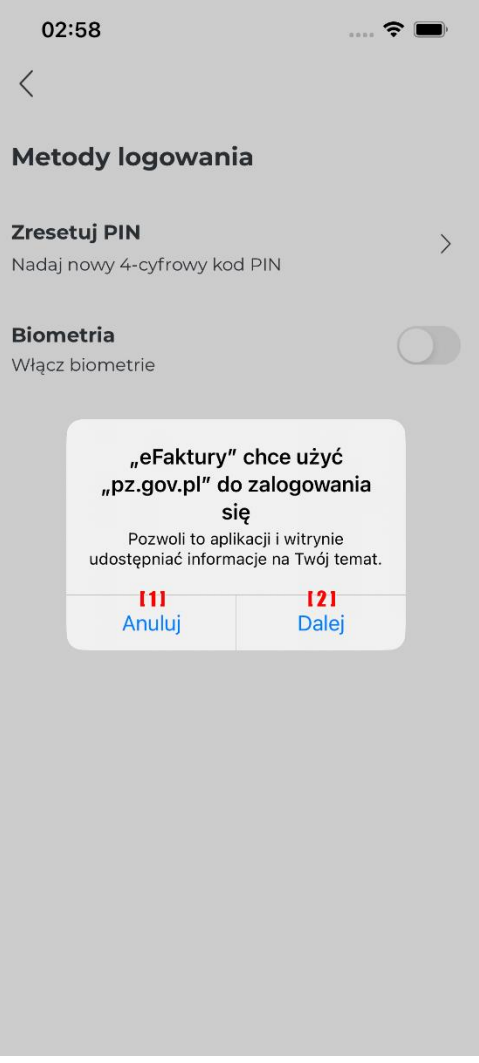

Zaznaczając [1] "Anuluj" proces resetu numeru PIN zostanie przerwany i zostanie wyświetlony komunikat informujący o tym, że operacja uwierzytelnienia została przerwana. W przypadku wybrania **[2] "Dalej"** przedsiębiorca zostanie przekierowany do witryny Profilu Zaufanego. Uwierzytelnienie poprzez Profil Zaufany odbywa się zgodnie z dostępnymi metodami. Po udanym uwierzytelnieniu się zostanie wyświetlony ekran do wprowadzenia numeru PIN, a następnie do powtórzenia numeru PIN. W wyniku udanej zmiany numeru PIN zostanie wyświetlony ekran z metodami logowania oraz powiadomienie o zmianie danych logowania.
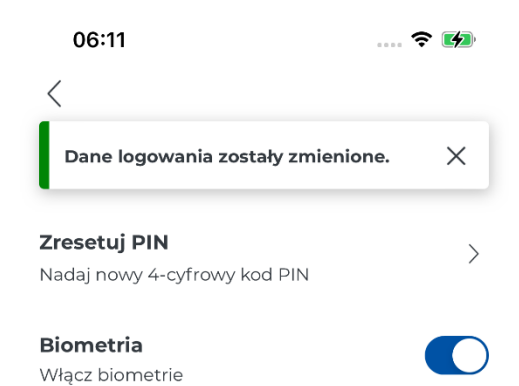

#### *Biometria*

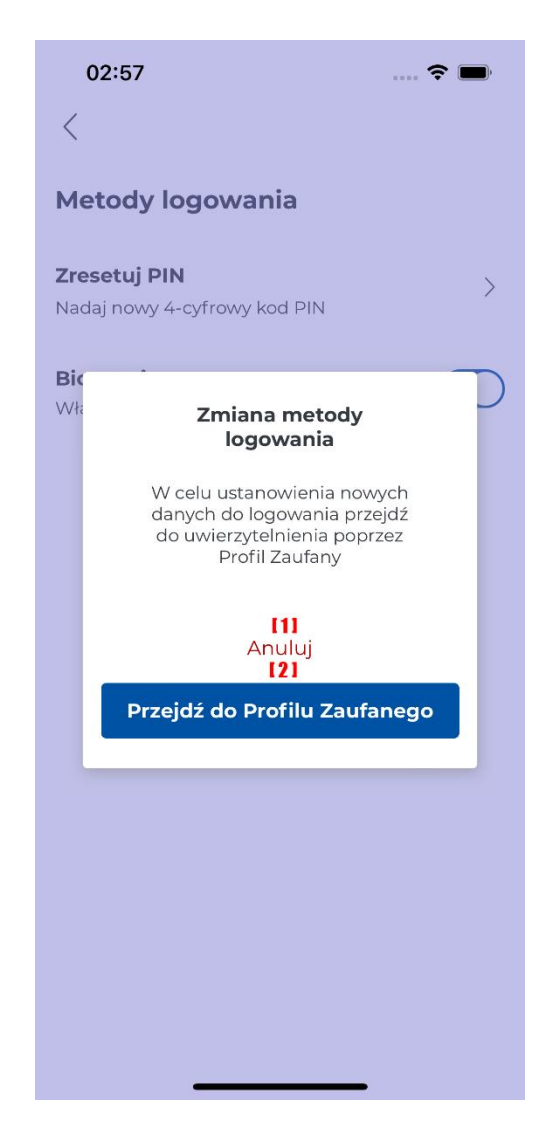

Wybierając [1] "Anuluj" zmiana metody logowania zostanie anulowana. Natomiast po zaznaczeniu [2] "Przejdź do Profilu Zaufanego" zostanie wyświetlony komunikat z informacją o przejściu do Profilu Zaufanego w celu uwierzytelnienia się na potrzeby Aplikacji Mobilnej KSeF.

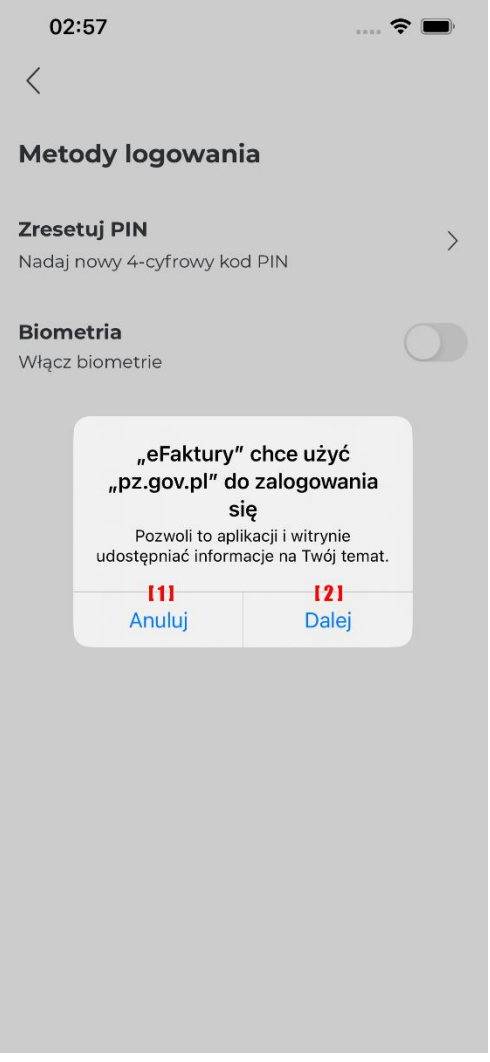

Zaznaczając **[1] "Anuluj"** proces włączenia/wyłączenia metody logowania na/z biometrię zostanie przerwany. W przypadku wybrania [2] "Dalej" przedsiębiorca zostanie przekierowany do witryny Profilu Zaufanego. Uwierzytelnienie poprzez Profil Zaufany odbywa się zgodnie z dostępnymi metodami. Po udanym uwierzytelnieniu się zostanie wyświetlony ekran z metodami logowania.

# 10.8. Aktualizacja uprawnień

Z poziomu ustawień konta można zaktualizować uprawnienia. Po wybraniu opcji "Aktualizuj uprawnienia" przedsiębiorca zostanie przekierowany do ponownego uwierzytelnienia się poprzez PZ. Uwierzytelnienie się na stronie Profilu Zaufanego odbywa się zgodnie z metodami dostępnymi na witrynie Profilu Zaufanego. Po udanym uwierzytelnieniu zostaje wyświetlone Menu główne aplikacji.

# 10.9. Informacje prawne

Z poziomu ustawień konta można przejść do dokumentów prawnych umieszczonych na witrynie internetowej Aplikacji Mobilnej [https://ksef.podatki.gov.pl.](https://ksef.podatki.gov.pl/) Po zaznaczeniu opcji "Informacje prawne" jest wyświetlany ekran umożliwiający wybór rodzaju dokumentacji prawnej.

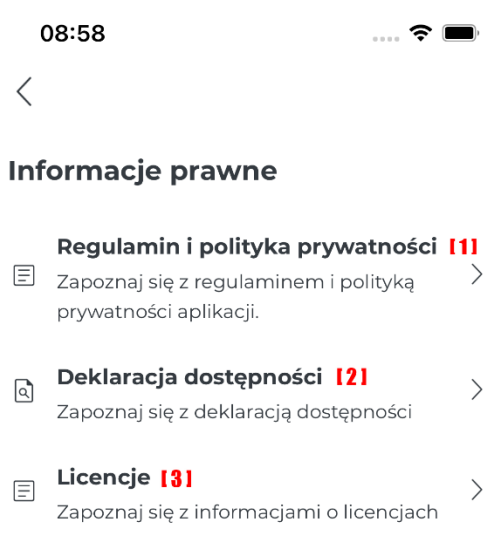

Wybierając opcję **[1] "Regulamin i polityka prywatności"** następuje przekierowanie na witrynę internetową [https://www.podatki.gov.pl/ksef-aplikacja-mobilna/regulamin-i-polityka-prywatnosci](https://www.podatki.gov.pl/ksef-aplikacja-mobilna/regulamin-i-polityka-prywatnosci-aplikacji-mobilnej-ksef/)[aplikacji-mobilnej-ksef/](https://www.podatki.gov.pl/ksef-aplikacja-mobilna/regulamin-i-polityka-prywatnosci-aplikacji-mobilnej-ksef/)

Wybierając opcję [2] "Deklaracja dostępności" następuje przekierowanie na witrynę internetową <https://www.podatki.gov.pl/ksef-aplikacja-mobilna/deklaracja-dostepnosci/>

Wybierając opcję **[3] "Licencje"** zostaje wyświetlony ekran z licencjami wykorzystanymi w Aplikacji Mobilnej KSeF jak na ekranie poniżej.

09:31  $\mathbf{L} \in \mathbb{R}$  $\langle$ 

### Licencje

Powstanie tej aplikacji było możliwe dzięki oprogramowaniu typu open source.

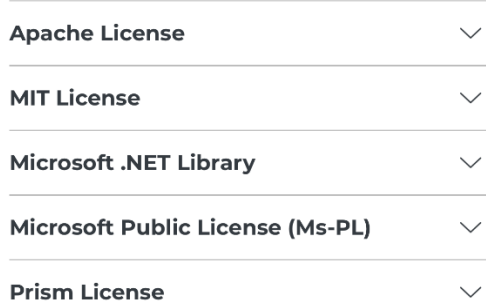

# 10.10. O aplikacji

Z poziomu ustawień konta można uzyskać informacje dotyczące Aplikacji Mobilnej KSeF. Na ekranie jest wyświetlana **[1]** nazwa aplikacji i **[2]** numer wersji aplikacji.

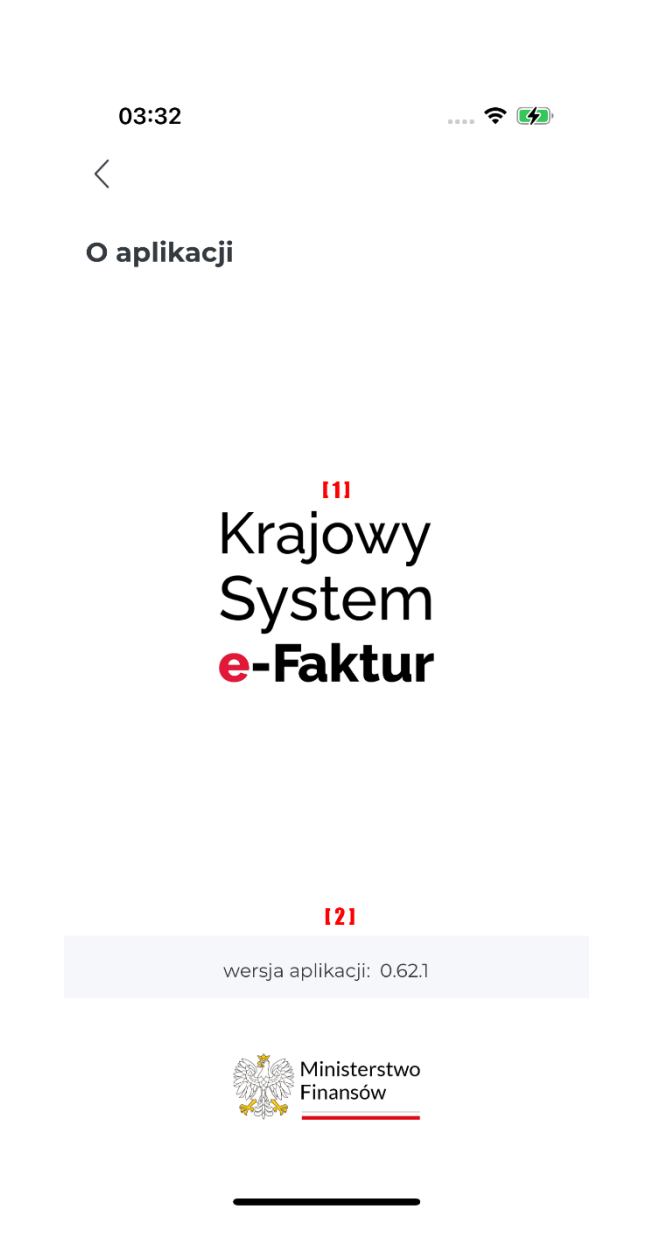

# 10.11. Usuwanie profilu

Z poziomu ustawień konta można usunąć profil. Po zaznaczeniu opcji umożliwiającej usunięcie profilu jest wyświetlany komunikat z prośbą o potwierdzenie tej czynności.

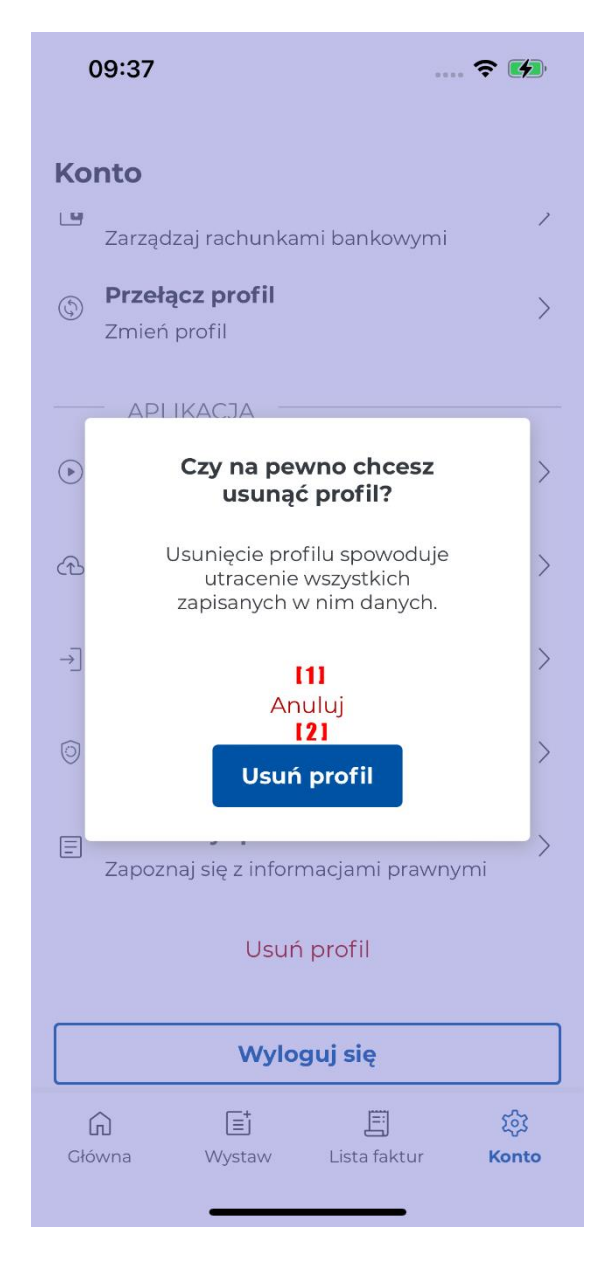

Po wybraniu [1] "Anuluj" komunikat jest zamykany i jest wyświetlany ekran z ustawieniami konta. Zaznaczenie **[2] "Usuń profil"** wywoła wyświetlenie kolejnego komunikatu z prośbą o ponowne potwierdzenie usunięcia profilu.

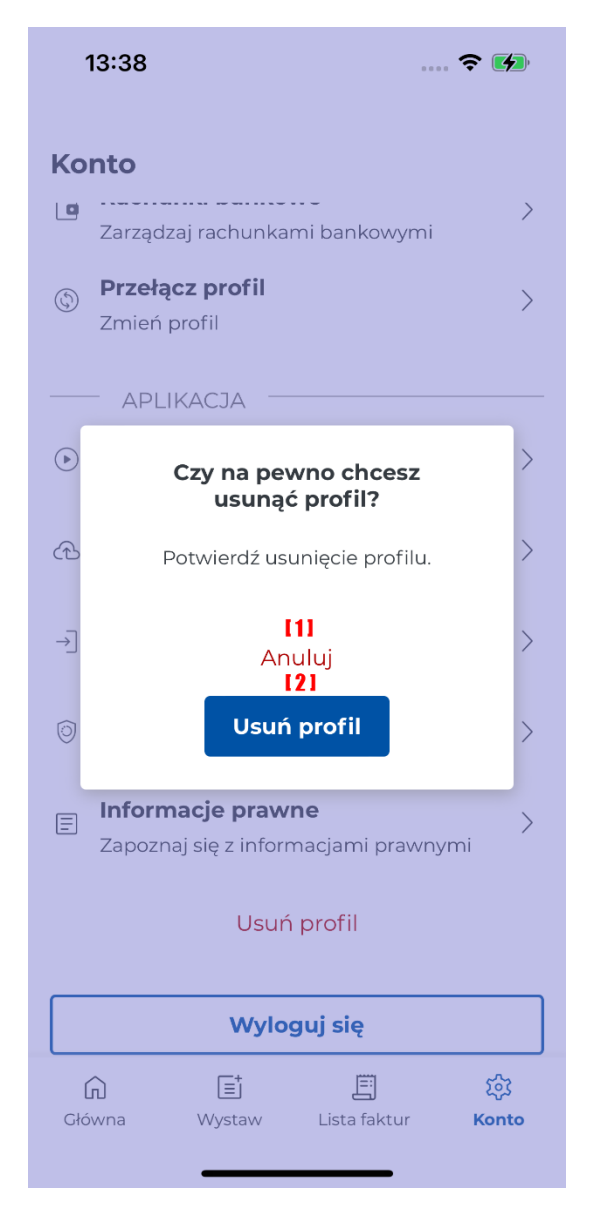

Po zaznaczeniu [1] "Anuluj" komunikat jest zamykany i jest wyświetlany ekran z ustawieniami konta. Potwierdzenie usunięcia i zaznaczenie [2] "Usuń profil" spowoduje usunięcie profilu i wyświetlenie powiadomienia informującego o tej czynności. Aplikacja przejdzie do ekranu z możliwością wybrania innego profilu lub dodania nowego (dodawanie nowego profilu odbywa się zgodnie z opisem przy uruchomieniu aplikacji).

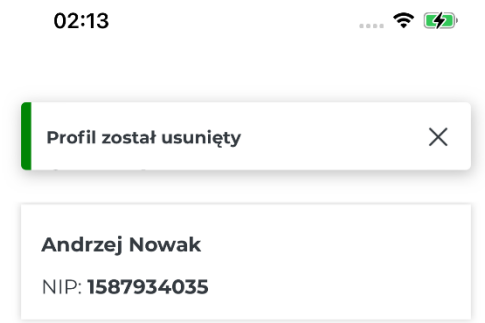

Dodaj profil

# 10.12. Wylogowanie się z aplikacji

Z poziomu ustawień konta można wylogować się z Aplikacji Mobilnej KSeF zaznaczając "Wyloguj".

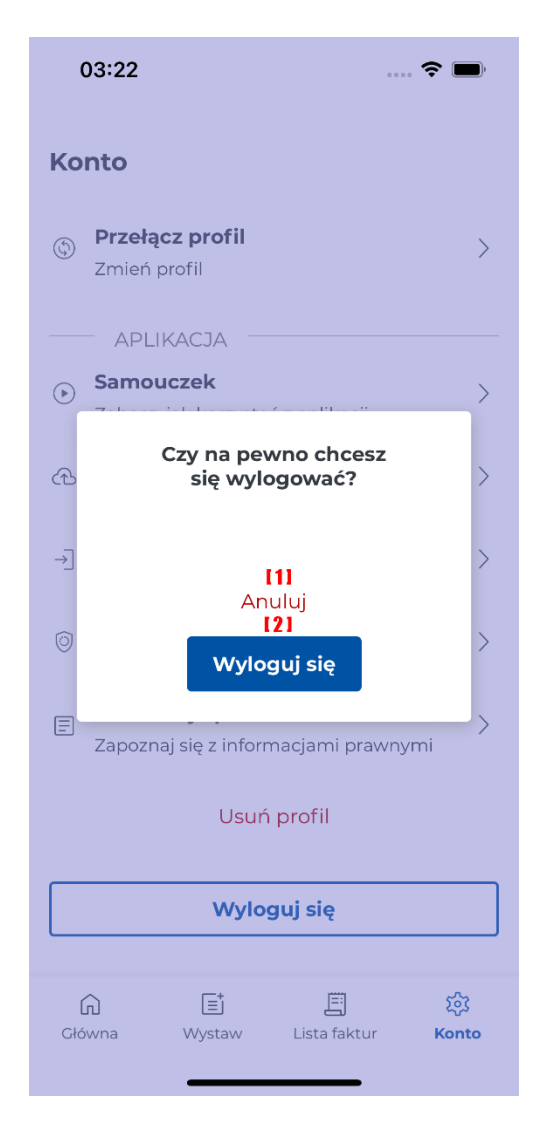

Po wybraniu [1] "Anuluj" komunikat zostanie zamknięty, a wylogowanie zostanie anulowane. Natomiast zaznaczenie [2] "Wyloguj się" spowoduje wylogowanie się z Aplikacji Mobilnej KSeF i wyświetlenie ekranu do ponownego logowania.